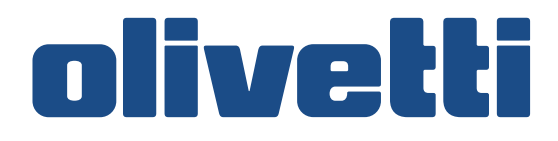

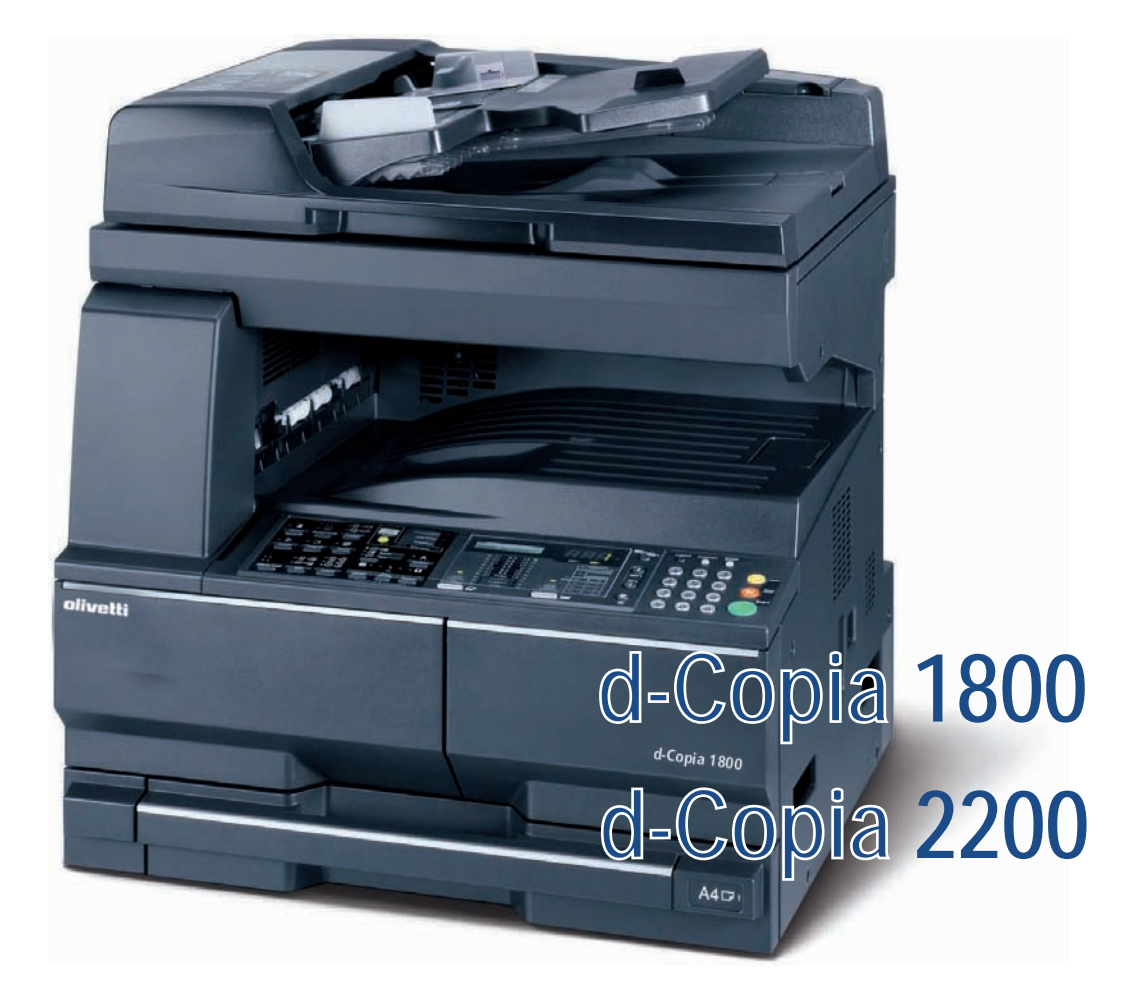

# **GUÍA DE USO**

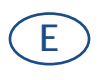

**550404es**

**PUBLICACIÓN EMITIDA POR:**  Olivetti S.p.A.

Gruppo Telecom Italia

Via Jervis, 77 - 10015 Ivrea (ITALY) www.olivetti.com

*Copyright © 2009, Olivetti Todos los derechos reservados*

> **Los requisitos de calidad de este producto son atestiguados mediante la aplicación de la Marca en il producto.**

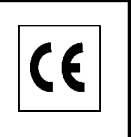

El fabricante se reserva el derecho de aportar modificaciones al producto descrito en este manual en cualquier momento y sin aviso previo.

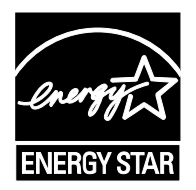

**ENERGY STAR** es una marca registrada en los EE UU.

El programa ENERGY STAR es un plan para reducir el consumo de energía, creado por la Agencia de Protección del Medio Ambiente de los Estados Unidos como propuesta para hacer frente a los problemas del medio ambiente y para avanzar en el desarrollo y uso de equipos de oficina con mayor eficiencia energética.

Se ruega prestar mucha atención a las siguientes acciones que pueden comprometer la conformidad arribaet les certificada, y obviamente las características del producto:

• alimentación eléctrica errónea;

- instalación o uso erróneos, impropios o no conformes a las advertencias detalladas en el manual de utilización suministrado con el producto;
- sustitución de componentes o accesorios originales con otros no aprobados por el fabricante, o bien efectuada por parte de personal no autorizado.

Todos los derechos reservados. Ninguna parte de este material puede reproducirse o transmitirse de ninguna forma o por ningún medio, electrónico o mecánico, incluyendo el fotocopiado, grabación o en un sistema de memorización y recuperación de la información, sin permiso por escrito del propietario de los derechos de autor.

#### **Introducción**

#### **Gracias por adquirir d-Copia 1800/d-Copia 2200.**

Esta guía de uso se ha diseñado para ayudarle a utilizar la máquina correctamente, efectuar el mantenimiento rutinario y adoptar simples medidas de solución de problemas si es necesario, para que siempre pueda emplear la máquina en buenas condiciones. Lea esta guía de uso antes de empezar a utilizar la máquina y guárdela cerca de la máquina para facilitar su consulta. Recomendamos usar los consumibles de nuestra propia marca. No seremos responsables de ningún daño que se derive del uso de consumibles de terceros en esta máquina.

En esta Guía de uso, se hace referencia a d-Copia 1800 como el "modelo de 18 ppm" y a d-Copia 2200 como el "modelo de 22 ppm", respectivamente.

# <span id="page-3-0"></span>**Información legal y sobre seguridad**

### Lea esta información antes de utilizar la máquina. Este capítulo explica los temas siguientes:

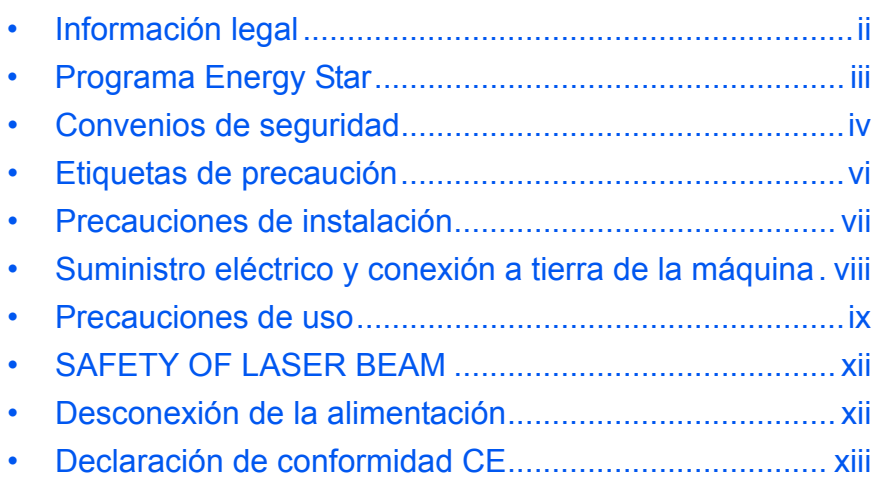

### <span id="page-4-0"></span>**Información legal**

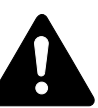

**PRECAUCIÓN:** No se asume ninguna responsabilidad por los posibles daños causados por una instalación incorrecta.

### **Aviso**

La información contenida en esta guía está sujeta a cambios sin previo aviso. Es posible que se introduzcan páginas adicionales en ediciones futuras. Se ruega al usuario que comprenda las posibles inexactitudes técnicas o errores tipográficos en la presente edición.

No se asume ninguna responsabilidad por los posibles accidentes que puedan producirse al seguir las instrucciones incluidas en este manual. No se asume ninguna responsabilidad por los posibles defectos del firmware de la impresora (contenido de la memoria de sólo lectura).

### **Derechos de autor**

Esta guía, cualquier material susceptible de derechos de autor vendido o proporcionado con la máquina o relacionado con su venta está protegido por los derechos de autor. Reservados todos los derechos. Cualquier copia realizada de la totalidad o parte de este manual y cualquier material protegido por derechos de autor debe contener el mismo aviso de copyright que el material del que se realizó la copia.

### **Con relación a los nombres comerciales**

Kyocera es una marca registrada de Kyocera Corporation.

ENERGY STAR es una marca registrada estadounidense. Todos los demás nombres de productos y marcas son marcas comerciales o marcas comerciales registradas de sus respectivos propietarios.

### **Restricción legal de copiado**

- Es posible que esté prohibida la copia de material con derechos de autor sin contar con el permiso del propietario de dichos derechos.
- Se prohíbe terminantemente la copia de billetes de moneda nacional o extranjera, como: billetes, timbres o sellos, pasaportes, certificados.
- Las leyes y disposiciones locales pueden prohibir o restringir la copia o el escaneado de otros materiales no mencionados arriba.

### <span id="page-5-0"></span>**Programa Energy Star**

El dispositivo dispone de un **modo de bajo** consumo donde el consumo eléctrico se reduce transcurrido un determinado tiempo tras el último uso, así como de un **modo de reposo** donde las funciones de impresora y fax permanecen en estado de espera pero con un consumo eléctrico reducido al mínimo si no hay actividad durante un determinado tiempo. Si el tiempo de bajo consumo automático es igual al tiempo de reposo automático, se activa el modo de reposo.

### **Modo de bajo consumo**

El dispositivo entra automáticamente en el modo de bajo consumo cuando ha transcurrido un (1) minuto desde el último uso.

### **Modo de reposo automático**

El dispositivo entra automáticamente en el modo de reposo cuando ha transcurrido un (1) minuto desde el último uso.

### **Función automática opcional de copia a dos caras**

Este dispositivo puede incluir una función de copia a dos caras como función opcional. Por ejemplo, al copiar dos originales de una cara en una única hoja de papel como una copia a dos caras, es posible reducir la cantidad de papel utilizado.

### **Reciclado de papel**

Este dispositivo admite el uso de papel reciclado, lo que reduce la carga sobre el medio ambiente.

### **Programa Energy Star (ENERGY STAR®)**

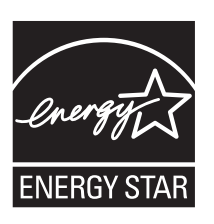

Como empresa participante en el Programa internacional Energy Star, este producto es compatible con los estándares establecidos en dicho Programa.

# <span id="page-6-0"></span>**Convenios de seguridad**

**Lea esta Guía de funcionamiento antes de usar la máquina. Guárdela cerca de la máquina para mayor comodidad.**

Las secciones de esta guía y las piezas de la máquina marcadas con símbolos son advertencias de seguridad cuya función es proteger al usuario, a otras personas y a objetos próximos. También garantizar el uso correcto y seguro de la máquina.

Los símbolos y sus significados se indican a continuación.

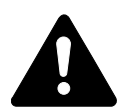

**PELIGRO: Indica que es muy posible que se produzcan lesiones graves, o incluso un accidente mortal, si no se presta la atención necesaria a la máquina o no se cumplen correctamente los puntos señalados.** 

**ADVERTENCIA:** Indica que es posible que se produzcan lesiones graves, o incluso un accidente mortal, si no se presta la atención necesaria a la máquina o no se cumplen correctamente los puntos señalados.

**PRECAUCIÓN:** Indica que es posible que se produzcan lesiones personales o daños mecánicos si no se presta la atención necesaria a la máquina o no se cumplen correctamente los puntos señalados.

### **Símbolos**

Los siguientes símbolos señalan que la sección señalada incluye avisos de seguridad. Los puntos específicos de atención se indican dentro del símbolo.

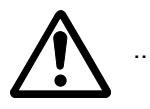

[Advertencia general]

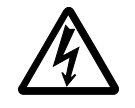

[Advertencia de peligro de descarga eléctrica]

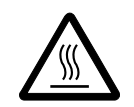

[Advertencia de temperatura elevada]

Los siguientes símbolos señalan que la sección indicada incluye información sobre acciones prohibidas. Dentro de cada símbolo se indican detalles específicos de la acción prohibida.

.... [Advertencia de acción prohibida]

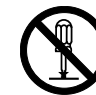

.... [Desmontaje prohibido]

Los siguientes símbolos señalan que la sección indicada incluye información sobre acciones que deben llevarse a cabo. En el símbolo en cuestión se indican detalles específicos de la acción requerida.

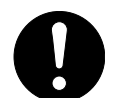

[Alerta de acción requerida]

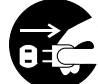

[Desenchufar el cable eléctrico]

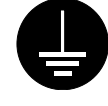

.... [Conectar siempre la máquina a una toma con conexión a tierra]

Póngase en contacto con el *representante del servicio técnico* para solicitar una guía nueva *(deberá abonarla)* si los avisos de seguridad de esta Guía de funcionamiento no pueden leerse bien o si no dispone de la guía.

<span id="page-8-0"></span>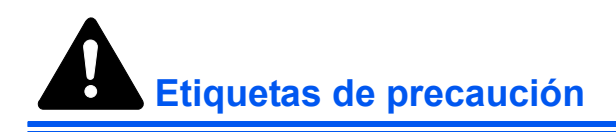

Las etiquetas de precaución se han pegado a la máquina en los siguientes lugares por razones de seguridad. Tome las máximas precauciones para evitar incendios o descargas eléctricas cuando retire papel obstruido o cuando sustituya el tóner.

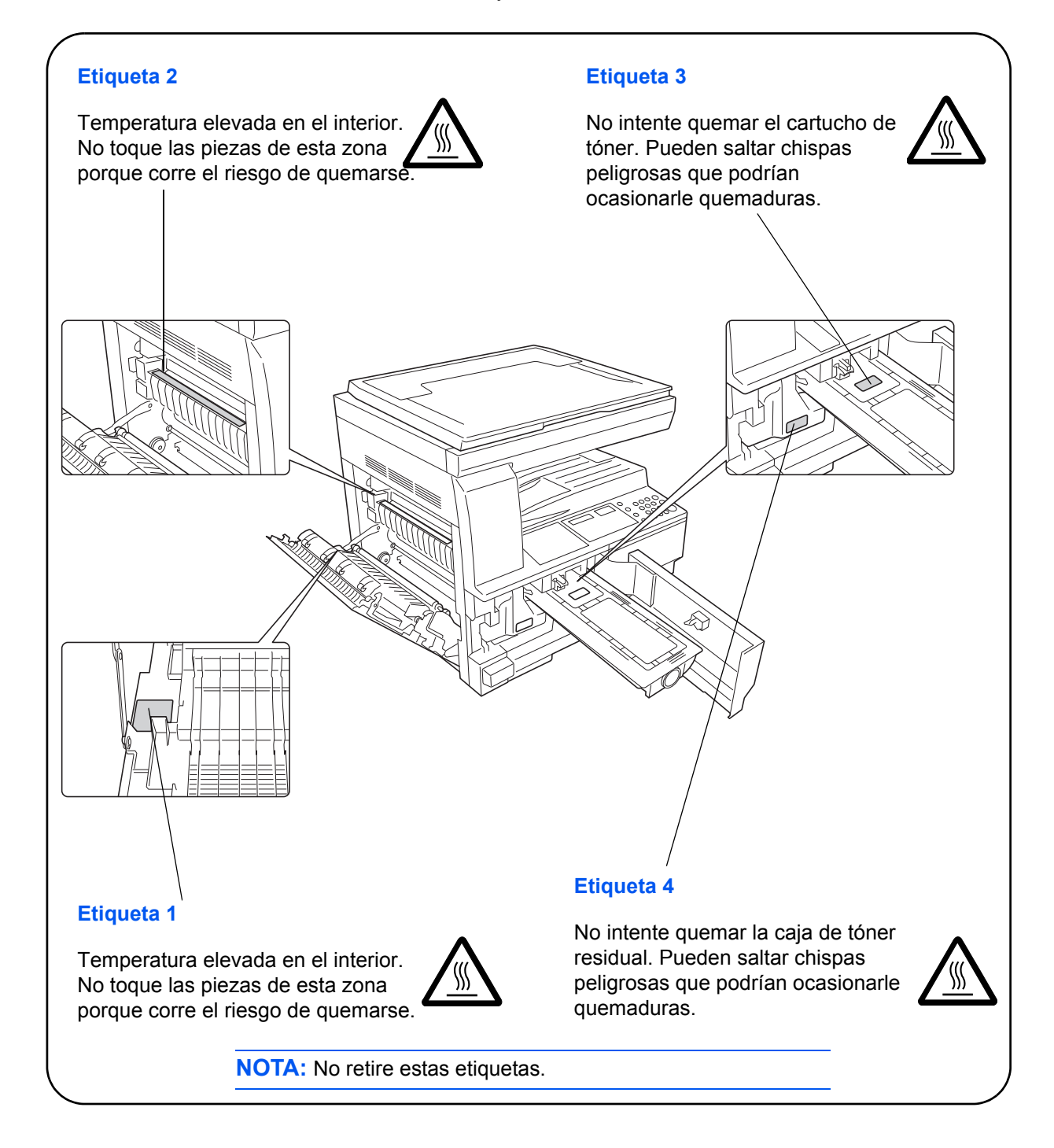

<span id="page-9-0"></span>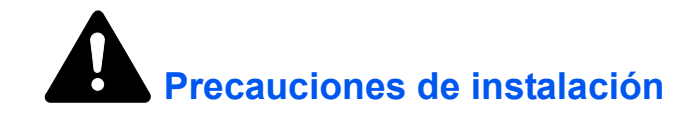

### **Entorno**

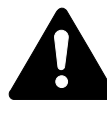

**PRECAUCIÓN:** Evite colocar la máquina en o sobre sitios que sean inestables o irregulares para evitar que la máquina caiga al suelo. Este tipo de situación conlleva un riesgo de lesiones personales o daños en la máquina.

Evite lugares con humedad o polvo y suciedad. Si se observa polvo o suciedad en el enchufe, límpielo para evitar el riesgo de incendio o de sufrir una descarga eléctrica.

Evite situar la máquina cerca de radiadores, estufas u otras fuentes de calor, ni cerca de objetos inflamables, para evitar el riesgo de incendio.

Para refrigerar la máquina y facilitar el cambio de las piezas y el mantenimiento, deje espacio de acceso tal como se muestra más abajo. Deje espacio suficiente, especialmente alrededor de los ventiladores, para permitir una correcta ventilación del aire.

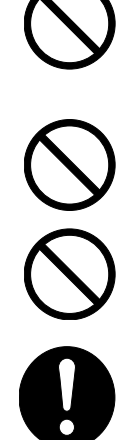

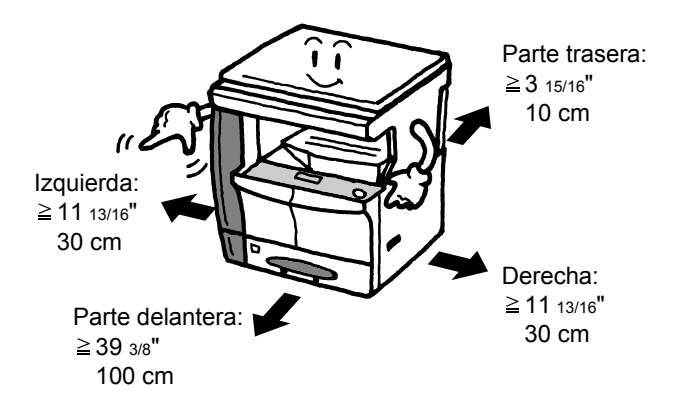

### **Otras precauciones**

Las condiciones medioambientales adversas pueden influir negativamente en el funcionamiento seguro de la máquina y en su rendimiento. Instale la máquina en una sala con aire acondicionado (temperatura recomendada de la sala: 10-32,5 °C (50-90,5° F) aproximadamente, humedad: 15-80 % aproximadamente) y evite colocarla en estos lugares:

- Evite lugares próximos a una ventana o con exposición directa a la luz solar.
- Evite lugares en los que se produzcan vibraciones.
- Evite lugares con cambios drásticos de temperatura.
- Evite lugares con exposición directa al aire frío o caliente.
- Evite lugares mal ventilados.

Si el material del suelo es delicado, en caso de que haya que mover la máquina después de instalarla, éste puede sufrir desperfectos.

Durante la realización de copias, se genera ozono, no obstante la cantidad generada no produce efectos nocivos para la salud. Sin embargo, si se utiliza la máquina durante un largo período de tiempo en una sala mal ventilada o se realiza gran cantidad de copias, es posible que se perciba un olor desagradable. Para mantener el entorno apropiado para el trabajo de copia, se sugiere una adecuada ventilación de la sala.

### <span id="page-10-0"></span>**Suministro eléctrico y conexión a tierra de la máquina**

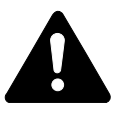

**ADVERTENCIA:** No utilice un suministro eléctrico con un voltaje distinto al indicado. Evite varias conexiones en una misma toma. Estas situaciones podrían provocar un incendio o una descarga eléctrica.

**ADVERTENCIA:** Enchufe el cable eléctrico de manera segura. Si algún objeto metálico entra en contacto con la punta del enchufe, puede que se produzca un incendio o una descarga eléctrica.

**ADVERTENCIA:** Conecte siempre la máquina a un enchufe con conexión a tierra para evitar el riesgo de incendios o descargas eléctricas en caso de cortocircuito. Si no dispone de toma de tierra, póngase en contacto con el *servicio técnico*.

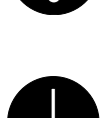

### **Otras precauciones**

Conecte el cable eléctrico al enchufe más próximo a la máquina.

El cable eléctrico se utiliza como principal dispositivo de desconexión. Asegúrese de que el enchufe/ la toma están situados/ instalados cerca del equipo y que se puede acceder a ellos fácilmente.

### **Manipulación de bolsas de plástico**

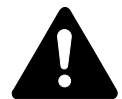

**ADVERTENCIA:** Mantenga las bolsas de plástico utilizadas con la máquina fuera del alcance de los niños. Podrían ahogarse si el plástico cubre la nariz y la boca.

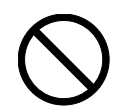

<span id="page-11-0"></span>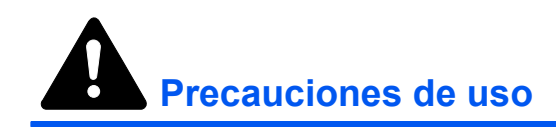

# **Precauciones durante el uso de la máquina**

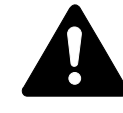

**ADVERTENCIA:** No coloque objetos metálicos o recipientes con agua (jarrones, macetas, tazas, etc.) sobre la máquina o en sus proximidades. Si se cayeran sobre ella, podría producirse un incendio o una descarga eléctrica.

**ADVERTENCIA:** No desmonte ninguna de las cubiertas de la máquina ya que existe el riesgo de que se produzca una descarga eléctrica de las piezas de alto voltaje del interior de la máquina.

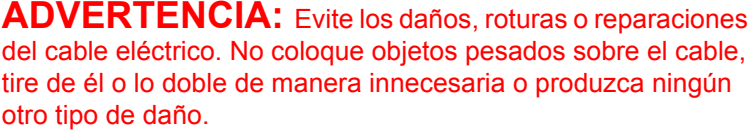

Estas situaciones podrían provocar un incendio o una descarga eléctrica.

**ADVERTENCIA:** No intente nunca reparar o desmontar la máquina o sus piezas, ya que podría producirse un incendio, una descarga eléctrica o daño en el láser. Si el haz del láser sale al exterior existe el riesgo de producir ceguera.

**ADVERTENCIA:** Si la máquina se calienta en exceso, empieza a salir humo de la máquina, se percibe un olor extraño o se observa cualquier otra situación inusual, podría producirse un incendio o una descarga eléctrica. Desconecte la máquina ( $O$ ) inmediatamente y asegúrese de desenchufarla. Acto seguido, póngase en contacto con el *servicio técnico*.

**ADVERTENCIA:** Si cae sobre la máquina algún objeto que pudiera provocar desperfectos en la máquina (clips, agua, otros líquidos, etc.), desconecte la máquina ( $O$ ) inmediatamente. A continuación, asegúrese de desenchufar el cable para evitar el riesgo de incendio o descarga eléctrica. Acto seguido, póngase en contacto con el *servicio técnico*.

**ADVERTENCIA:** No conecte o desconecte el cable con las manos mojadas, ya que existe el riesgo de descarga eléctrica.

**ADVERTENCIA:** Póngase siempre en contacto con el *servicio técnico* para llevar a cabo el mantenimiento y la reparación de piezas internas de la máquina.

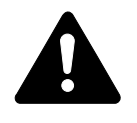

**PRECAUCIÓN:** No tire del cable de alimentación para desenchufarlo de la toma de corriente. Si se tira del cable, puede que los cables se rompan y existe el riesgo de incendio o descarga eléctrica (sujete el enchufe al desenchufar el cable).

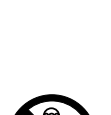

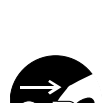

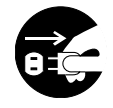

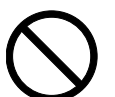

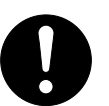

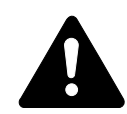

**PRECAUCIÓN:** Desenchufe siempre el cable cuando desee mover la máquina. Si se dañara el cable, hay riesgo de incendio o descarga eléctrica.

Si no va a utilizarse la máquina durante un corto período de tiempo (por la noche, etc.), desconéctela  $(O)$ . Si la máquina no va a utilizarse durante un período prolongado de tiempo (vacaciones, etc.), desenchúfela de la corriente por cuestiones de seguridad durante el tiempo que no esté en uso.

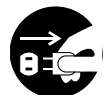

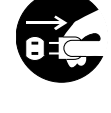

Sujete sólo las piezas señaladas cuando levante o mueva la máquina.

Por cuestiones de seguridad, desenchufe siempre el cable eléctrico antes de llevar a cabo cualquier operación de limpieza.

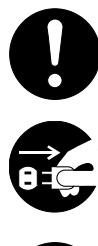

Si se acumula suciedad en la máquina, hay riesgo de incendio u otro problema. Se recomienda, por tanto, que se ponga en contacto con el *servicio técnico* para consultar todo aquello referente a la limpieza de las piezas internas. Es especialmente eficaz si se lleva a cabo antes de las estaciones de gran humedad. Póngase en contacto con el *servicio técnico* para conocer cuál es el coste de la limpieza de las piezas internas de la máquina.

### **Otras precauciones**

No coloque objetos pesados sobre la máquina o produzca otro tipo de daños en la máquina.

No abra la cubierta superior delantera, desconecte la máquina o desenchufe el cable eléctrico durante la realización de copias.

Para levantar o mover la máquina, póngase en contacto con el *servicio técnico*.

No toque las piezas eléctricas, tales como conectores o placas de circuitos impresos. Podrían dañarse por la electricidad estática.

No intente llevar a cabo ninguna operación no explicada en este manual.

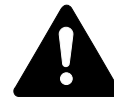

**PRECAUCIÓN:** El uso de controles o ajustes o la realización de otros procedimientos diferentes a los aquí indicados puede provocar una exposición peligrosa a radiaciones.

No mire directamente a la luz de la lámpara de escaneado, ya que puede provocar dolor o cansancio en los ojos.

### **Precauciones durante la manipulación de consumibles**

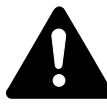

**PRECAUCIÓN:** No queme el *cartucho de tóner* ni el *depósito de restos de tóner*. Saltarían chispas peligrosas que podrían ocasionarle quemaduras.

Mantenga el *cartucho de tóner* y el *depósito de restos de tóner* fuera del alcance de los niños.

En el caso de que se derramara tóner del *cartucho de tóner* o del *depósito de restos de tóner*, evite la inhalación e ingestión, así como el contacto con los ojos o la piel.

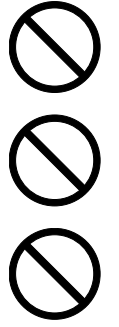

En el caso de que inhalara tóner de manera accidental, vaya a un lugar con aire fresco y haga gárgaras con gran cantidad de agua. Si empieza a toser, póngase en contacto con el médico.

En el caso de que ingiriera tóner, enjuáguese la boca con agua y beba una o dos tazas de agua para diluir el contenido en el estómago. Si fuera necesario, póngase en contacto con el médico.

Si le entra tóner en los ojos, enjuágueselos bien con agua. Si tiene cualquier duda, póngase en contacto con el médico.

En caso de que el tóner entrara en contacto con la piel, lave la zona bien con agua y jabón.

No intente abrir por la fuerza ni destruir el *cartucho de tóner* ni el *depósito de restos de tóner*.

### **Otras precauciones**

Una vez utilizados, deshágase siempre del *cartucho de tóner* y del *depósito de restos de tóner* según disponga la legislación vigente.

Almacene todos los consumibles en un lugar fresco y oscuro.

Si la máquina no va a utilizarse durante un período largo de tiempo, retire el papel de las *gavetas* y de la *bandeja bypass*, devuélvalo a su envase original y guárdelo herméticamente en su embalaje original.

# <span id="page-14-0"></span>**SAFETY OF LASER BEAM**

### **1. Safety of laser beam**

This machine has been certified by the manufacturer to Class 1 level under the radiation performance standards established by the U.S.DHHS (Department of Health and Human Services) in 1968. This indicates that the product is safe to use during normal operation and maintenance. The laser optical system, enclosed in a protective housing and sealed within the external covers, never permits the laser beam to escape.

#### **2. The CDRH Act**

A laser-product-related act was implemented on Aug. 2, 1976, by the Center for Devices and Radiological Health (CDRH) of the U.S. Food and Drug Administration (FDA). This act prohibits the sale of laser products in the U.S. without certification, and applies to laser products manufactured after Aug. 1, 1976. The label shown below indicates compliance with the CDRH regulations and must be attached to laser products marketed in the United States. On this machine, the label is on the right.

### **3. Optical unit**

When checking the optical unit, avoid direct exposure to the laser beam. which is invisible. Shown at below is the label located on the cover of the optical unit.

### **4. Maintenance**

For safety of the service personnel, follow the maintenance instructions in the other section of this manual.

### **5. Safety switch**

The power to the laser unit is cut off when the front cover is opened.

### <span id="page-14-1"></span>**Desconexión de la alimentación**

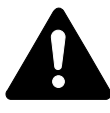

**PRECAUCIÓN:** El cable eléctrico es el principal dispositivo de aislamiento. Otros interruptores del equipo son sólo interruptores funcionales y no sirven para aislar el equipo de la fuente de alimentación.

**ACHTUNG:** Der Netzstecker ist die Hauptisoliervorrichtung! Die anderen Schalter auf dem Gerät sind nur Funktionsschalter und können nicht verwendet werden, um den Stromfluß im Gerät zu unterbrechen.

# <span id="page-15-0"></span>**Declaración de conformidad CE**

# CE

### **DECLARACIÓN DE CONFORMIDAD CON**

**2004/108/EC, 2006/95/EEC, 93/68/EEC y 1999/5/EC**

Declaramos, bajo nuestra responsabilidad, que el producto al que hace referencia esta declaración cumple las siguientes especificaciones.

EN55024 EN55022 Clase B EN61000-3-2 EN61000-3-3 EN60950-1 EN60825-1 EN300 330-1 EN300 330-2

# <span id="page-16-0"></span>**Convenciones**

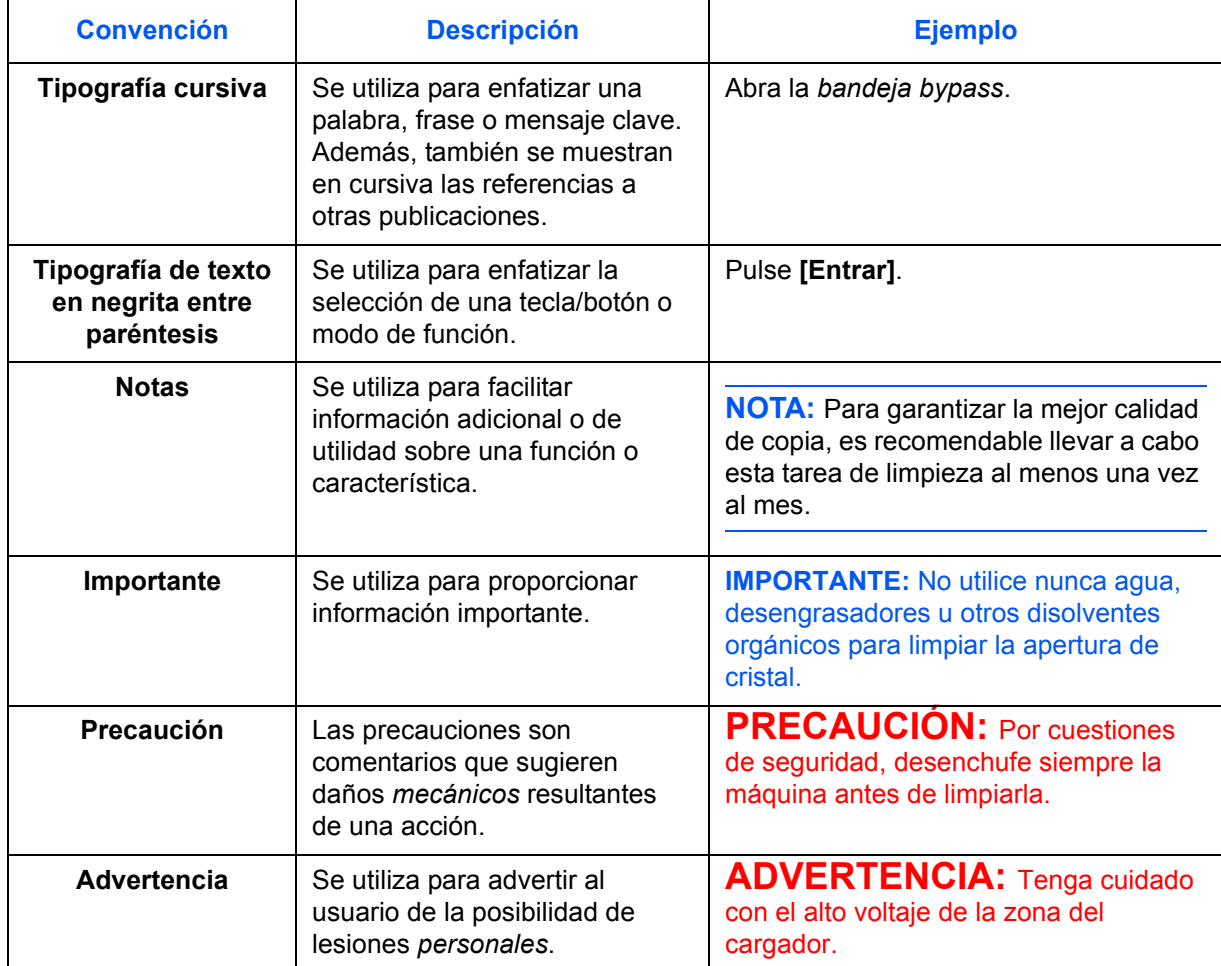

En este manual se utilizan las siguientes convenciones.

### **Medidas**

Esta guía contiene información de medidas de la máquina en pulgadas y en el sistema métrico. Las pantallas y mensajes que se muestran en la guía son de la versión en pulgadas de la máquina. Si se utiliza la versión métrica, consulte los mensajes de la máquina.

# <span id="page-17-0"></span>**Tamaños de los originales y del papel**

Esta sección explica la notación utilizada en esta guía para referirse a los tamaños de los originales o del papel.

Al igual que con A4, B5 y Letter, que se pueden utilizar en dirección horizontal o vertical, la orientación horizontal se indica a través de un carácter R adicional para indicar la orientación del original o del papel.

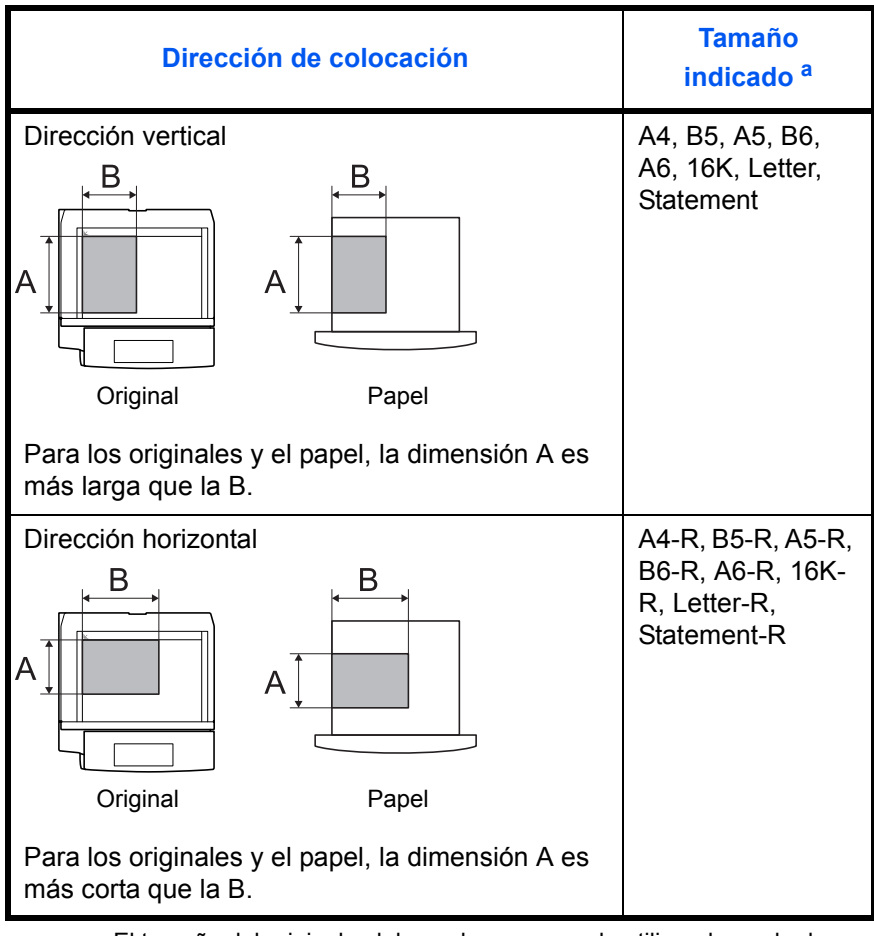

a. El tamaño del original y del papel que se puede utilizar depende de la función y de la bandeja de originales. Para obtener más información, consulte la página en la que se detalla esa función o esa bandeja.

# **Contenido**

# **[Información legal y sobre seguridad](#page-3-0)**

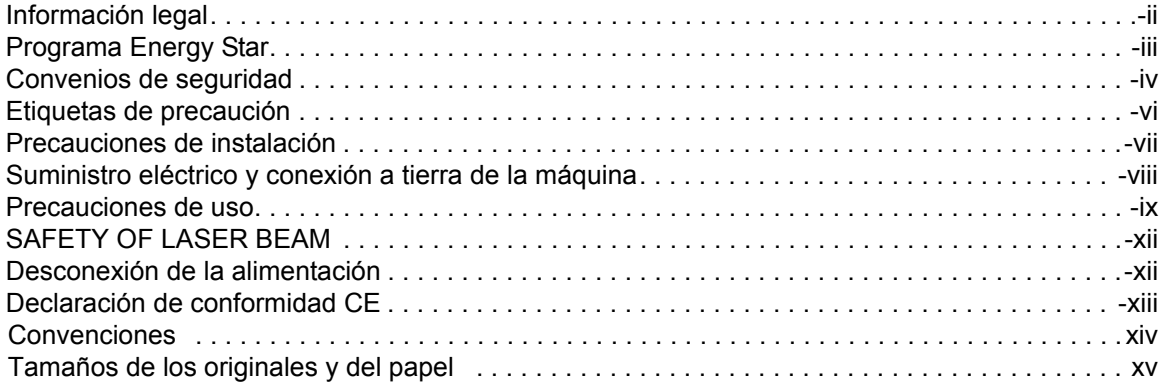

# **[1 Componentes de la máquina](#page-20-0)**

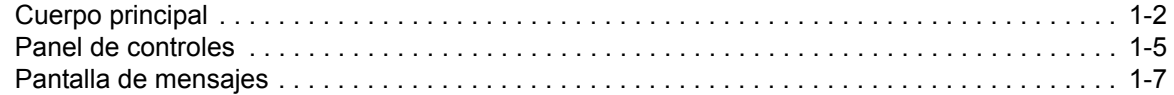

# **[2 Preparación](#page-28-0)**

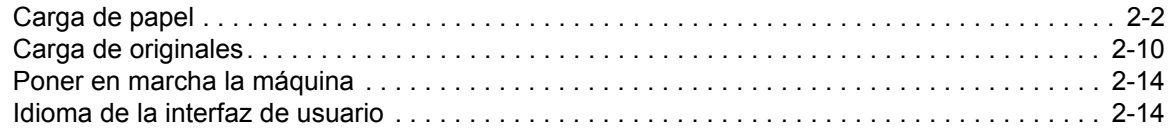

# **[3 Funcionamiento básico](#page-42-0)**

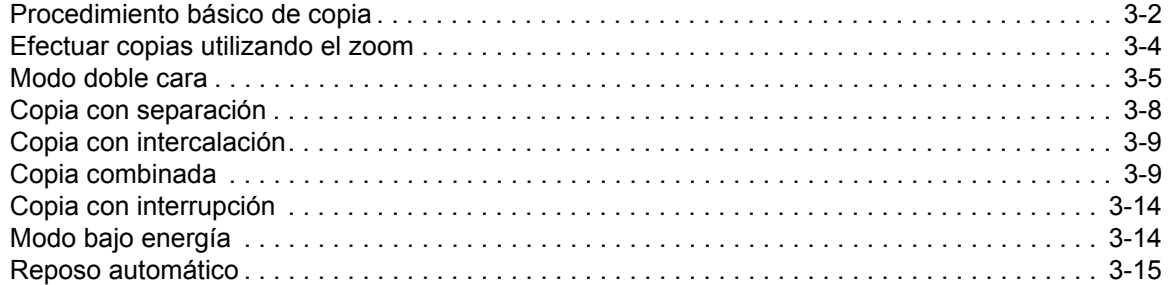

# **[4 Contabilidad de trabajos](#page-57-0)**

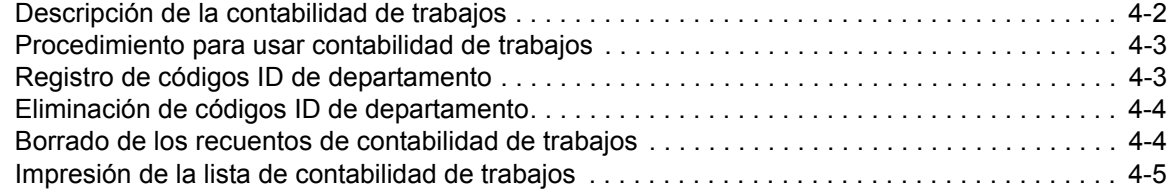

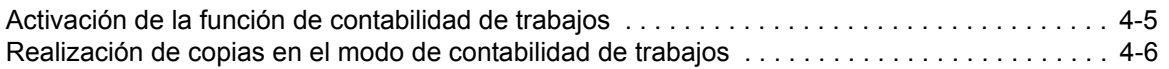

# **[5 Equipo opcional](#page-63-0)**

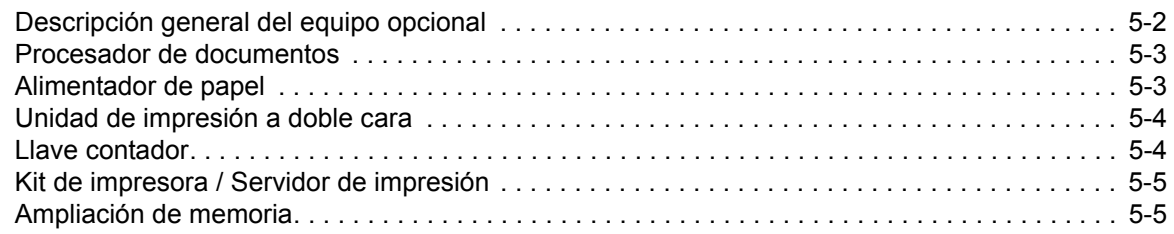

# **[6 Mantenimiento](#page-68-0)**

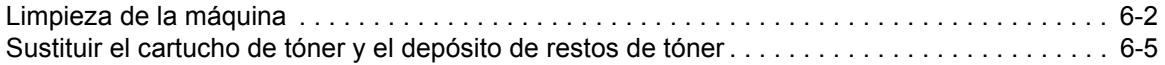

# **[7 Solución de problemas](#page-76-0)**

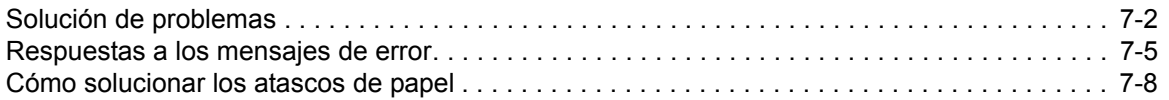

# **[Apéndice](#page-92-0)**

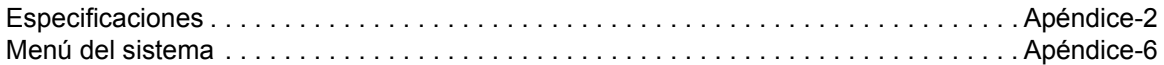

# <span id="page-20-0"></span>**1 Componentes de la máquina**

# Este capítulo explica los temas siguientes:

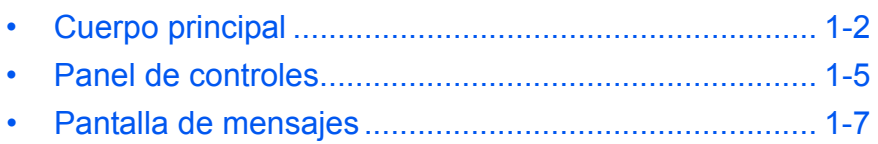

# <span id="page-21-0"></span>**Cuerpo principal**

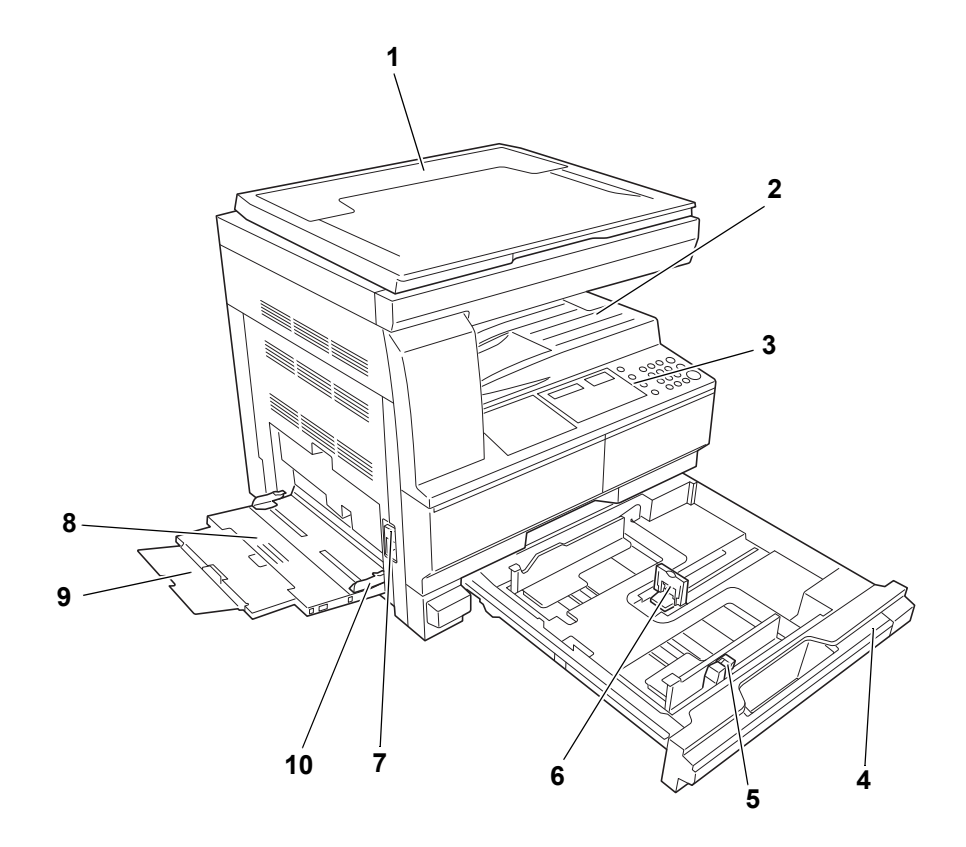

- **Cubierta del original**
- **Bandeja de salida**
- **Panel de controles**
- **Gaveta**
- **Lengüeta de ajuste de la anchura del papel**
- **Lengüeta de ajuste de la altura del papel**
- **Palanca de la cubierta izquierda**
- **Bandeja bypass**
- **Prolongación de la bandeja bypass**
- **Guías de inserción**

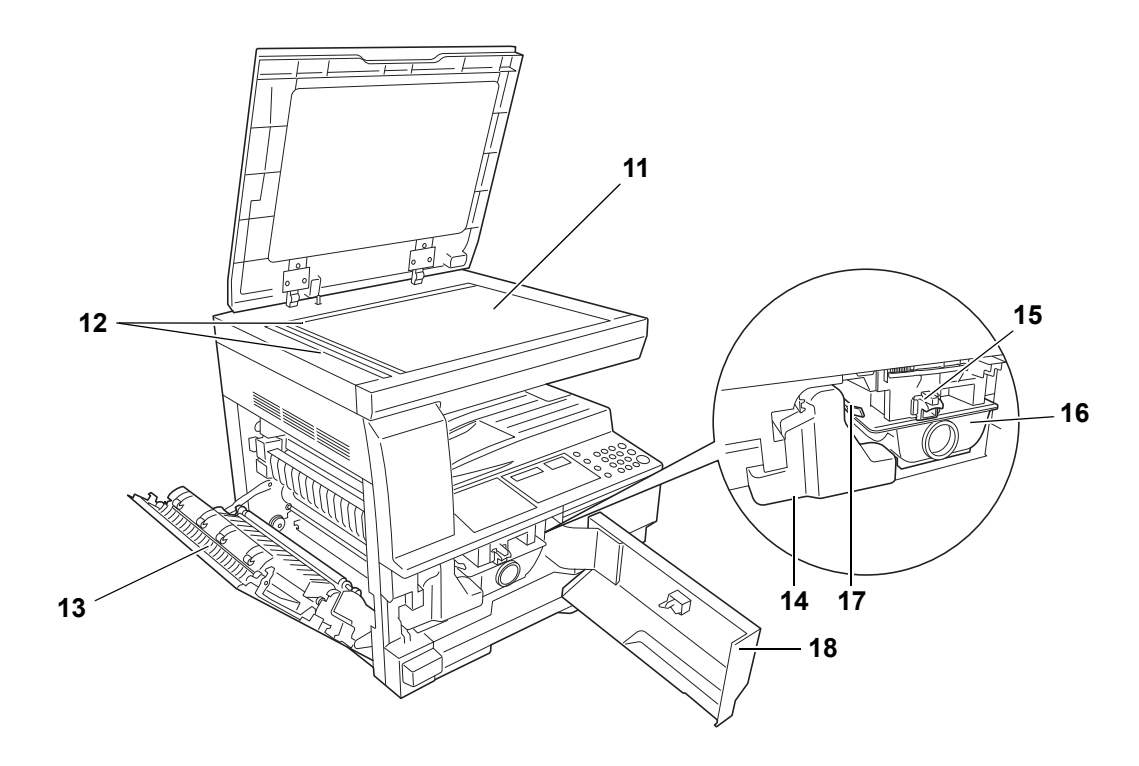

- **Cristal de exposición**
- **Láminas indicadoras del tamaño del original**
- **Cubierta izquierda**
- **Depósito de restos de tóner**
- **Palanca de sujeción del cartucho de tóner**
- **Contenedor de tóner**
- **Varilla del limpiador de la unidad de carga**
- **Cubierta frontal**

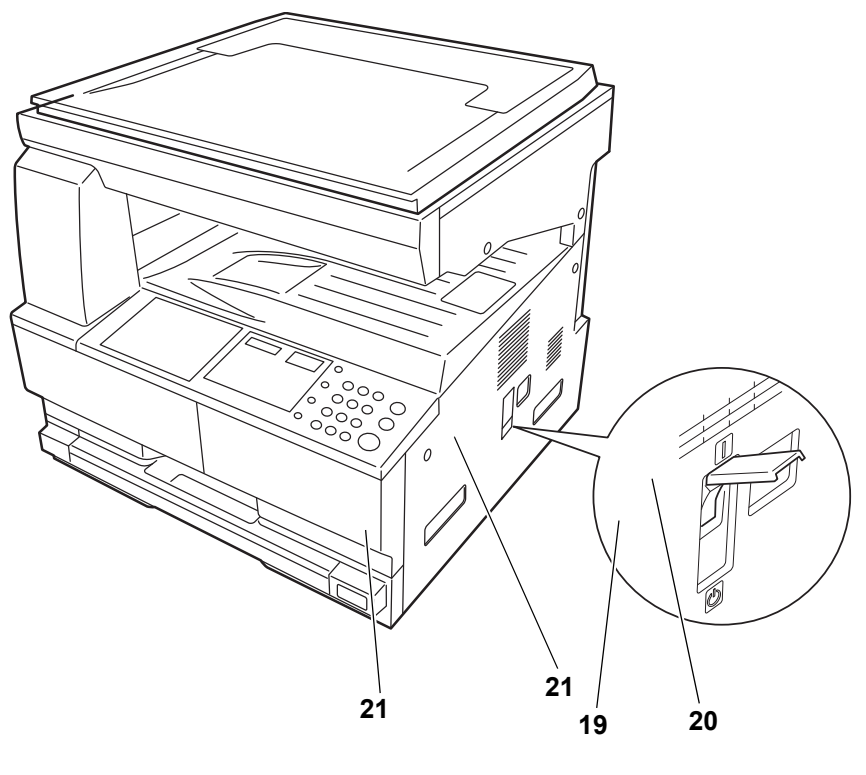

- **Interruptor principal**
- **Tapa del interruptor principal**
- **Asideros para el transporte**

# <span id="page-24-0"></span>**Panel de controles**

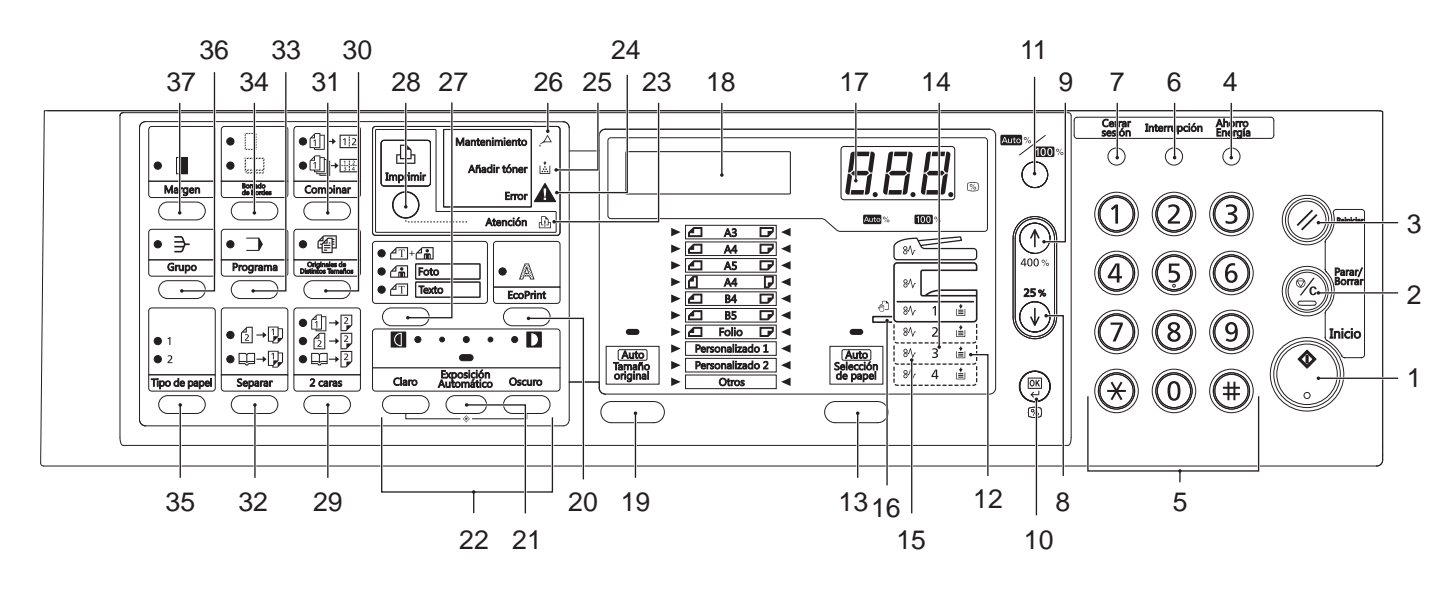

- **Tecla/Indicador Inicio**
- **Tecla Parar/Borrar**
- **Tecla Reiniciar**
- **Tecla Ahorro de energía**
- **Teclas numéricas**
- **Tecla Interrupción**
- **Tecla Cerrar sesión**
- **8 (tecla)**
- **9 (tecla)**
- **Tecla OK**
- **Tecla Auto%100%**
- **Indicador de suministro de papel**
- **Tecla Selección de papel**
- **Indicador de nivel de suministro de papel**
- **Indicador de atasco de papel**
- **Indicador MP**
- **Pantalla de visualización de número de copias/zoom**
- **Pantalla de mensajes**
- **Tecla Tamaño original**
- **Tecla EcoPrint**
- **Tecla Exposición automático**
- **Tecla de ajuste de densidad/pantalla de visualización de densidad**
- **Indicador Atención**
- **Indicador Error**
- **Indicador Añadir tóner**
- **Indicador Mantenimiento**
- **Tecla de selección de calidad de imagen**
- **Tecla/Indicador Imprimir** Pulse esta tecla para que la pantalla de mensaje alterne entre el modo de copiadora y el modo de impresora cuando esté instalado el kit de impresora opcional.
- **Tecla 2 caras**
- **Tecla Originales de Distintos Tamaños**
- **Tecla Combinar**
- **Tecla Separar**
- **Tecla Programa**
- **Tecla Borrado de bordes**
- **Tecla Tipo de papel**
- **Tecla Grupo**
- **Tecla Margen**

## <span id="page-26-0"></span>**Pantalla de mensajes**

La pantalla de mensajes del panel de controles muestra lo siguiente:

- Información de estado, los mensajes mostrados abajo que se presentan durante el funcionamiento normal.
- Códigos de error, cuando la impresora requiere la atención del usuario.

### **Información de estado**

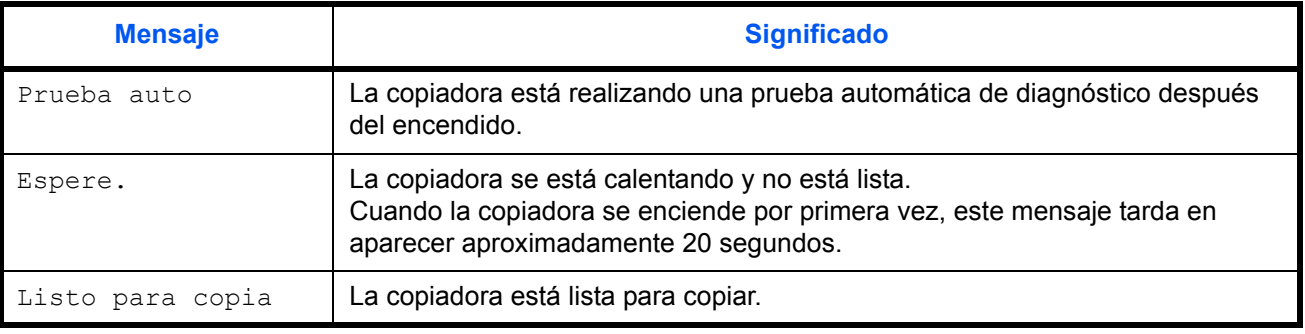

#### **Códigos de error**

Consulte la sección *[Solución de problemas](#page-76-1)*.

### **Menú Sistema (se ha completado el modo tras el calentamiento o se ha pulsado la tecla Reiniciar)**

La copiadora está configurada de fábrica para seleccionar automáticamente una relación de ampliación de 1:1 con el mismo tamaño de papel que el original en el modo Auto, con el número de copias definido como "1" y la calidad de imagen ajustada como  $\Phi$ <sup>4</sup>.

**NOTA:** La configuración predeterminada puede cambiarse en el Menú Sistema.

En el caso de que haya un depósito opcional, es posible cambiar el depósito seleccionado en el Menú Sistema. (Consulte *[Apéndice](#page-92-1)*.) El modo de calidad de imagen seleccionado en el Menú Sistema se puede cambiar. (Consulte *[Apéndice](#page-92-1)*.)

La configuración predeterminada de densidad de copia se puede cambiar a Auto. (Consulte *[Apéndice](#page-92-1)*.)

### **Función Borrado auto**

Una vez producidad la copia y transcurrido un intervalo fijo definido (de 10 a 270 segundos), la copiadora volverá automáticamente al estado en que se encontraba al finalizar el proceso de calentamiento. (Sin embargo, el modo de densidad de copia y el modo de calidad de imagen no se restablecerán al estado original.) Si la función Borrado auto no se ha

activado, será posible seguir produciendo repetidamente copias con el mismo modo de copia, número de copias, densidad de copia y otros valores.

**NOTA:** Consulte *[Apéndice](#page-92-1)* para obtener información sobre el cambio del intervalo de tiempo antes de que se active la función Borrado auto.

### **Tamaños personalizados**

Los tamaños de papel y de originales que no se muestren en el panel de controles se pueden registrar como tamaños personalizados. (Consulte *[Apéndice](#page-92-1)*.)

### **Función de cambio automático de depósito**

Si varios depósitos contienen el mismo tamaño de papel y se agota el papel de uno de ellos durante la copia, la función de cambio automático de depósito se encargará de tomar papel de otro de los depósitos que tenga ese papel.

**NOTA:** Esta función requiere que haya instalado un depósito opcional. La función de cambio automático de papel se puede desactivar si no se necesita. (Consulte *[Apéndice](#page-92-1)*.)

El papel tiene que estar orientado con la misma dirección.

# <span id="page-28-0"></span>**2 Preparación**

En este capítulo se explican los siguientes temas:

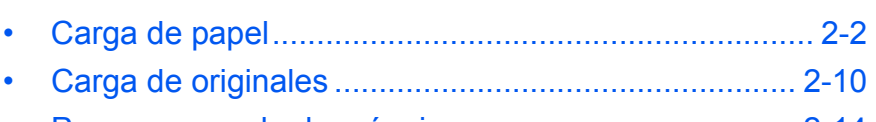

• [Poner en marcha la máquina ..................................... 2-14](#page-41-0) • [Idioma de la interfaz de usuario ................................. 2-14](#page-41-1)

*GUÍA DE USO 2-1*

### <span id="page-29-0"></span>**Carga de papel**

Los distintos tipos de papel pueden cargarse en la *gaveta* o en la *bandeja bypass*.

### **Preparación del papel**

Tras sacar el papel del paquete y antes de cargarlo, ventile las hojas para separarlas.

Si utiliza papel que ha sido doblado o está arrugado, alíselo antes de cargarlo. Si no lo hace, es posible que se atasque el papel.

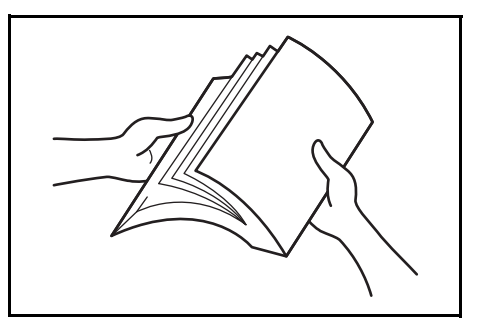

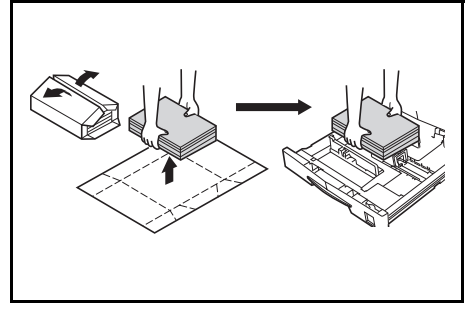

**IMPORTANTE:** Asegúrese de que el papel no tiene grapas ni clips.

Si utiliza una *gaveta*, cargue el papel con la cara que toca la parte superior del paquete cara arriba, y cara abajo si utiliza la *bandeja bypass*.

Si se deja el papel fuera del paquete en condiciones de temperatura alta y mucha humedad, pueden producirse problemas debido a la humedad ambiente. Después de cargar el papel en la *gaveta* o en la *bandeja bypass*, guarde el papel que queda en su embalaje original. Si la máquina no se va a utilizar

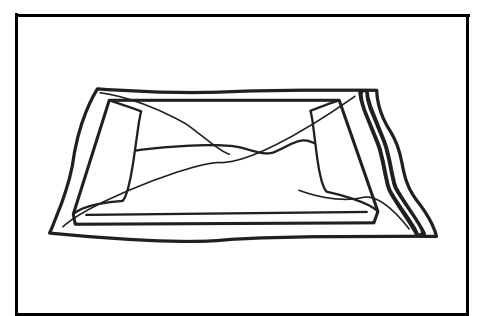

durante un largo período de tiempo, saque todo el papel de las *gavetas* y de la *bandeja bypass* y guárdelo herméticamente en su embalaje original.

### **Cargar papel en una gaveta**

Puede cargarse papel estándar (80 g/m²), papel grueso (90 a 105 g/m²), papel reciclado o papel en color. En cada gaveta pueden cargarse hasta 300 hojas de papel estándar (80 g/m²) a la vez.

Los tamaños de papel que pueden cargarse son: A3, B4, A4, A4R, B5, B5R, A5R, Folio, 11 × 17" (Ledger), 8 1/2 × 14" (Legal), 11 × 8 1/2", 8 1/2 × 11" (Letter), 5 1/2 × 8 1/2" (Estamento), 8 1/2 × 13" (Oficio II).

**IMPORTANTE:** Cuando cargue papel en el depósito, colóquelo con la cara de impresión hacia arriba.

**1** Extraiga la gaveta completamente de la máquina.

> **IMPORTANTE:** Cuando extraiga la gaveta de la máquina, sosténgala firmemente para que no se caiga.

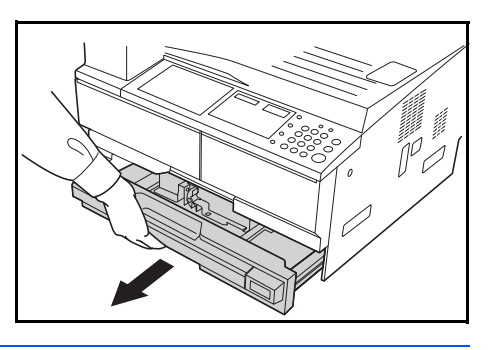

**NOTA:** Saque las gavetas de una en una.

**2** Ejerza presión sobre la *plancha del fondo de la gaveta*.

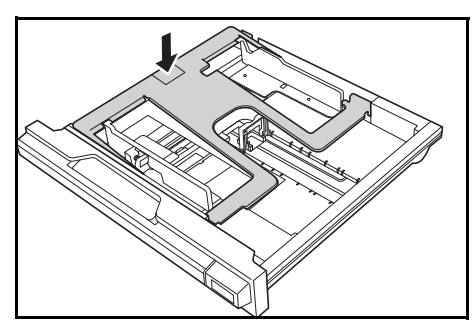

**3** Utilice la *lengüeta de ajuste de la anchura del papel* para ajustar las guías de anchura a la del papel cargado.

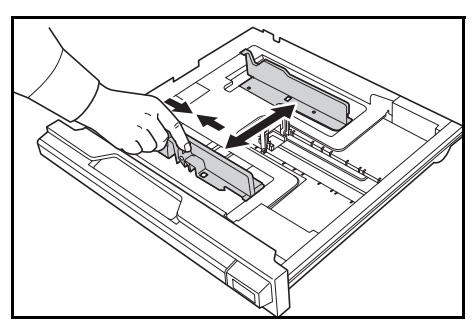

**IMPORTANTE:** Asegúrese de que las guías de anchura están alineadas con el papel. Si hay espacio entre las guías y el papel, vuelva a ajustar las guías de anchura.

**NOTA:** Los tamaños de papel están marcados en la gaveta.

**4** Utilice la *lengüeta de ajuste de la altura del papel* para ajustar la guía de altura a la del papel cargado.

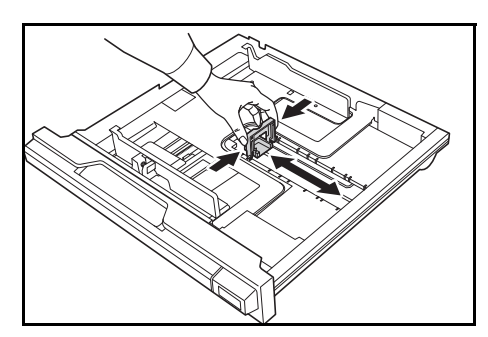

Para cargar papel A3 o 11 × 17" (Ledger), desplace la guía de altura del papel a la derecha y túmbela, como se puede ver en la ilustración.

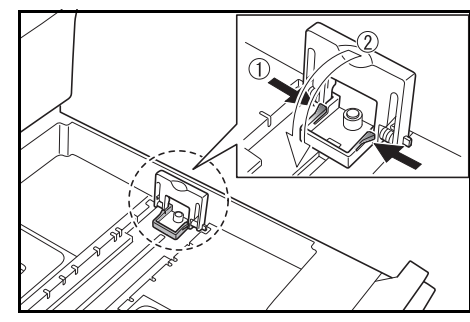

**NOTA:** Los tamaños de papel están marcados en la gaveta.

**5** Cargue el papel en la gaveta, el borde superior de la hoja debe colocarse junto a la *guía de altura del papel.*

### **IMPORTANTE:** Ajuste siempre

las guías de anchura y altura del papel antes de cargarlo para evitar que salga torcido o que se atasque.

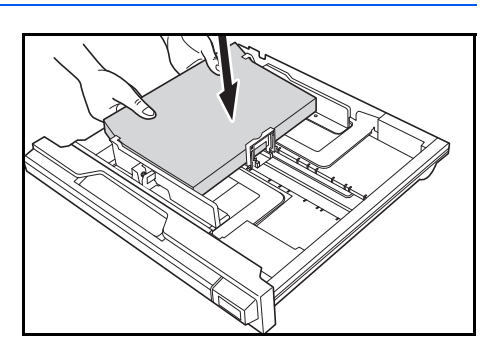

Compruebe que el papel está colocado junto a las guías de altura y anchura del papel y no queda ninguna holgura. Si las guías no están correctamente ajustadas, es posible que en la pantalla de mensajes aparezca un tamaño de papel distinto.

No cargue papel por encima de las líneas de altura de pila que aparecen en la guía de anchura.

Asegúrese de que la cara que se va a imprimir está colocada cara arriba y que el papel no está arrugado, curvado o deteriorado.

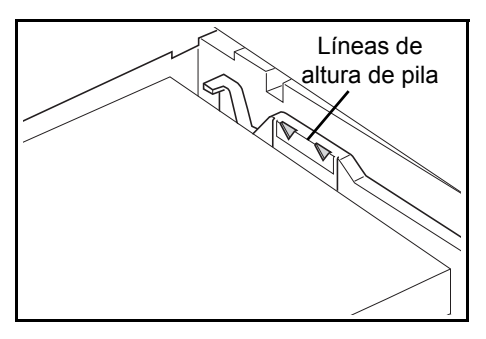

**6** Ponga la *hoja que indica el tamaño del papel* en la ranura para que se pueda ver el tamaño del papel cargado.

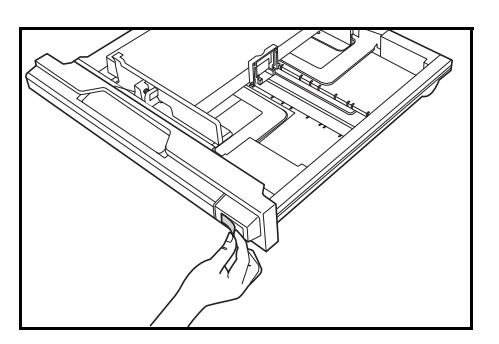

**7** Vuelva a introducir la gaveta en la máquina hasta el tope.

**IMPORTANTE:** Si no va a utilizar la máquina durante un período prolongado, saque el papel del depósito, guárdelo en la bolsa de almacenamiento y precinte la bolsa para proteger el papel de la humedad.

### **Detección del tamaño del papel**

Configure la detección de tamaño en el panel de controles de modo que coincida el tamaño del papel cargado en el depósito. La copiadora se ha configurado en el momento del envío para que detecte automáticamente el tamaño en pulgadas para los modelos que usan el sistema en pulgadas o en centímetros (columnas A-B) para los modelos con el sistema métrico

**1** Pulse la tecla **Selección de papel** durante 3 segundos.

Aparecerá el Menú Sistema.

**2** Pulse  $\uparrow$  o  $\downarrow$  repetidamente hasta que aparezca 19. TamañoDepós1y después pulse la tecla **OK**.

**NOTA:** Cuando configure el tamaño del depósito opcional (de 2 a 4), abra 20.TamañoDepós2, 21.TamañoDepós3 y 22.TamañoDepós4.

- **3** Pulse  $\uparrow$  o  $\downarrow$  para seleccionar Detec auto mm, Auto pulg., Oficio 2, 8K o 16K.
- **4** Pulse la tecla **OK**.

La pantalla parpadeará y se iniciará la copia.

### **Carga de papel en la bandeja bypass**

Además de papel estándar y reciclado, se puede usar papel especial. Asegúrese de colocar papel especial en la bandeja bypass.

Se pueden colocar hasta 100 hojas de papel estándar (80 g/m²) (25 hojas de A3, B4, Folio, 11 × 17" (Ledger), 8 1/2 × 14" (Legal), 8 1/2 × 13" (Oficio II), u 8K). Los tamaños de papel que se pueden usar son: A3 a A6R, postal, Folio, 11 × 17" (Ledger) a 5 1/2 × 8 1/2" (Statement), 8K, 16K y 16KR.

Menú Sistema: 19.TamañoDepós1 Los tipos y tamaños de papel y número de hojas que pueden cargarse son los siguientes:

| Tipo o tamaño                                                                    | <b>Capacidad</b>                 |
|----------------------------------------------------------------------------------|----------------------------------|
| Papel estándar                                                                   | 100 hojas (80 g/m <sup>2</sup> ) |
| Papel coloreado                                                                  | 100 hojas                        |
| Papel fino y grueso<br>(de 90 a 105 g/m <sup>2</sup> )                           | 50 hojas                         |
| Hagaki                                                                           | 15 hojas                         |
| Sobre DL, sobre C5, sobre #10<br>(Comercial #10), Monarch, Youkei 4,<br>Youkei 2 | 5 hojas                          |

**1** Abra la *bandeja bypass*.

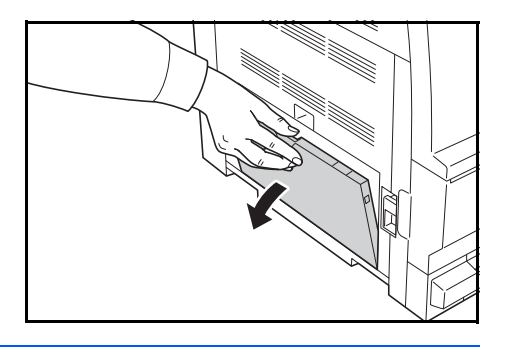

**NOTA:** Extraiga la extensión de la bandeja del bypass para que coincida con el tamaño de papel.

**2** Ajuste las *guías de inserción* según la anchura del papel.

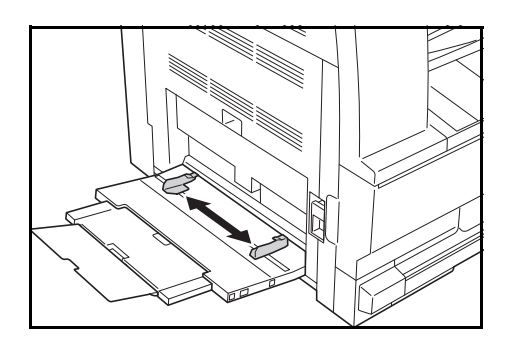

**3** Deslice el papel a lo largo de las *guías de inserción* introduciéndolo en la bandeja hasta llegar al tope.

> Asegúrese de que las *guías de inserción* están tocando los bordes del papel.

### **IMPORTANTE:** Antes de

cargarlas, alise las postales y

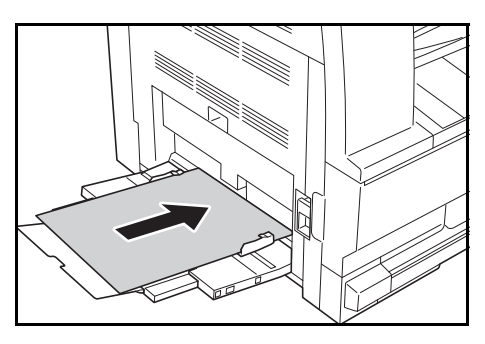

otros tipos de papel grueso que pueden estar curvados. Dependiendo de la calidad del papel, puede que éste no se introduzca en la máquina.

Cargue la bandeja solamente cuando prevea utilizarla y no deje papel en su interior durante largos períodos de tiempo.

Cuando cargue la *bandeja bypass*, asegúrese de que la cara que se va a copiar o imprimir está colocada cara abajo. Asegúrese de que el papel no está arrugado, etc. Las arrugas pueden producir atascos de papel.

### **Carga de postales o sobres en el bypass**

**1** Cuando cargue una postal o sobre, abra el tope del papel como se muestra en la figura.

Para los sobres horizontales, cierre la solapa. Inserte el sobre entre las guías de anchura, con la cara que se debe imprimir hacia abajo y el borde con la solapa orientado hacia usted. Para los sobres de formato vertical, cierre

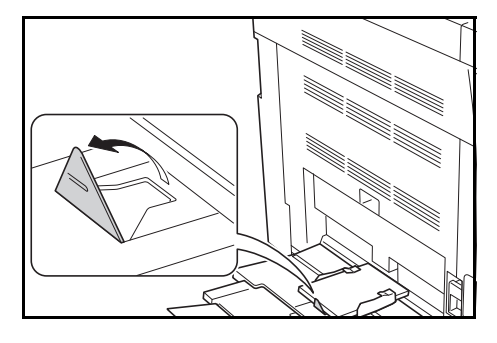

la solapa. Inserte el sobre entre las guías de anchura, con la cara que se debe imprimir hacia abajo y el borde con la solapa orientado hacia la ranura.

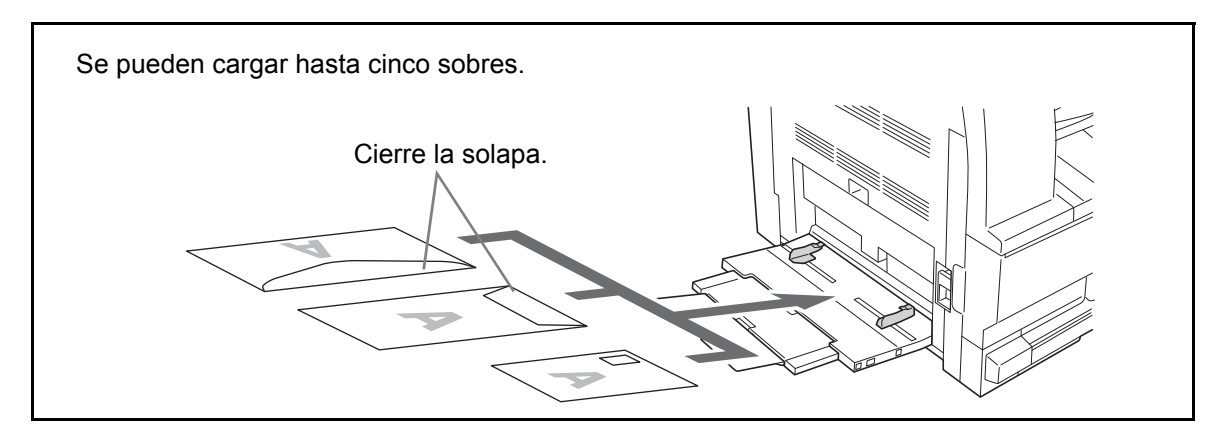

**IMPORTANTE:** La forma de cargar los sobres (orientación y disposición de la cara) varía según el tipo de sobre. Asegúrese de cargarlo correctamente ya que si no la impresión se realizaría en una dirección o en una cara errónea.

### **Tamaño y tipo de papel del bypass**

Ajuste el papel en el bypass, registre el tamaño del papel con el panel de controles y especifique el tipo de papel.

### **Selección de un tamaño estándar**

**1** Pulse la tecla **Selección de papel** durante 3 segundos.

Aparecerá el Menú Sistema.

**2** Pulse  $\uparrow$  o  $\downarrow$  repetidamente hasta que aparezca 23. Config bypassy después pulse la tecla **OK**.

Si selecciona Otros estándares o un tamaño personalizado, vaya a las secciones de introducción de Otros estándares en la página 2-9 o de introducción de un tamaño personalizado en la página 2-9.

**IMPORTANTE:** Consulte la ilustración como referencia al configurar el papel en ## R en el bypass.

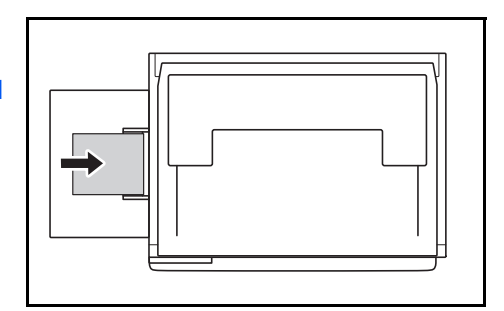

- **3** Pulse  $\uparrow$  o  $\downarrow$  para seleccionar el tamaño del papel y después pulse la tecla **OK**.
- **4** Pulse  $\uparrow$  o  $\downarrow$  para seleccionar el tipo del papel y después pulse la tecla **OK**.

La pantalla parpadeará y la copiadora volverá a presentar el Menú Sistema.

**5** Pulse  $\uparrow$  o  $\downarrow$  para seleccionar 00. Config lista y después pulse la tecla **OK**.

La pantalla parpadeará y se iniciará la copia.

#### **Selección de otros tamaños estándar**

- **1** Seleccione Otros estándares. (Consulte *[Selección de un tamaño estándar](#page-35-0)* [en la página 2-8.](#page-35-0)). A continuación, pulse la tecla **OK**.
- **2** Pulse  $\uparrow$  o  $\downarrow$  para seleccionar el tamaño del papel y después pulse la tecla **OK**.

Los tamaños de papel mostrados son los siguientes:

Especificaciones en pulgadas:

A3 R, A4 R, A4, A5 R, A6 R, B4 R, B5 R, B5, B6 R, Folio R, Oficio 2, Executive, ISO B5, Sobre #10, Sobre #9, Monarch, Sobre #6,75, Sobre C5, Sobre C4, Sobre DL, Hagaki, OufukuHagaki, Youkei 2gou, Youkei 4gou, 8k R, 16k R, 16k

<span id="page-35-0"></span>Menú Sistema: 23.Config bypass
Especificaciones métricas:

A6 R, B5, B6 R, Ledger R, Legal R, Letter R, Letter, Statement R, Oficio 2, Executive, ISO B5, Sobre #10, Sobre #9, Monarch, Sobre #6,75, Sobre C5, Sobre C4, Sobre DL, Hagaki, OufukuHagaki, Youkei 2gou, Youkei 4gou, 8k R, 16k R, 16k

**3** Continúe en el paso 4 de *[Selección de un tamaño estándar](#page-35-0)* en la página [2-8](#page-35-0).

**Especificación de un tamaño de papel personalizado**

- **1** Seleccione el tamaño personalizado. (Consulte *[Selección de un](#page-35-0)  [tamaño estándar](#page-35-0)* en la página 2-8.). A continuación, pulse la tecla **OK**.
- **2** Pulse  $\uparrow$  o  $\downarrow$  para introducir la longitud. De 3,88 a 11,63(")/de 98 a 297(mm) es el intervalo que se puede configurar. A continuación, pulse la tecla **OK**.

L tamaño no std 297 mm

- A tamaño no std 148 mm
- **3** Pulse  $\uparrow$  o  $\downarrow$  para introducir el ancho. De 5,88 a 17,00(")/de 148 a 432(mm) es el intervalo que se puede configurar. A continuación, pulse la tecla **OK**.
- **4** Continúe en el paso 4 de *[Selección de un tamaño estándar](#page-35-0)* en la página [2-8](#page-35-0).

### **Selección de un tipo de papel especial**

Seleccione el tipo de papel apropiado cuando realice copias en tipos de papel especiales, como papel grueso (1) y papel vitela (2). Una vez seleccionado el tipo de papel, la copiadorá cambiará la temperatura de fijación para que coincida con el papel.

**1** Pulse la tecla **Tipo de papel** y seleccione el tipo de papel.

Se encenderá el indicador correspondiente al tipo de papel seleccionado.

**2** Continúe con la operación de copia.

Cuando se ha seleccionado el tipo de papel, la velocidad de copia se reduce.

## **Carga de originales**

Siga los pasos que se indican a continuación para cargar originales para copiar.

#### **Colocación de los originales en el cristal de exposición**

Puede colocar libros o revistas en el cristal de exposición además de originales de hojas sueltas normales. Además, si desea copiar un original que no se pueda colocar en el alimentador de originales, abra el alimentador de originales y coloque el original directamente en el cristal de exposición.

**1** Abra la cubierta de originales.

**NOTA:** Si el alimentador de originales opcional está instalado, ábralo. Antes de abrirlo, asegúrese de que no quedan originales en la bandeja de originales o en la bandeja de salida de originales. Si quedan originales en la bandeja de originales o en la bandeja de salida de originales, pueden caerse cuando se abra el alimentador de originales.

Mantenga abierto el alimentador de originales si el original es de 40 mm o más grueso.

2 Coloque el original. Coloque la cara que debe escanearse hacia abajo y alinéela contra las placas indicadoras del tamaño del original, con la esquina posterior izquierda como punto de referencia.

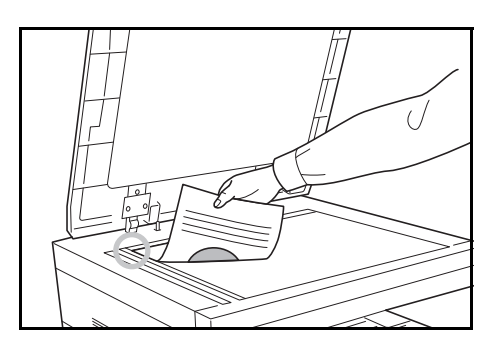

**3** Cierre la cubierta de originales.

**IMPORTANTE:** No fuerce la cubierta de originales al cerrarla. Una presión excesiva puede romper el cristal de exposición.

**NOTA:** En los originales con dos páginas abiertas pueden aparecer sombras en los bordes y en el centro.

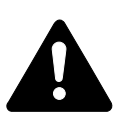

**PRECAUCIÓN:** Para evitar el riesgo de sufrir lesiones personales, no deje abierto el alimentador de originales.

#### <span id="page-38-0"></span>**Carga de originales en el alimentador de originales**

El alimentador de originales opcional escanea automáticamente cada hoja de los originales de varias páginas. Se escanean ambas caras de los originales de dos caras.

#### **Originales admitidos en el alimentador de originales**

El alimentador de originales admite los siguientes tipos de originales.

- Originales en hojas sueltas solamente
- Gramaje del papel Originales de 1 cara: 45 g/m² a 160 g/m² Originales de 2 caras: 50 g/m² a 120 g/m²
- Tamaños: A3 a A5R, Folio, 11 × 17" (Ledger) a 5  $1/2 \times 8$   $1/2$ " (Statement)
- Número de originales: 50 hojas (de 50 g/m<sup>2</sup> a 80 g/m<sup>2</sup>) (30 hojas para el modo de selección automática)

#### **Originales no admitidos en el alimentador de originales**

No utilice los siguientes tipos de originales en el alimentador de originales.

- Originales suaves como hojas de vinilo
- Transparencias, como OHP
- Papel carbón
- Originales con superficies muy deslizantes
- Originales con cinta adhesiva o pegamento
- Originales húmedos
- Originales con líquido corrector que no se ha secado
- Originales con formas irregulares (no rectangulares)
- Originales con secciones cortadas
- Papel arrugado
- Originales con pliegues (alise los pliegues antes de la carga. Si no, puede que se atasquen los originales)
- Originales con clips o grapas (quite los clips o grapas y alise las curvas, arrugas o dobleces antes de cargar el papel. Si no, puede que se atasquen los originales)

#### **Nombres de los componentes del alimentador de originales**

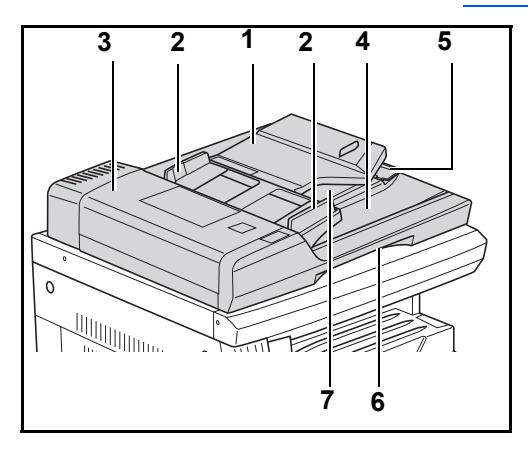

- (1) Bandeja de originales
- (2) Guías de inserción de los originales
- (3) Cubierta izquierda
- (4) Bandeja de salida de originales
- (5) Extensión de bandeja de salida
- (6) Asa del alimentador de originales
- (7) Bandeja de salida

#### **Cómo cargar originales**

**IMPORTANTE:** Antes de cargar los originales, asegúrese de que no quedan originales en la bandeja de salida de originales. Los originales que quedan en esta bandeja pueden provocar que se atasquen los originales nuevos.

**1** Ajuste las guías de anchura a los originales.

> **NOTA:** Antes de colocar los originales, asegúrese de que no quedan originales en la bandeja de salida de originales. Los originales que quedan en esta bandeja pueden provocar que se atasquen otros originales. Si coloca varios originales a la vez, asegúrese de que tengan el mismo tamaño. No obstante, se

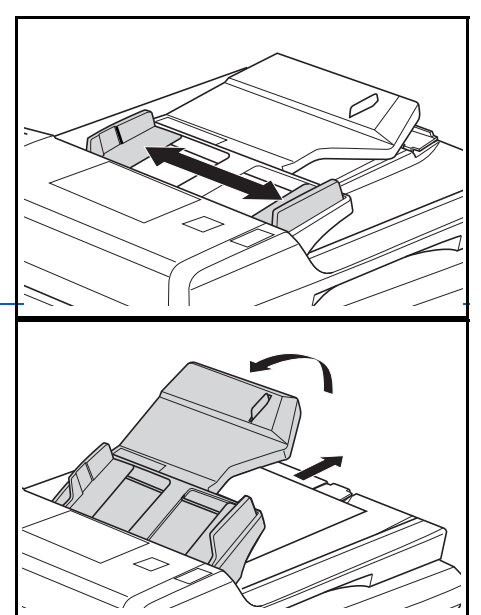

pueden usar originales de distinto tamaño pero del mismo ancho (por ejemplo, 11 x 17" (Ledger) y 11 x 8 1/2" o A4 y A3) a la vez en el modo de selección automática. Consulte la sección sobre el modo de selección automática en el capítulo 4.)

**2** Disponga los originales ordenados y mirando hacia arriba (cara frontal hacia arriba en el caso de los originales a 2 caras) en la bandeja de originales.

> **IMPORTANTE:** Asegúrese de colocar solo un número de originales que no sobrepase el indicador de nivel situado en el interior de la guía de inserción de originales posterior. Si coloca más originales del número especificado, los originales se pueden atascar.

> **IMPORTANTE:** Para que los originales no se caigan de la máquina al salir, abra la extensión de la bandeja de salida si usa originales grandes, como A3, B4, 11 × 17" (Ledger) y 8 1/2 × 14" (Legal).

> Cuando se copian originales de 2 caras, los originales salen temporalmente a la bandeja de

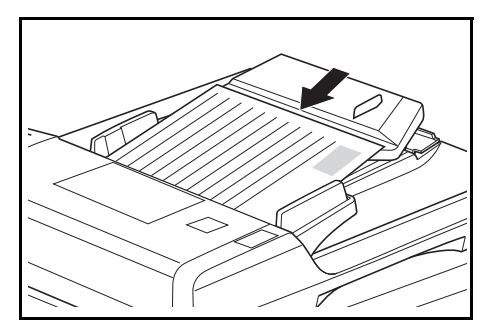

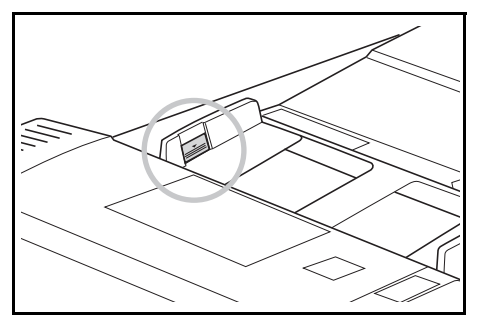

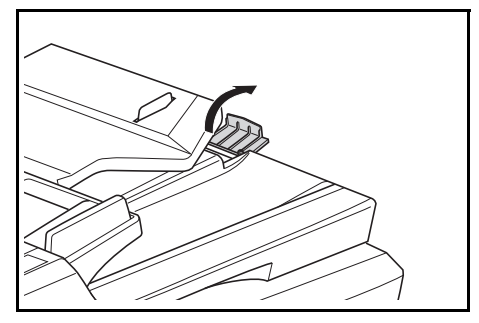

salida para girarlos. No los toque en este punto del proceso. Si intenta quitarlos se pueden atascar.

## **Poner en marcha la máquina**

Destape el interruptor principal situado a la derecha de la máquina y púlselo ( **|** ) para ponerla en marcha.

La máquina empieza a calentarse.

Cuando acaba el proceso de calentamiento, se ilumina el indicador verde *Inicio*.

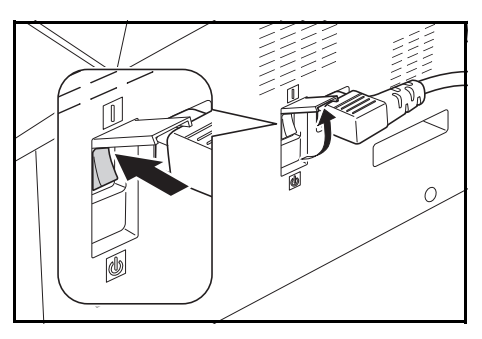

## **Idioma de la interfaz de usuario**

Puede seleccionar el idioma que se utiliza en la pantalla de mensajes.

- **1** Abra el Menú Sistema.
- **2** Pulse la tecla  $\uparrow$  o  $\downarrow$  para seleccionar 02.Idioma. Pulse la tecla OK.
- **3** Pulse la tecla  $\uparrow$  o  $\downarrow$  para seleccionar el idioma. Pulse la tecla **OK**.

# **3 Funcionamiento básico**

En este capítulo se explican los siguientes temas:

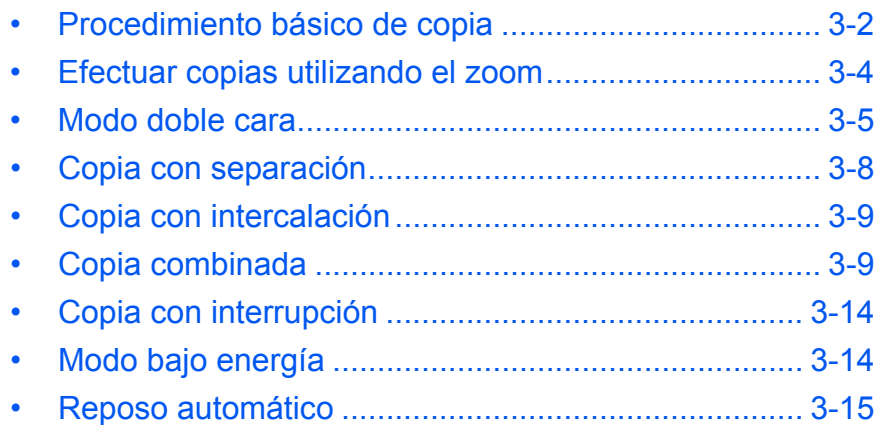

## <span id="page-43-0"></span>**Procedimiento básico de copia**

**1** Destape el interruptor principal situado a la derecha de la máquina y púlselo ( **|** ) para ponerla en marcha.

> Cuando acaba el calentamiento, se enciende el indicador *Inicio*.

2 Abra la *cubierta de originales* y coloque el original cara abajo en el *cristal de exposición*. Alinee el original con la esquina posterior izquierda del *cristal de exposición*.

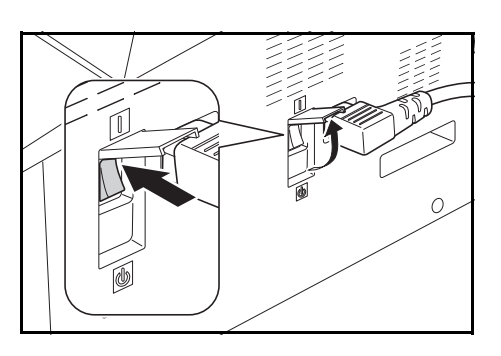

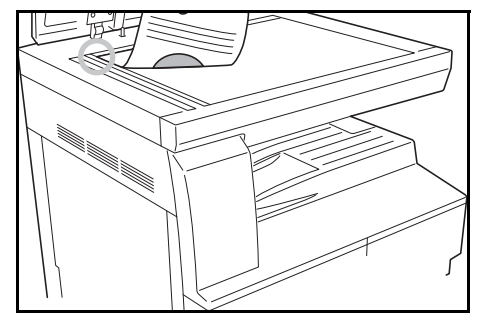

**NOTA:** Si ha instalado en la máquina el *procesador de documentos* opcional, consulte *[Carga de originales en el alimentador de originales](#page-38-0)* en [la página 2-11.](#page-38-0)

**3** Si Auto está encendido en la pantalla de mensajes, se selecciona automáticamente papel del mismo tamaño que el original.

Pulse **[Selección Papel]** para cambiar la selección de papel.

**4** Pulse la tecla Selección de calidad de imagen para encender el indicador de modo de calidad de imagen.

Consulte la tabla siguiente para seleccionar la calidad de imagen.

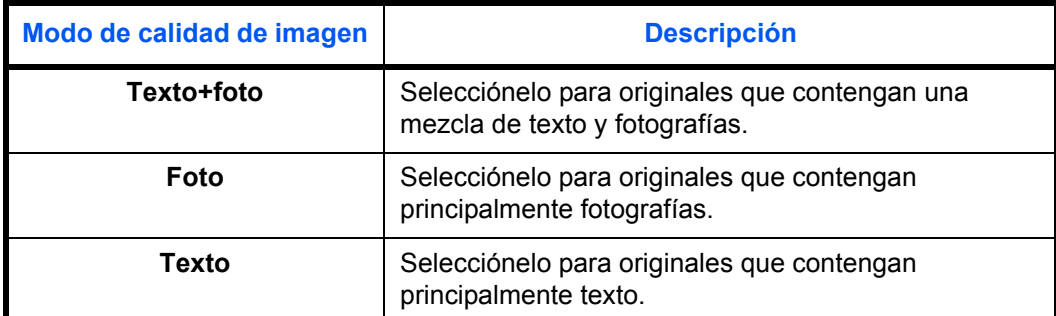

**5** La *exposición de la copia* puede ajustarse automática o manualmente.

Pulse **[Automático Exp.]** para que sea la máquina la que seleccione el valor óptimo de exposición para el original.

Pulse **[Claro]** u **[Oscuro]** para ajustar manualmente la exposición de la copia. Hay siete niveles de exposición disponibles.

El visor señala el nivel actual de exposición.

**NOTA:** Si se selecciona *Foto*, no podrá utilizarse el modo *Ajuste Automático Exp*.

**6** Especifique el número de copias que necesita.

Puede introducir hasta 999.

- **7** Pulse **[Inicio]**. El proceso de copia empieza inmediatamente en cuanto se enciende el indicador verde *Inicio*.
- **8** Las copias acabadas se acumulan en la *bandeja de salida*.

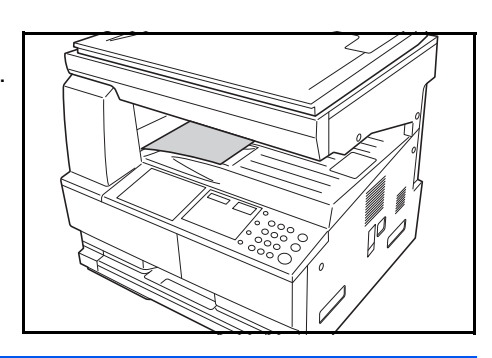

**NOTA:** La capacidad de la *bandeja de salida* es de 250 hojas de papel estándar (80 g/m²). La capacidad varía dependiendo del papel utilizado.

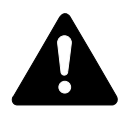

**PRECAUCIÓN:** Si no va a utilizarse durante un período prolongado de tiempo (vacaciones, etc.), desenchúfela de la corriente por cuestiones de seguridad.

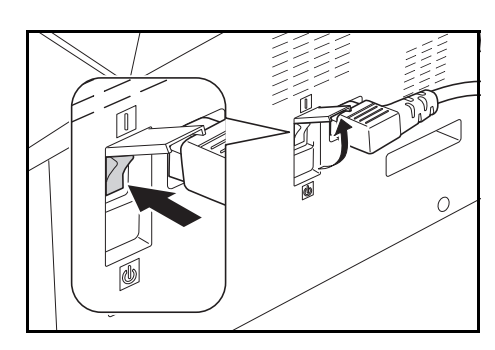

## <span id="page-45-0"></span>**Efectuar copias utilizando el zoom**

El porcentaje de *zoom* puede modificarse para efectuar copias ampliadas o reducidas.

Dispone de los siguientes modos para seleccionar el porcentaje de *zoom* deseado.

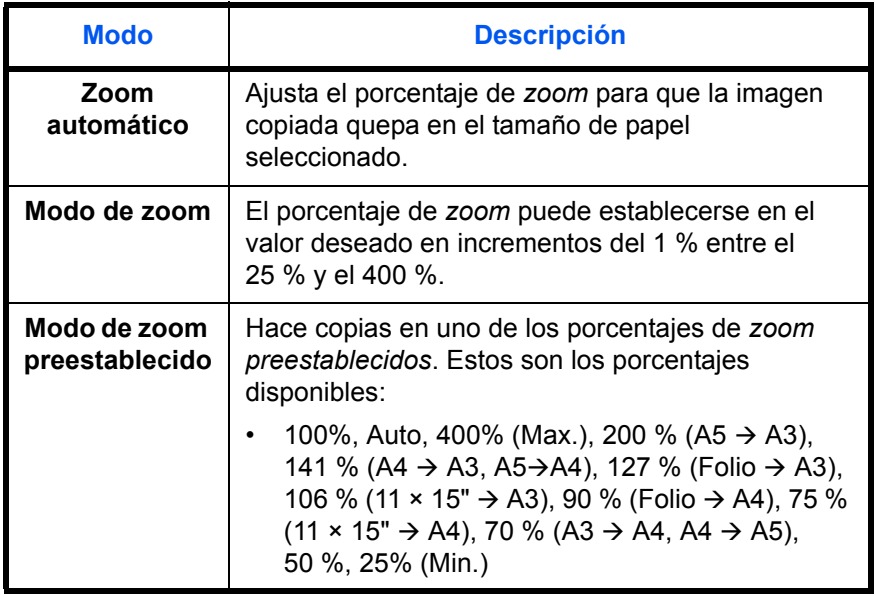

**NOTA:** Si el porcentaje de ampliación es mayor que 201%, las imágenes se girarán 90 ° a la izquierda antes de la copia.

#### **Zoom automático**

Ajusta el porcentaje de *zoom* para que la imagen copiada quepa en el tamaño de papel seleccionado.

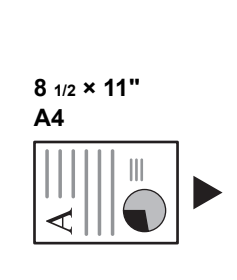

**11 × 17": 129 % A3: 141 %** Ш ⊄

€ **5 1/2 × 8 1/2": 64 % A5: 70 %**

**1** Coloque el original y pulse **[Auto % / 100%]**.

El indicador Auto % se enciende en la pantalla de mensajes.

**2** Pulse **[Selección Papel]** para seleccionar el papel de copia necesario.

En la pantalla aparece el porcentaje de zoom.

### **3** Pulse **[Inicio]**.

El original se copia y automáticamente se ajusta el tamaño para que quepa en el papel seleccionado.

#### **Zoom manual**

Se puede definir manualmente la **25 %** relación de zoom entre un 25 % y un 400 % en incrementos de 1 %.

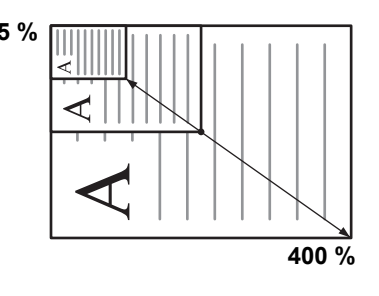

- **1** Coloque el original y pulse **[Zoom]**.
- **2** Pulse la tecla  $\uparrow$  o  $\downarrow$  . La relación de zoom se mostrará en la pantalla de número de copias.

Pulse la tecla OK para confirmar la relación de zoom.

**3** Pulse **[Inicio]**.

Las copias se acumulan en la *bandeja de salida*.

## <span id="page-46-0"></span>**Modo doble cara**

Si está instalada la *unidad de impresión a doble cara* opcional, es posible hacer copias a doble cara a partir de originales a una o a doble cara.

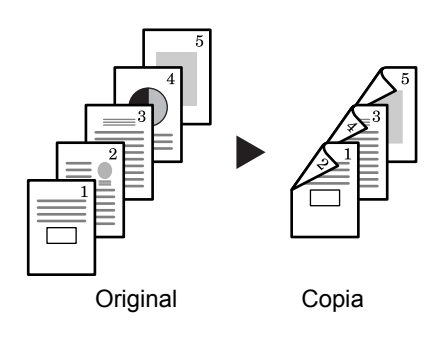

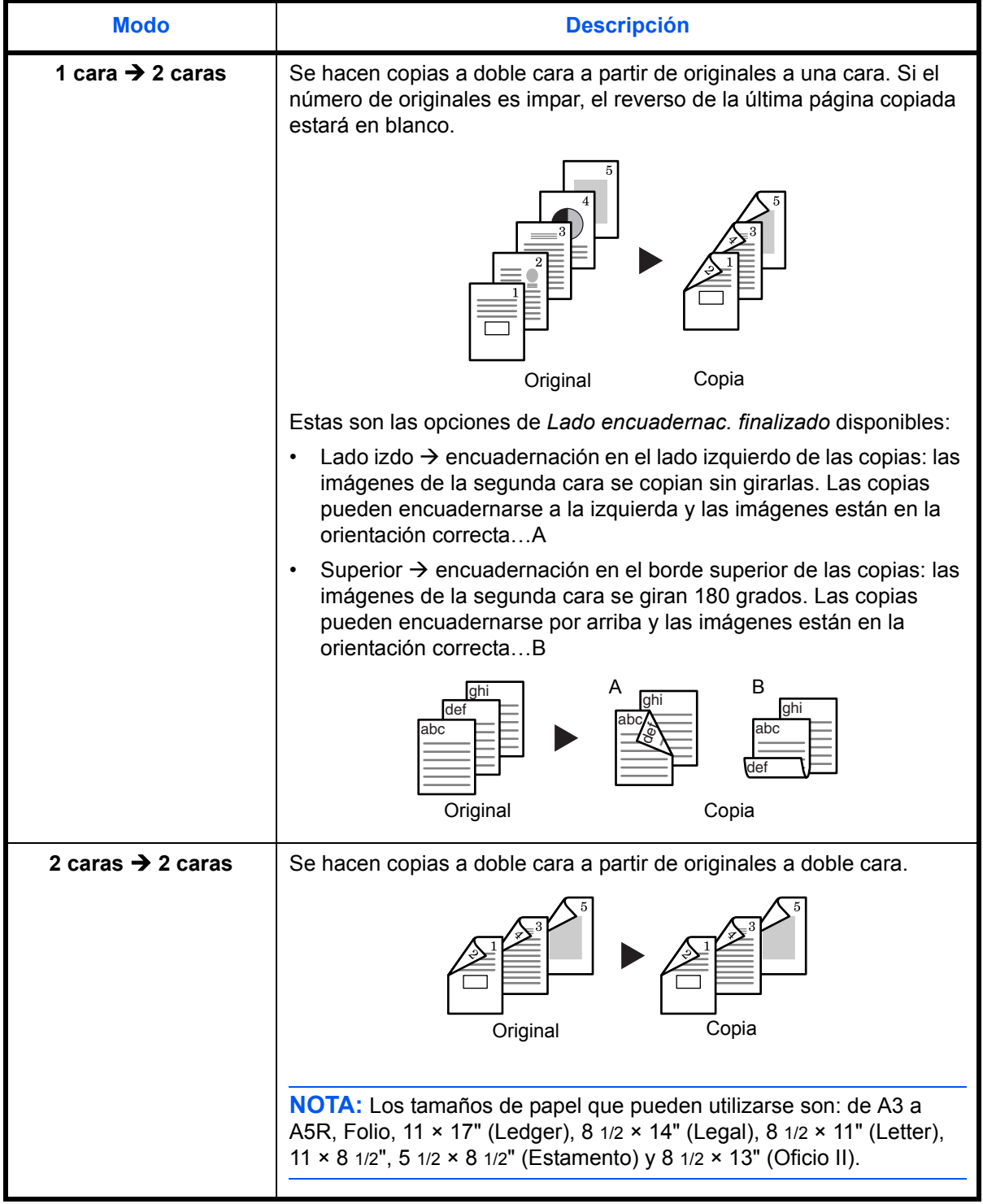

Estos son los *modos de impresión a doble cara* disponibles::

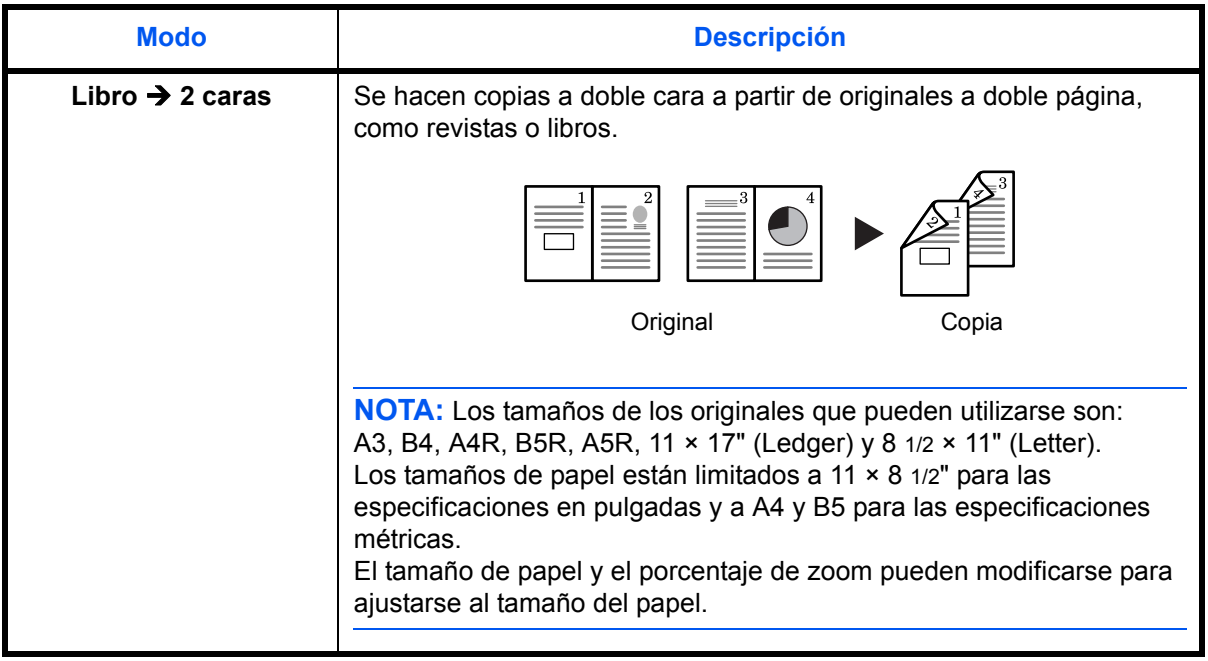

- **1** Coloque el original.
- **2** Pulse [2 caras], elija el tipo de original y seleccione  $1\rightarrow 0$ ,  $1\rightarrow 0$  o  $1\rightarrow 0$ para encender la pantalla correspondiente.
- **3** Introduzca el número de copias con las teclas numéricas.
- **4** Pulse la tecla **Inicio**. Se inicia el escaneado del original.

Si los originales se han colocado en el alimentador de originales opcional, la copia se inicia automáticamente.

Si el original se ha colocado en el cristal de exposición, aparece un mensaje que solicita que se cambie el original. En este caso, continúe en el siguiente paso.

- **5** Vuelva a colocar el original y pulse la tecla **Inicio**. Se inicia el escaneado del original.
- **6** Si no quedan más originales, pulse la tecla **OK**. Se inicia la copia.

#### **Función de rotación del reverso al realizar copias a dos caras**

Siga el procedimiento que se describe a continuación para cambiar la configuración de rotación del reverso al realizar copias a dos caras.

42.Dúplex 2da p Rotación On **1** Pulse la tecla **2 caras** durante 3 segundos.

Aparecerá el Menú Sistema para la configuración del reverso al realizar copias a dos caras.

**2** Pulse  $\uparrow$  o  $\downarrow$  para seleccionar Rotación On en el caso de que el reverso deba girarse o Rotación Off si no se debe girar. A continuación, pulse la tecla **OK**.

La pantalla parpadeará y la copiadora volverá al estado que permite continuar con la copia.

## <span id="page-49-0"></span>**Copia con separación**

Permite copiar libros, revistas, etc., con las dos páginas enfrentadas de un original abierto en distintas hojas de papel.

#### **2 caras - 1 cara**

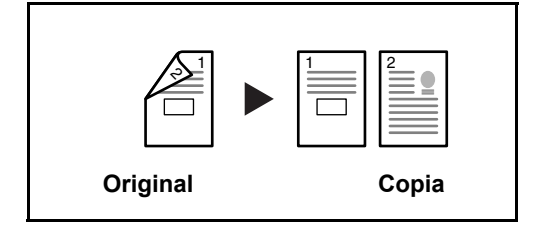

Copia cada cara de un original de dos caras en dos hojas individuales. Se necesita el alimentador de originales opcional.

#### **Libro - 1 cara**

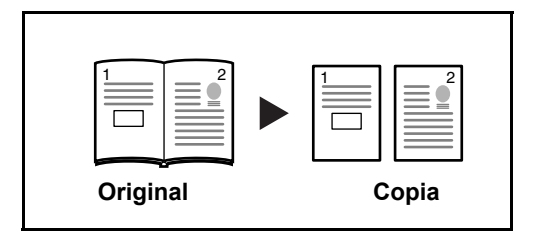

Permite generar copias a una cara a partir de un original de dos caras o un libro abierto.

A continuación se explica el procedimiento de copia a dos caras/dúplex:

- **1** Coloque los originales en el cristal de exposición.
- **2** Pulse **[Separar]**, elija el tipo de original y seleccione  $[2] \rightarrow [1]$  o  $[1] \rightarrow [1]$ para encender la pantalla correspondiente.
- **3** Pulse la tecla **Inicio** para iniciar el escaneado.

Si los originales se han colocado en el alimentador de originales opcional, la copia se inicia automáticamente.

Si el original se ha colocado en el cristal de exposición, aparece un mensaje que solicita que se cambie el original. En este caso, continúe en el siguiente paso.

- **4** Coloque el original y pulse la tecla **Inicio**. Se realiza el escaneado del original.
- **5** Después de escanear todos los originales, pulse la tecla **OK** para iniciar la copia.

## <span id="page-50-0"></span>**Copia con intercalación**

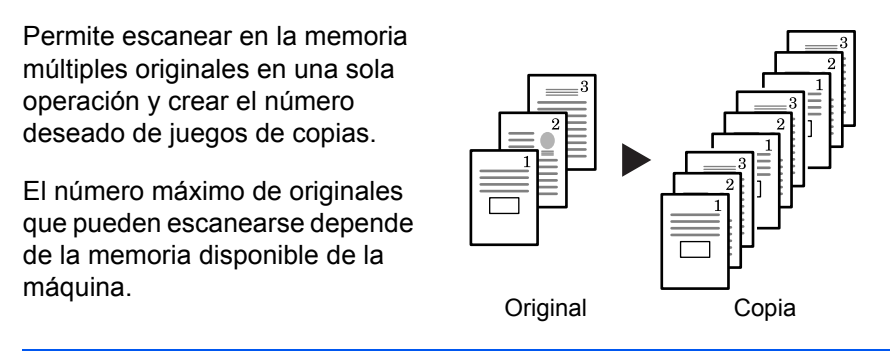

**NOTA:** Si ha instalado el *procesador de documentos*, el modo *Clasificar* puede establecerse como predeterminado.

- **1** Coloque el original y pulse **[Grupo]**.
- **2** Utilice el teclado para introducir el número de copias necesarias.

#### **3** Pulse **[Inicio]**.

Si se utiliza el *procesador de documentos* opcional, el proceso de copia finalizará automáticamente.

Si se utiliza el cristal de exposición, se mostrará un mensaje cuando se necesite el original siguiente. Coloque el original siguiente y pulse **[Inicio]**.

Cuando se hayan escaneado todos los originales, pulse **[OK]**.

## <span id="page-50-1"></span>**Copia combinada**

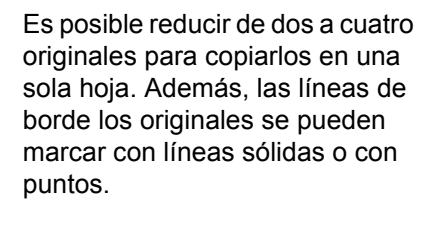

Pulse la tecla **Combinar** para encender el indicador  $\left[\begin{matrix}1\\1\end{matrix}\right]$  +  $\left[\begin{matrix}1\\1\end{matrix}\right]$  o  $\dim_{\mathbb{F}}$ .

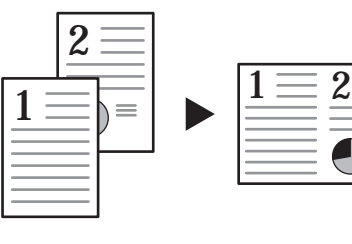

Original Copia

**NOTA:** Tanto el original como el papel de copia deben ser de un tamaño estándar.

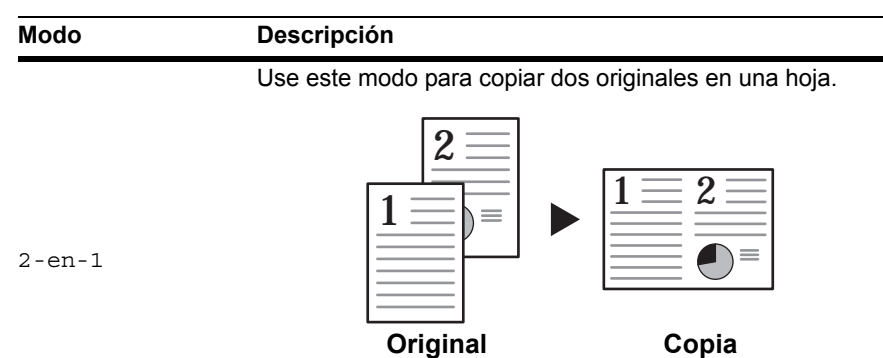

Hay disponibles los modos siguientes para la copia combinada:.

Use este modo para copiar cuatro originales en una hoja.

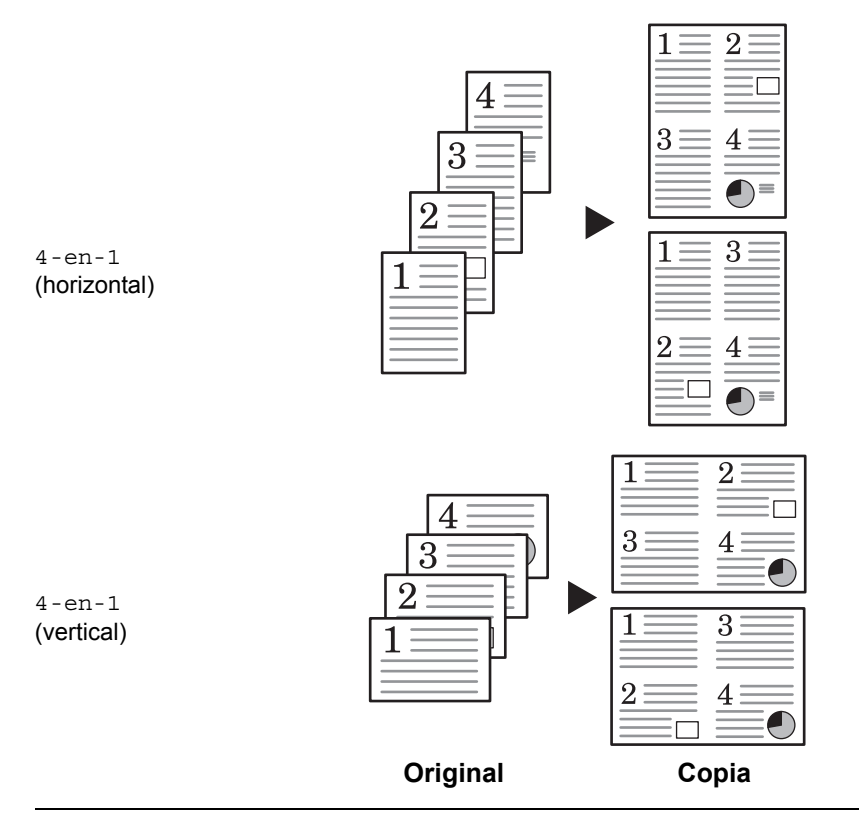

#### **2-en-1**

Las orientaciones de los originales y de la copia finalizada son las indicadas a continuación.

#### **Uso del cristal de exposición:**

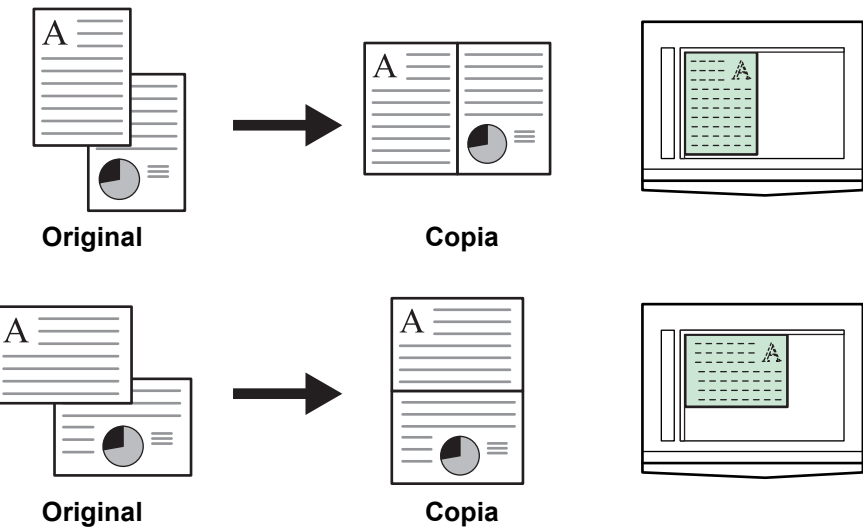

**Uso del alimentador de originales:**

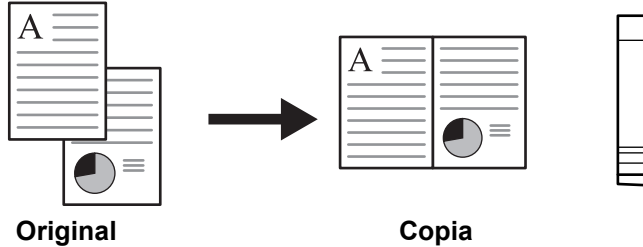

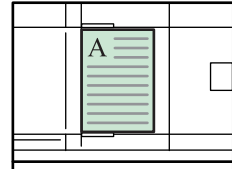

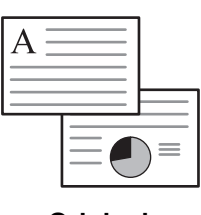

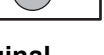

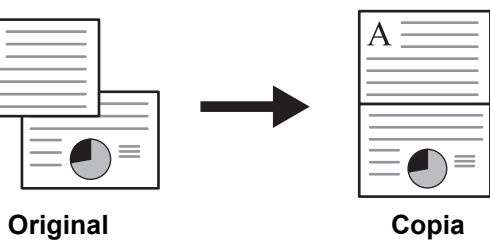

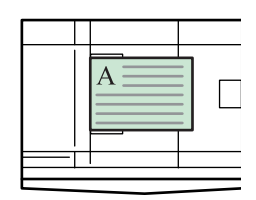

## **4-en-1 (horizontal)**

Las orientaciones de los originales y de la copia finalizada son las indicadas a continuación.

#### **Uso del cristal de exposición:**

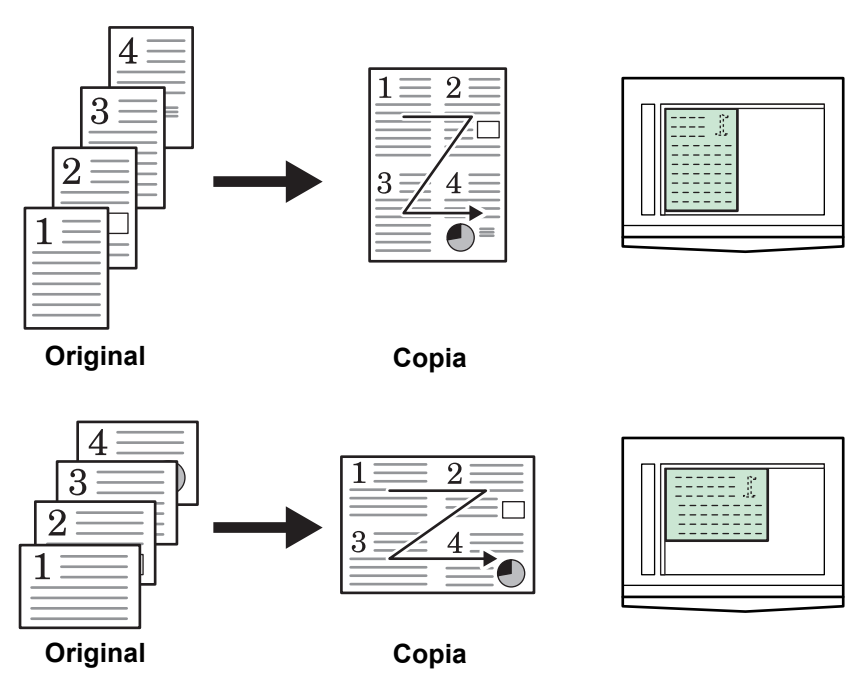

#### **Uso del alimentador de originales:**

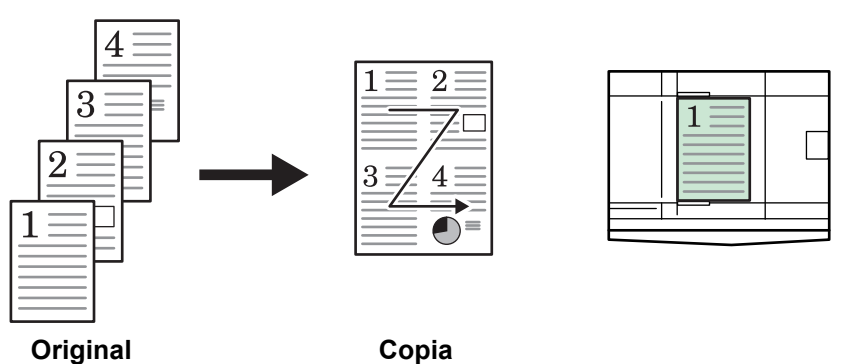

 $\overline{4}$  $\overline{2}$ 1  $\mathbf{1}$  $\mathcal{D}$  $\overline{3}$  $\overline{4}$ ٦ **Original Copia**

## **4-en-1 (vertical)**

Las orientaciones de los originales y de la copia finalizada son las indicadas a continuación.

#### **Uso del cristal de exposición:**

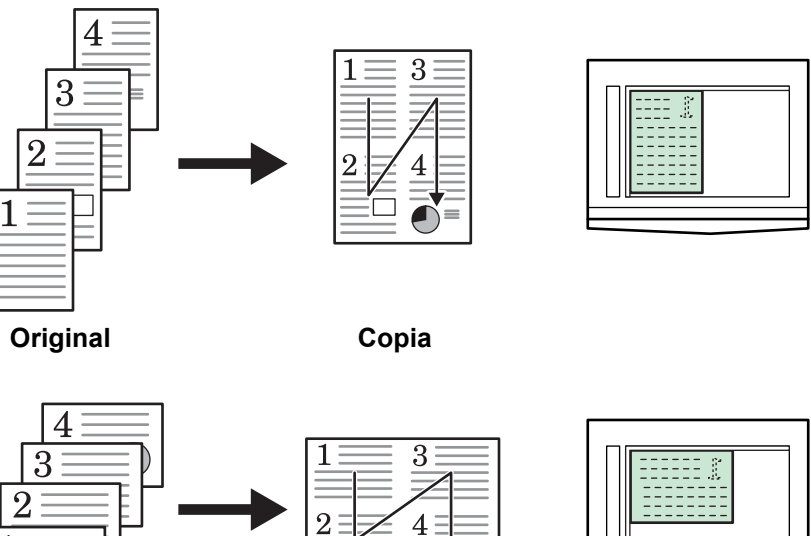

**Original Copia**

4

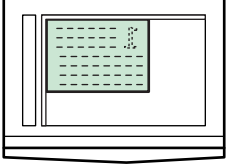

**Uso del alimentador de originales:**

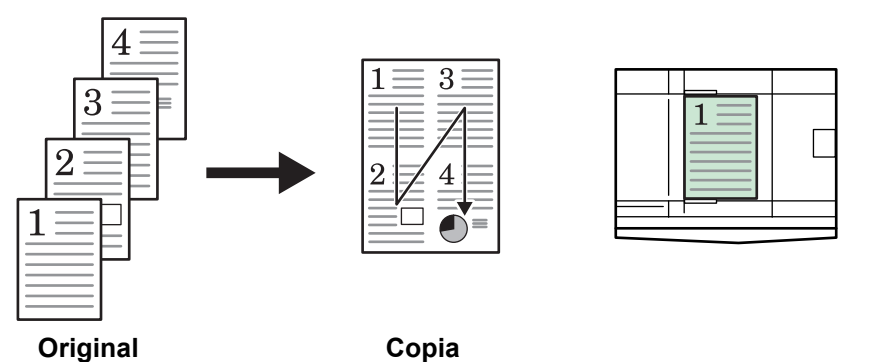

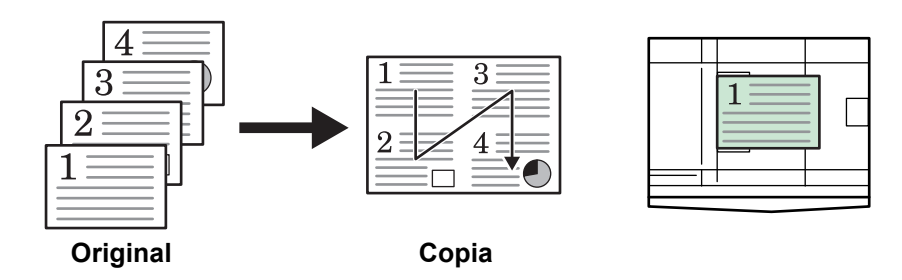

## <span id="page-55-0"></span>**Copia con interrupción**

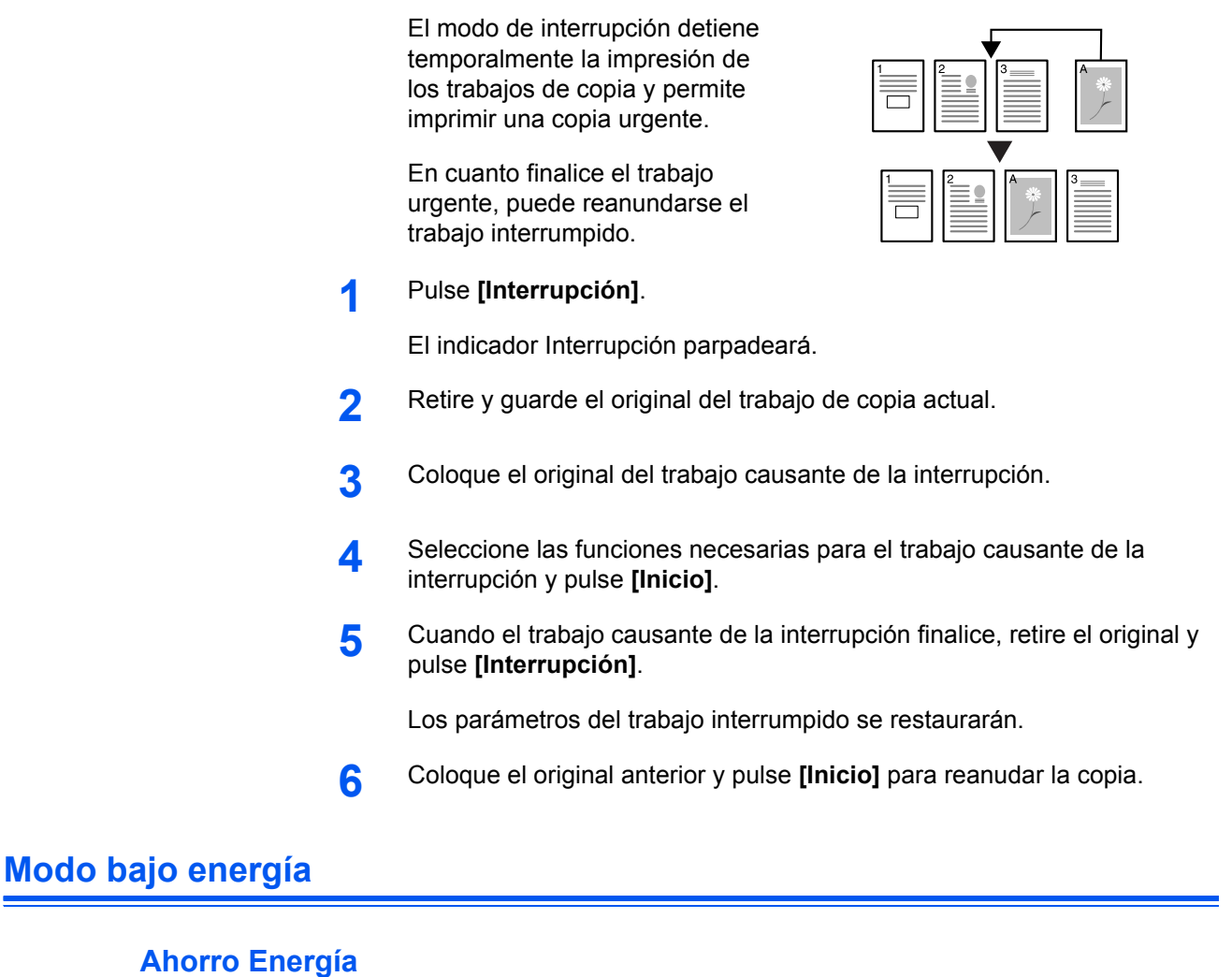

<span id="page-55-1"></span>**1** Pulse **[Ahorro Energía]** para poner la máquina en un estado de ahorro de energía.

Durante el modo de bajo consumo, la pantalla de número de copias/zoom muestra '---'.

**2** Pulse cualquier tecla para reanudar las operaciones de copia.. El tiempo de recuperación antes de poder hacer copias es de 10 segundos.

**NOTA:** La máquina también se recupera del modo de bajo consumo cuando se abre la cubierta de originales o se carga un original en el alimentador de originales opcional.

#### **Función automática de bajo consumo**

La función *automática de bajo consumo* pone la máquina automáticamente en el modo de bajo consumo si no se realiza ninguna operación en la máquina durante un período de tiempo predeterminado. El tiempo de fábrica por defecto es de 1 minuto.

## <span id="page-56-0"></span>**Reposo automático**

El modo *Apagado autom.* pone la máquina automáticamente en un estado de reposo si no se realiza ninguna operación durante un período de tiempo predeterminado. El tiempo de fábrica por defecto es de 1 minuto.

También es posible entrar en el modo *Apagado autom.* manualmente:

**1** Pulse **[Ahorro energía]**. El modo *Apagado autom.* se activará inmediatamente.

Sólo quedará encendido el *indicador principal de encendido*; los demás indicadores se apagarán.

La energía eléctrica que se consume en este modo es menor que en el modo *bajo energía*.

**2** Para poder volver a copiar, pulse la tecla **[Ahorro energía]**. El tiempo de recuperación es de aproximadamente 17,2 segundos.

# **4 Contabilidad de trabajos**

En este capítulo se explican las funciones de contabilidad de trabajos de esta máquina.

A continuación se indican las funciones principales que se pueden configurar:

- • [Descripción de la contabilidad de trabajos................... 4-2](#page-58-0)
- • [Procedimiento para usar contabilidad de trabajos ....... 4-3](#page-59-0)
- • [Registro de códigos ID de departamento..................... 4-3](#page-59-1)
- • [Eliminación de códigos ID de departamento................ 4-4](#page-60-0)
- • [Borrado de los recuentos de contabilidad de trabajos . 4-4](#page-60-1)
- • [Impresión de la lista de contabilidad de trabajos ......... 4-5](#page-61-0)
- • [Activación de la función de contabilidad de trabajos.... 4-5](#page-61-1)
- • [Realización de copias en el modo de contabilidad de](#page-62-0)  [trabajos......................................................................... 4-6](#page-62-0)

## <span id="page-58-0"></span>**Descripción de la contabilidad de trabajos**

Contabilidad de trabajos permite gestionar el número de copias de cada departamento mediante la configuración de un código ID de departamento para cada departamento.

Las funciones con códigos ID de departamento de que dispone esta copiadora son las siguientes:

- Se puede gestionar un máximo de 100 secciones.
- Se pueden configurar códigos ID de 0 a 99999999, con un máximo de 8 dígitos.
- Se puede imprimir en papel el número total acumulado de páginas copiadas por código ID.

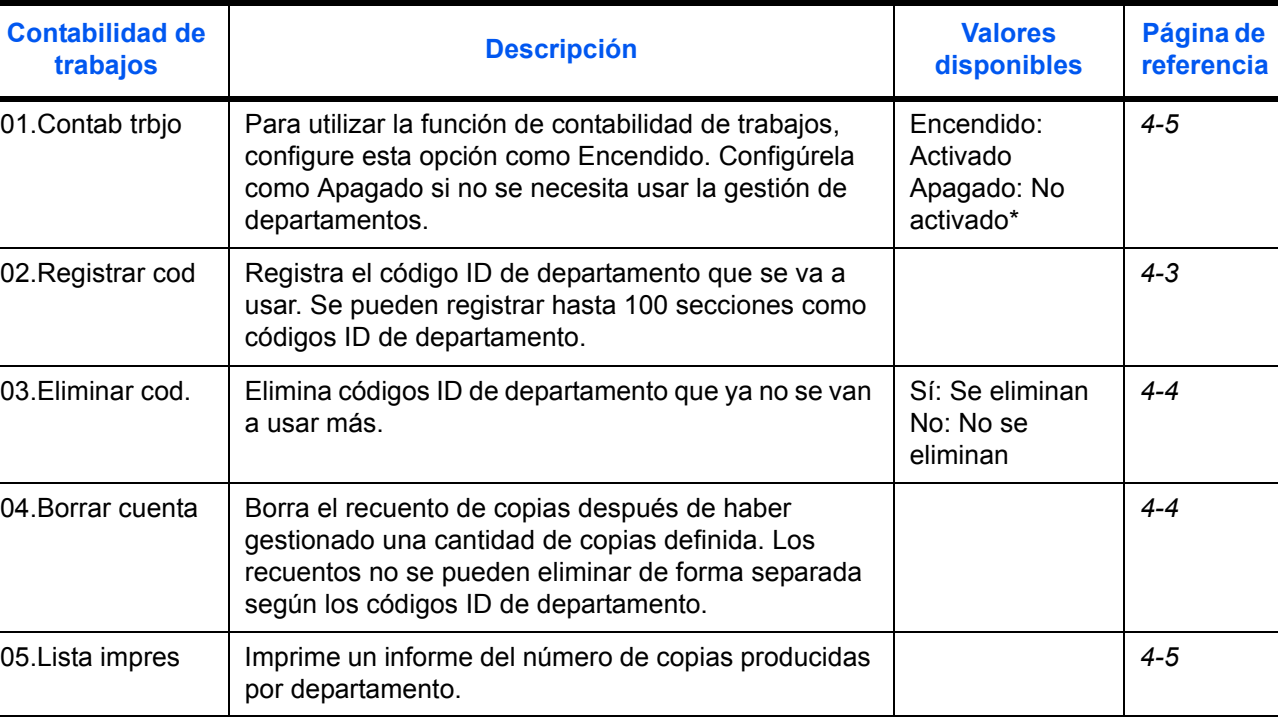

El valor predeterminado de fábrica se indica con un asterisco (\*).

## <span id="page-59-0"></span>**Procedimiento para usar contabilidad de trabajos**

Siga los pasos siguientes para usar la función de contabilidad de trabajos:

**1** Pulse las teclas de ajuste de exposición situados en ambos lados durante 3 segundos mientras pulsa la tecla de **[Cerrar sesión]**. Contab trbjo: se mostrará en la pantalla. **2** Pulse  $\uparrow$  o  $\downarrow$  para seleccionar cada una de las pantallas de modo. **NOTA:** Consulte los procedimientos de configuración siguientes y ajuste los valores. Para seleccionar los modos, pulse las teclas numéricas. **3** Después de ajustar cada opción, pulse  $\uparrow$  o  $\downarrow$  para seleccionar 00.Juego finaliz y después pulse la tecla **OK**. Contab trbjo: 00.Juego finaliz

## <span id="page-59-1"></span>**Registro de códigos ID de departamento**

Los códigos ID de departamento admiten un máximo de 8 dígitos.

- **1** Abra la función de contabilidad de trabajos. (Consulte *[Procedimiento para](#page-59-0)  [usar contabilidad de trabajos](#page-59-0)* en la página 4-3.)
- **2** Pulse  $\uparrow$  o  $\downarrow$  para seleccionar la pantalla 02. Registrar cody después pulse la tecla **OK**.
- **3** Introduzca el código ID de departamento que desea registrar (hasta un máximo de 8 dígitos) con las teclas numéricas.

**NOTA:** Se pueden introducir un número del 0 al 99999999. Si se equivoca al introducir el número, puede borrar lo que haya escrito pulsando la tecla **Parar/Borrar** y volver a introducir el valor.

**4** Pulse la tecla **OK**.

El código introducido parpadeará de forma alterna.

**5** Después de confirmar el código introducido, pulse la tecla **OK**.

La pantalla volverá a la del paso 2.

**NOTA:** Si se intenta registrar un código ID de departamento ya existente, se producirá un error y aparecerá el mensaje Ya registrado en la pantalla de mensajes. En este caso, registre otro código ID de departamento.

Contab trbjo: 02.Registrar cod

## <span id="page-60-0"></span>**Eliminación de códigos ID de departamento**

Eliminación de un código ID de departamento registrado.

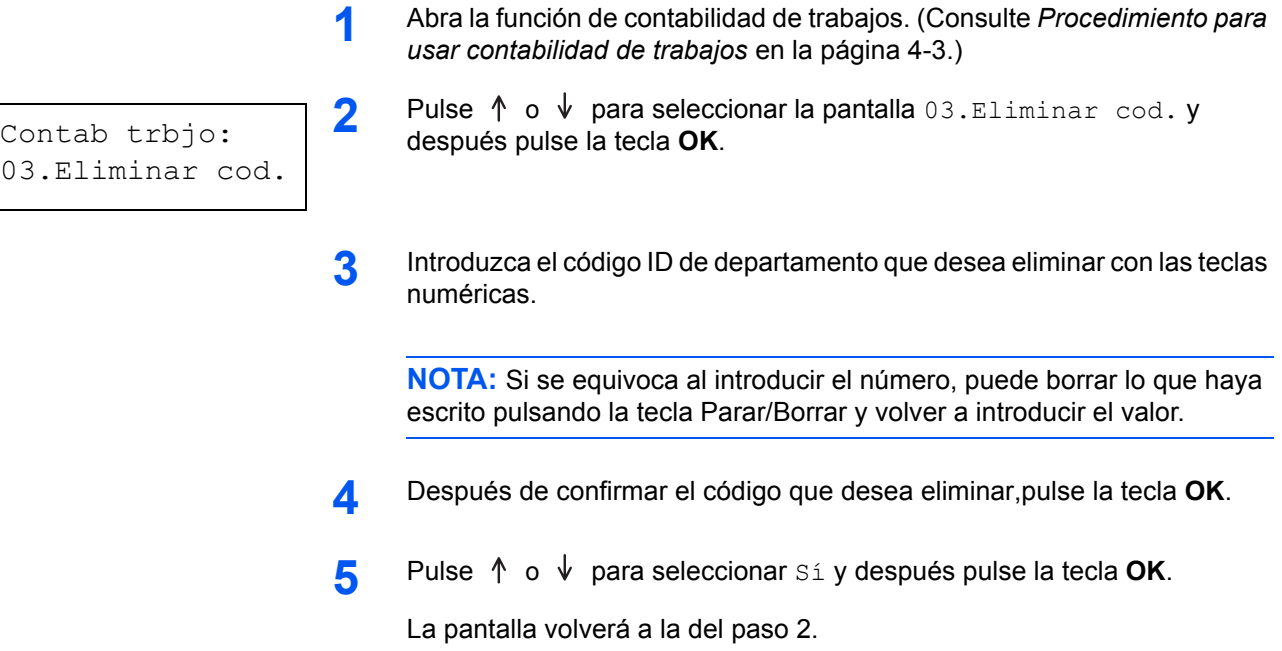

## <span id="page-60-1"></span>**Borrado de los recuentos de contabilidad de trabajos**

Se puede borrar el recuento de número total de copias de todos los departamentos.

- **1** Abra la función de contabilidad de trabajos. (Consulte *[Procedimiento para](#page-59-0)  [usar contabilidad de trabajos](#page-59-0)* en la página 4-3.)
- **2** Pulse  $\uparrow$  o  $\downarrow$  para seleccionar la pantalla 04. Borrar cuenta y después pulse la tecla **OK**.
- **3** Pulse  $\uparrow$  o  $\downarrow$  para seleccionar sí y después pulse la tecla OK.

La pantalla volverá a la del paso 2.

Contab trbjo: 04.Borrar cuenta

## <span id="page-61-0"></span>**Impresión de la lista de contabilidad de trabajos**

Se puede imprimir información sobre el número total de copias de todos los departamentos.

**NOTA:** Compruebe que se ha cargado papel de tamaño Letter/A4 en el depósito.

- **1** Abra la función de contabilidad de trabajos. (Consulte *[Procedimiento para](#page-59-0)  [usar contabilidad de trabajos](#page-59-0)* en la página 4-3.)
- **2** Pulse  $\uparrow$  o  $\downarrow$  para seleccionar la pantalla 05. Lista impres y después pulse la tecla **OK**.

**3** Pulse  $\uparrow$  o para seleccionar sí y después pulse la tecla OK.

La lista de imprimirá y la pantalla volverá a la del paso 2.

## <span id="page-61-1"></span>**Activación de la función de contabilidad de trabajos**

Active o desactive la función de contabilidad de trabajos.

- **1** Abra la función de contabilidad de trabajos. (Consulte *[Procedimiento para](#page-59-0)  [usar contabilidad de trabajos](#page-59-0)* en la página 4-3.)
- **2** Pulse  $\uparrow$  o  $\downarrow$  para seleccionar la pantalla 01. Contab trbjo y después pulse la tecla **OK**.
- **3** Pulse  $\uparrow$  o  $\downarrow$  para seleccionar Encendido si va a usar la función de contabilidad de trabajos o Apagado si no va a utilizarla. A continuación, pulse la tecla **OK**.

La pantalla volverá a la del paso 2.

Contab trbjo: 05.Lista impres

Contab trbjo: 01.Contab trbjo

## <span id="page-62-0"></span>**Realización de copias en el modo de contabilidad de trabajos**

Cuando se efectúa la contabilidad de trabajos, se muestra "= = = " en la pantalla de número de copias y las operaciones de copia se realizan mediante la introducción de los códigos ID de departamento asignados con las teclas numéricas.

**IMPORTANT:** Recuerde pulsar siempre la tecla **Cerrar sesión** después de realizar la copia.

**1** Confirme el código ID que desea eliminar y luego pulse la tecla **OK**.

Aparecerá "1" en la pantalla de número de copias.

**NOTA:** Si se equivoca al introducir el código, pulse **[Parar/Borrar]** y vuelva a introducir los datos. Si el código ID de departamento introducido no coincide con ninguno de los códigos registrados, aparece Cuenta ilegal y la copiadora vuelve a la pantalla "= = =". Introduzca el código ID de departamento correcto.

- **2** Lleve a cabo las operaciones de copia normales.
- **3** Pulse la tecla **Cerrar sesión** después de realizar la copia.
	- $"=-$  =  $"=$  aparecerá en la pantalla de número de copias.

## **5 Equipo opcional (No en todos los países)**

Dispone del siguiente equipo opcional para su máquina:

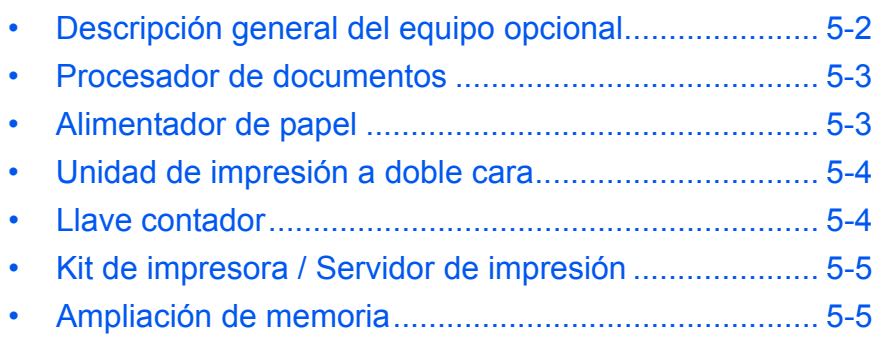

## <span id="page-64-0"></span>**Descripción general del equipo opcional**

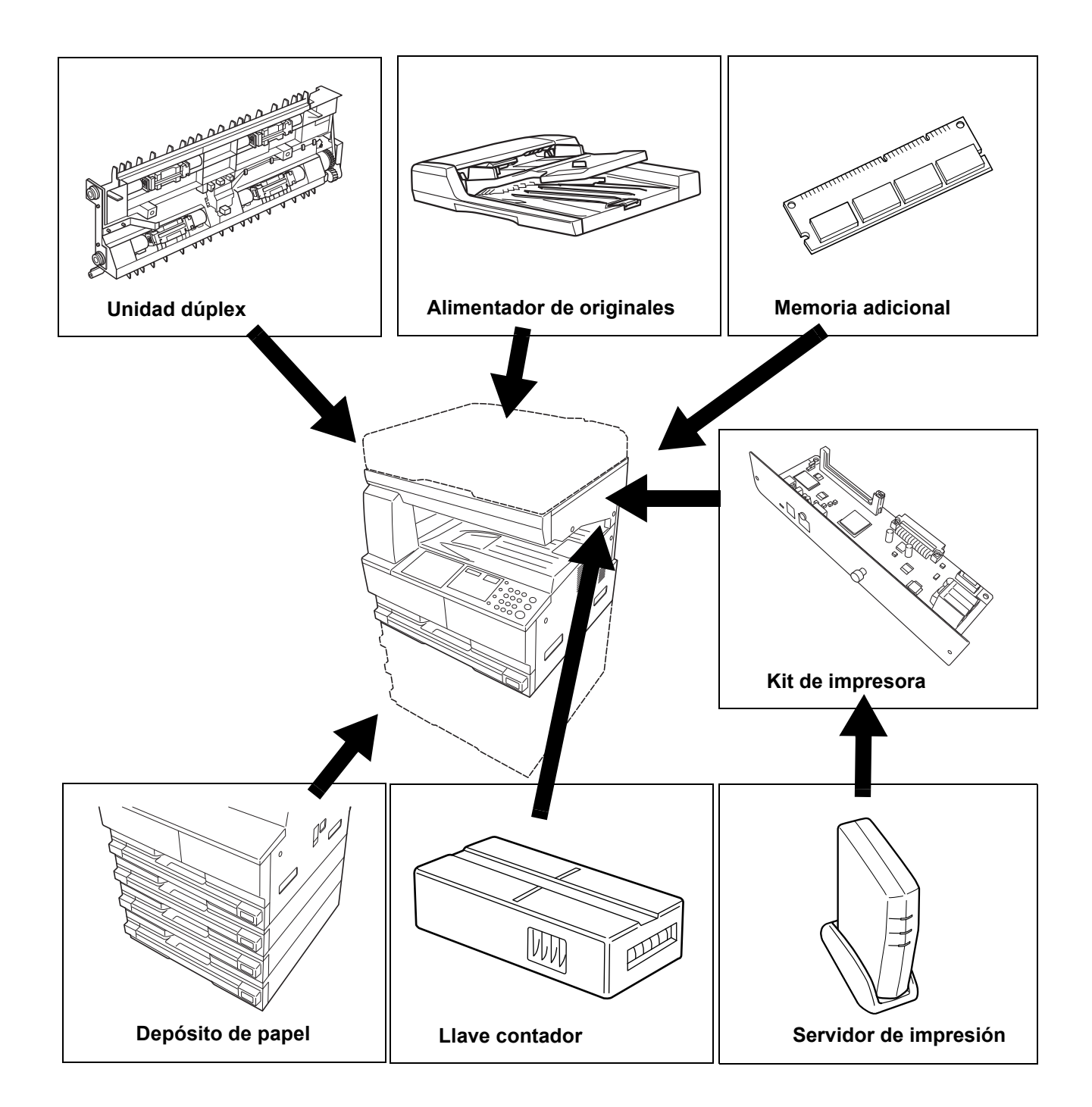

Hay disponibles los siguientes equipos opcionales para la máquina.

## <span id="page-65-0"></span>**Procesador de documentos**

Alimenta y escanea automáticamente varios originales uno a uno.

A los originales a doble cara se les da la vuelta automáticamente de modo que puedan escanearse por ambas caras.

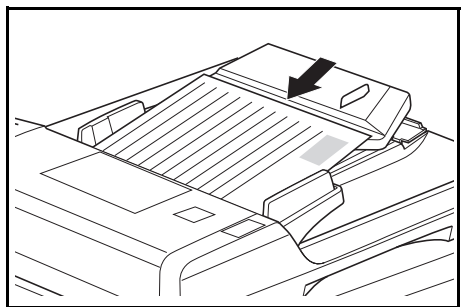

## <span id="page-65-1"></span>**Alimentador de papel**

Bajo las gavetas estándar puede añadirse un *alimentador de papel* con gavetas adicionales.

- Capacidad de cada gaveta: 300 hojas de papel estándar (de 64 a 105 g/m²).
- Tamaños de papel: A3, B4, A4, A4R, B5, B5R, A5R, Folio, 11 × 17" (Ledger), 8 1/2 × 14" (Legal), 11 × 8 1/2", 8 1/2 × 11" (Letter), 5 1/2 × 8 1/2" (Estamento) y 8 1/2 × 13" (Oficio II).

**NOTA:** Además del depósito incluido con la copiadora, se puede utilizar un alimentador de papel (un dispositivo de 3 niveles con un depósito que puede almacenar 300 hojas).

El procedimiento de carga del papel es el mismo que para las gavetas estándar.

La finalidad de las cubiertas izquierdas es permitir quitar el papel en caso de atasco.

**IMPORTANTE:** Si se instala el *alimentador de papel,* extráigalo siempre antes de levantar o transportar la máquina.

## <span id="page-66-0"></span>**Unidad de impresión a doble cara**

Se pueden realizar copias a dos caras de los siguientes tamaños: A3 a A5R, Folio, 11 × 17" (Ledger) a 5 1/2 × 8 1/2" (Statement), 8K, 16K y 16KR (64 a 80 g/m²).

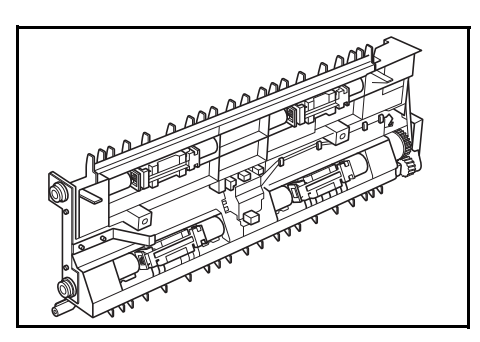

## <span id="page-66-1"></span>**Llave contador**

La *llave contador* opcional se utiliza para controlar la utilización de la copiadora. Puede controlar la utilización de la copiadora que hace cada departamento, sección y la empresa en su conjunto.

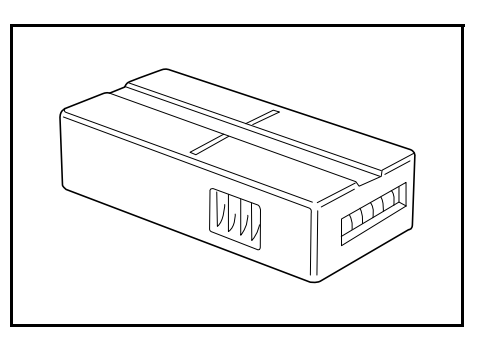

#### **Insertar la llave contador**

Si la *llave contador* opcional está instalada pero no se ha insertado, se mostrará el mensaje *Inserte el contador Llave*.

Inserte la *llave contador* en la ranura correspondiente, asegurándose de que está firmemente fijada.

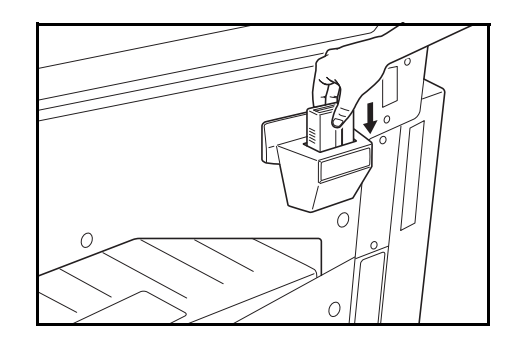

**NOTA:** Cuando está instalada la función *llave contador*, las copias sólo pueden hacerse con la *llave contador* insertada en la ranura.

## <span id="page-67-0"></span>**Kit de impresora / Servidor de impresión**

Se puede instalar un kit de impresora para usar la copiadora también como impresora. Pregunta al distribuidor local para obtener más información.

En algunos países también hay disponible un servidor de impresión.

## <span id="page-67-1"></span>**Ampliación de memoria**

Es posible ampliar la memoria de la máquina. Si instala más memoria, podrá escanear simultáneamente un mayor número de originales. La instalación de 64 MB o 128 MB adicionales es eficaz cuando se hacen copias de originales con fotos, debido a su bajo porcentaje de compresión.

Memoria disponible:

• 16 MB, 32 MB, 64 MB, 128 MB

Número de originales que pueden escanearse (originales A4 con una cobertura del 6%, modo *Texto + Foto*):

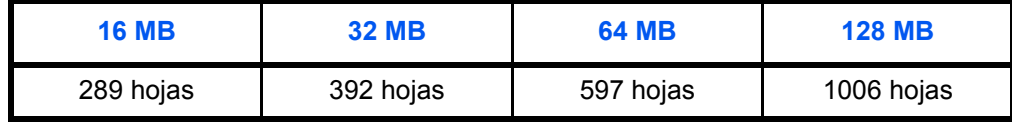

**IMPORTANTE:** La ampliación de memoria debe ser instalada por su distribuidor. No nos responsabilizamos de los posibles daños causados por la instalación incorrecta de la ampliación de memoria.

## **6 Mantenimiento**

En este capítulo se explican los siguientes temas:

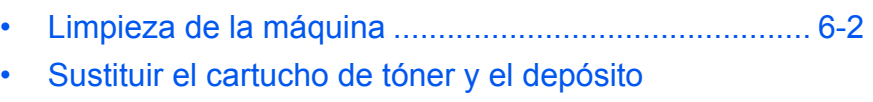

[de restos de tóner ........................................................ 6-5](#page-72-0)

## <span id="page-69-0"></span>**Limpieza de la máquina**

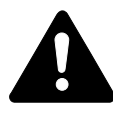

**PRECAUCIÓN:** Por cuestiones de seguridad, desenchufe siempre la máquina antes de limpiarla.

La limpieza regular de la máquina garantizará una calidad de copia óptima.

## **Limpieza del cristal de exposición, cubierta de originales, alimentador de originales y cristales de paso**

**1** Utilice un paño suave humedecido con alcohol o un detergente no abrasivo para limpiar el cristal de exposición y la *cubierta de originales* o el *procesador de documentos*.

> **IMPORTANTE:** No utilice nunca desengrasadores u otros disolventes orgánicos para limpiar la cubierta de originales o el procesador de documentos. .

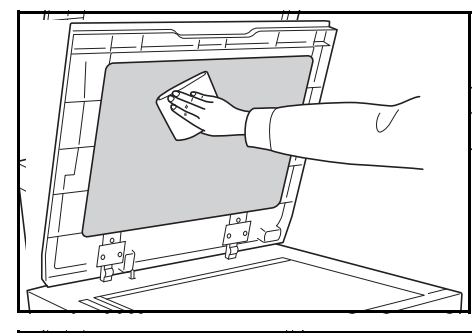

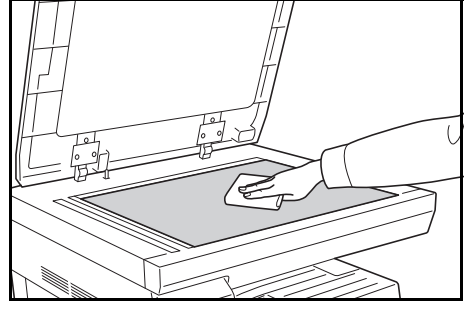

2 Si las copias aparecen manchadas, como con líneas negras en la imagen de copia cuando se usa el alimentador de originales opcionales, significa que los cristales de paso **A** y **B** están sucios. Limpie los cristales de paso con un paño suave y seco.

> **IMPORTANTE:** No utilice nunca agua, desengrasadores u otros

disolventes orgánicos para limpiar la apertura de cristal.

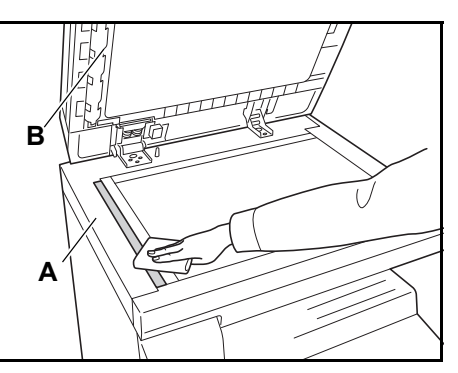

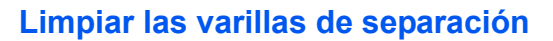

**1** Abra la *cubierta frontal* y saque el cepillo de limpieza.

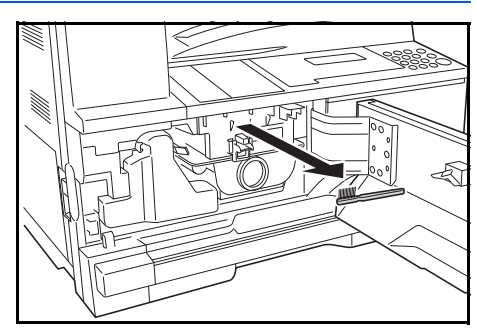

**2** Tire hacia arriba de la palanca de la *cubierta izquierda* para abrirla.

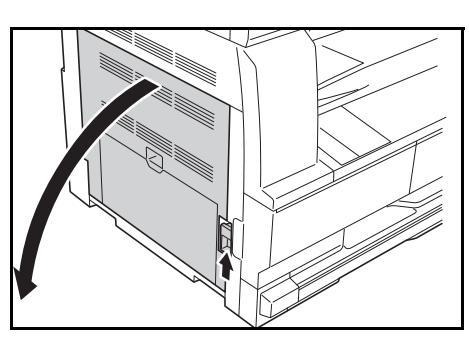

- **3** Limpie el polvo o suciedad de las varillas de separación cepillando la varilla de izquierda a derecha a todo lo largo, como se muestra en la ilustración.
- 

**4** Cierre la *cubierta izquierda*.

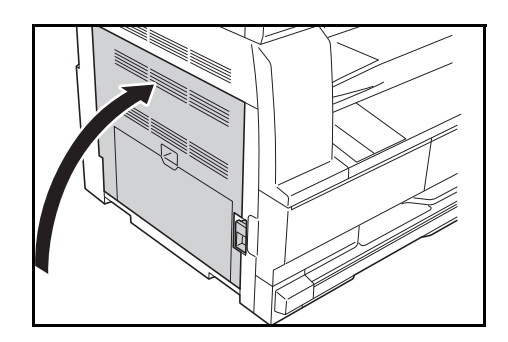

## **Limpieza del rodillo de transferencia**

Esta tarea debe realizarse al menos una vez al mes.

**1** Abra la *cubierta frontal* y saque el cepillo de limpieza.

**2** Tire hacia arriba de la palanca de la *cubierta izquierda* para abrirla.

- **3** Mientras hace girar el engranaje del rodillo de transferencia de la izquierda, como se muestra en la ilustración, cepille el rodillo de izquierda a derecha a todo lo largo para limpiarlo de polvo o suciedad.
- **4** Cierre la *cubierta izquierda*.

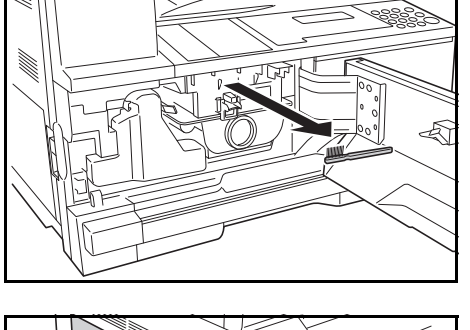

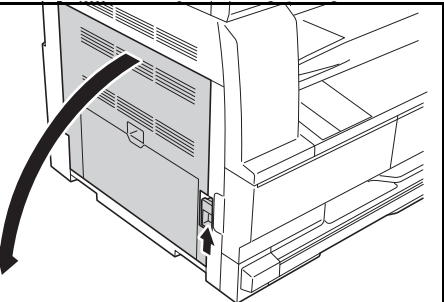

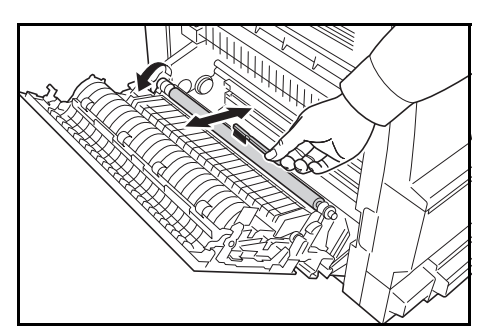

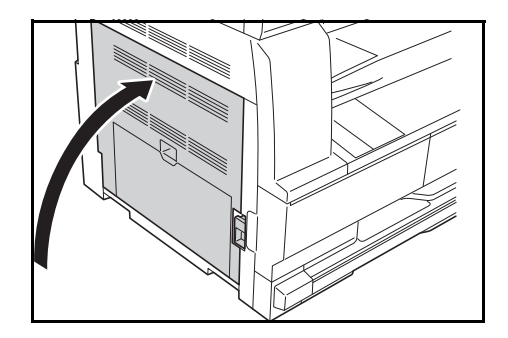
## <span id="page-72-0"></span>**Sustituir el cartucho de tóner y el depósito de restos de tóner**

Si se muestra *No puede copiar Añadir tóner*, sustituya el *cartucho de tóner*  y el *depósito de restos de tóner.*

Añada tóner únicamente si se muestra este mensaje.

Además, cada vez que se sustituya el *cartucho de tóner* y el *depósito de restos de tóner* deberá llevar a cabo la correspondiente operación de limpieza.

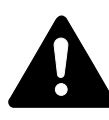

**PRECAUCIÓN:** No intente quemar el cartucho de tóner. Saltarían chispas peligrosas que podrían ocasionarle quemaduras.

No intente abrir por la fuerza ni destruir el cartucho de tóner.

**1** Abra la *cubierta frontal*.

<span id="page-72-1"></span>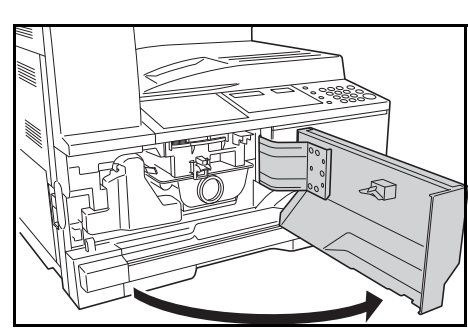

**2** Al tiempo que ejerce presión hacia la izquierda sobre el asa del *depósito de restos de tóner*, saque el *depósito de restos de tóner*.

> **IMPORTANTE:** No le dé la vuelta al depósito de restos de tóner viejo.

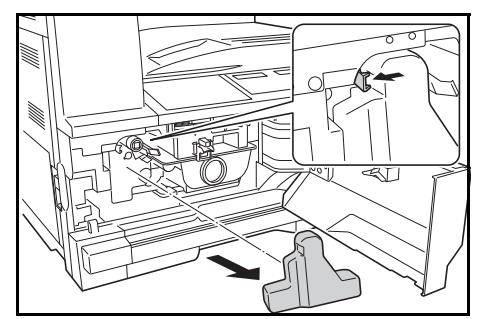

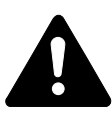

**ADVERTENCIA:** Alta tensión en la sección del cargador. Tenga mucho cuidado cuando trabaje en esta zona, ya que puede recibir una descarga eléctrica.

**3** Utilice el tapón que hay en el centro del *depósito de restos de tóner* usado para tapar la abertura y evitar que el tóner se derrame.

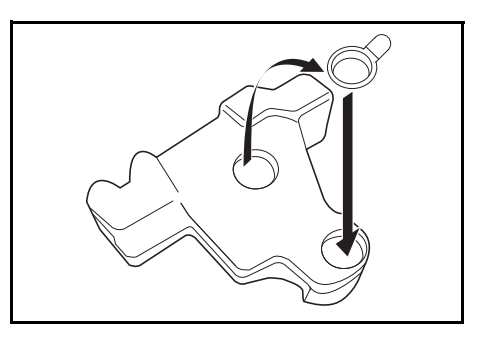

**4** Gire hacia arriba la palanca de liberación de cartucho de tóner (A) y saque el cartucho de tóner.

**5** Guarde el *cartucho de tóner* y el *depósito de restos de tóner* usado en las bolsas de plástico que se proporcionan para deshacerse de ellos.

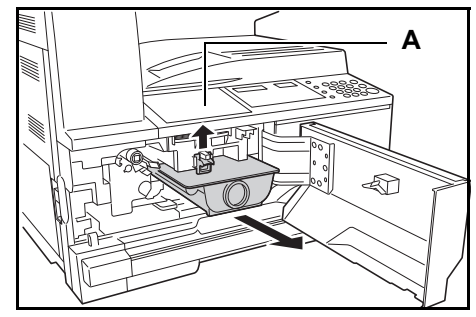

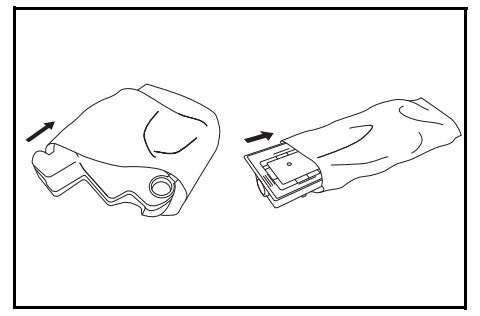

<span id="page-73-0"></span>**6** Tire de la varilla del limpiador de la unidad de carga con delicadeza hasta que haga tope e insértela de nuevo.

> <span id="page-73-1"></span>Repita esta operación dos o tres veces.

**IMPORTANTE:** No ejerza excesiva fuerza para sacar la varilla ni intente extraerla del todo.

Mientras presiona sobre la sección de carga eléctrica de la derecha, sáquelo aproximadamente 5 cm (2 pulgadas).

Saque el *limpiador de rejilla* de su envase y destápelo.

Encaje el *limpiador de rejilla* en la muesca e instálelo en la máquina.

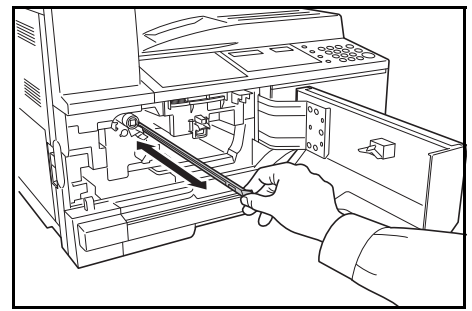

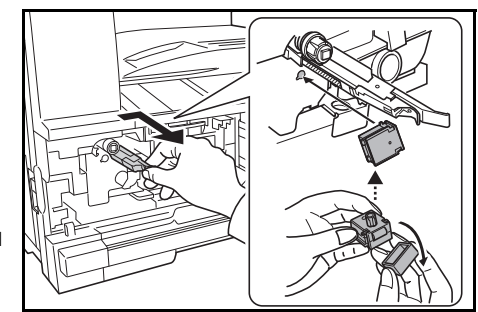

- <span id="page-74-1"></span>**7** Sujete con cuidado el limpiador de rejilla con la mano izquierda, saque la sección de carga eléctrica por completo y vuelva a insertarla hasta que la parte **B** no toque la almohadilla blanca del limpiador de rejilla. Repita este procedimiento varias veces.
- **8** Retire el *limpiador de rejilla*<sup>y</sup> tápelo.

**IMPORTANTE:** Tras utilizar el *limpiador de rejilla* para limpiar la sección de carga eléctrica, espere 5 minutos antes de utilizar la máquina.

<span id="page-74-0"></span>**9** Sujete el nuevo cartucho de tóner verticalmente y golpee la parte superior al menos cinco veces. Gire el cartucho de tóner y golpee la parte superior al menos cinco veces.

> Agite el cartucho de tóner de arriba a abajo al menos cinco veces. Gire el cartucho de tóner y agítelo al menos cinco veces.

> Sujete el cartucho de tóner horizontalmente y agítelo de lado a lado al menos cinco veces.

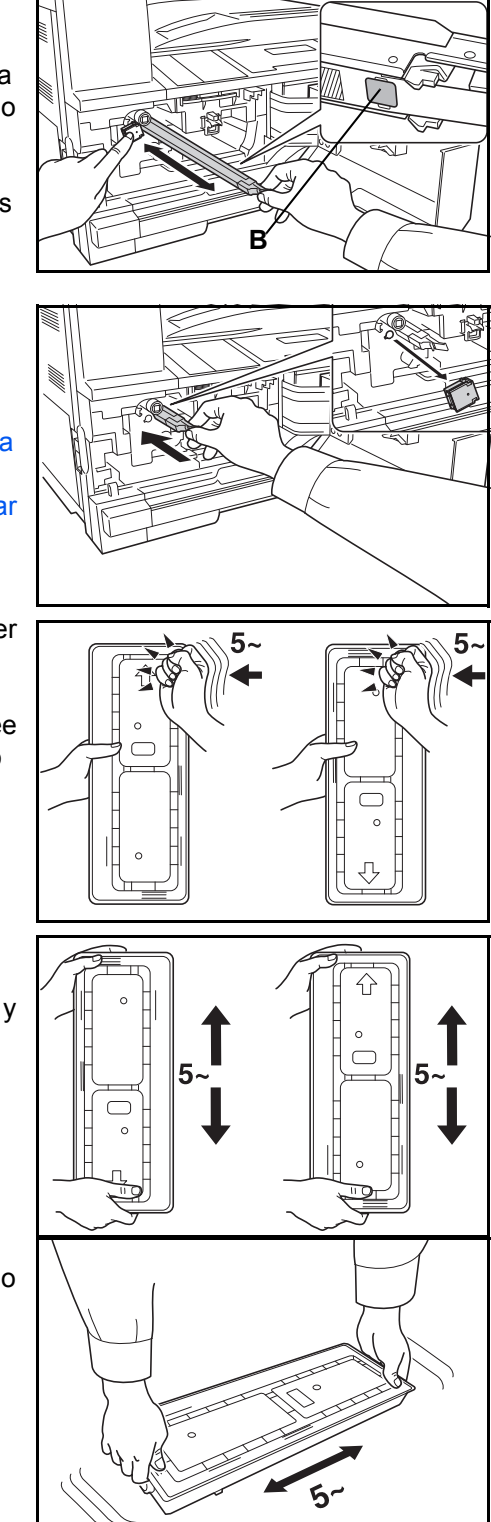

**10** Inserte el nuevo cartucho de tóner. Presiónelo con ambas manos hasta que se bloquee.

**11** Instale el *depósito de restos de* 

*tóner* nuevo.

- **C**
- 

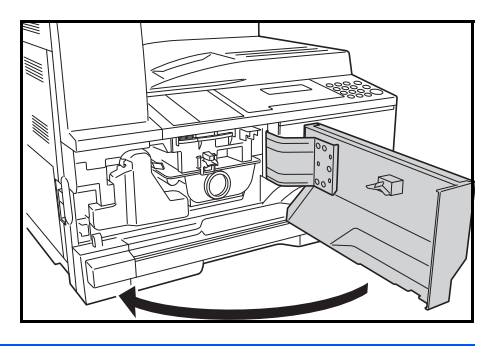

**12** Cierre la *cubierta frontal*.

**NOTA:** Después de su utilización, deshágase siempre del *cartucho de tóner* y del *depósito de restos de tóner* según disponga la legislación vigente.

# **7 Solución de problemas**

En este capítulo se explican los siguientes temas:

- • [Solución de problemas................................................. 7-2](#page-77-0)
- • [Respuestas a los mensajes de error............................ 7-5](#page-80-0)
- • [Cómo solucionar los atascos de papel......................... 7-8](#page-83-0)

# <span id="page-77-0"></span>**Solución de problemas**

<span id="page-77-1"></span>En la tabla siguiente se ofrecen recomendaciones generales para la solución de problemas.

Si surge algún problema relacionado con la máquina, siga los puntos de verificación y procedimientos indicados en las páginas siguientes. Si el problema persiste, póngase en contacto con su *técnico de servicio* o con un *centro de servicio autorizado*.

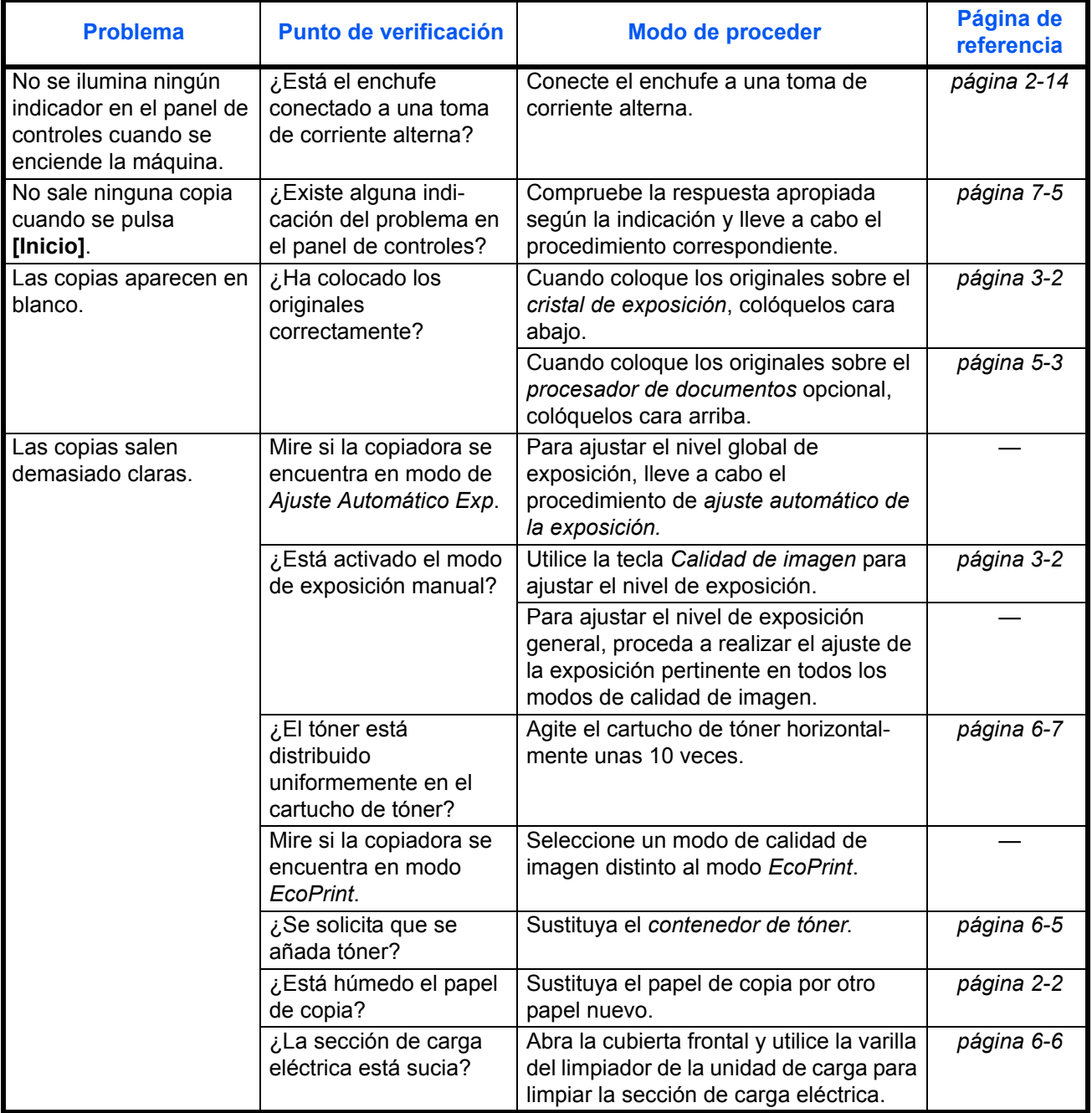

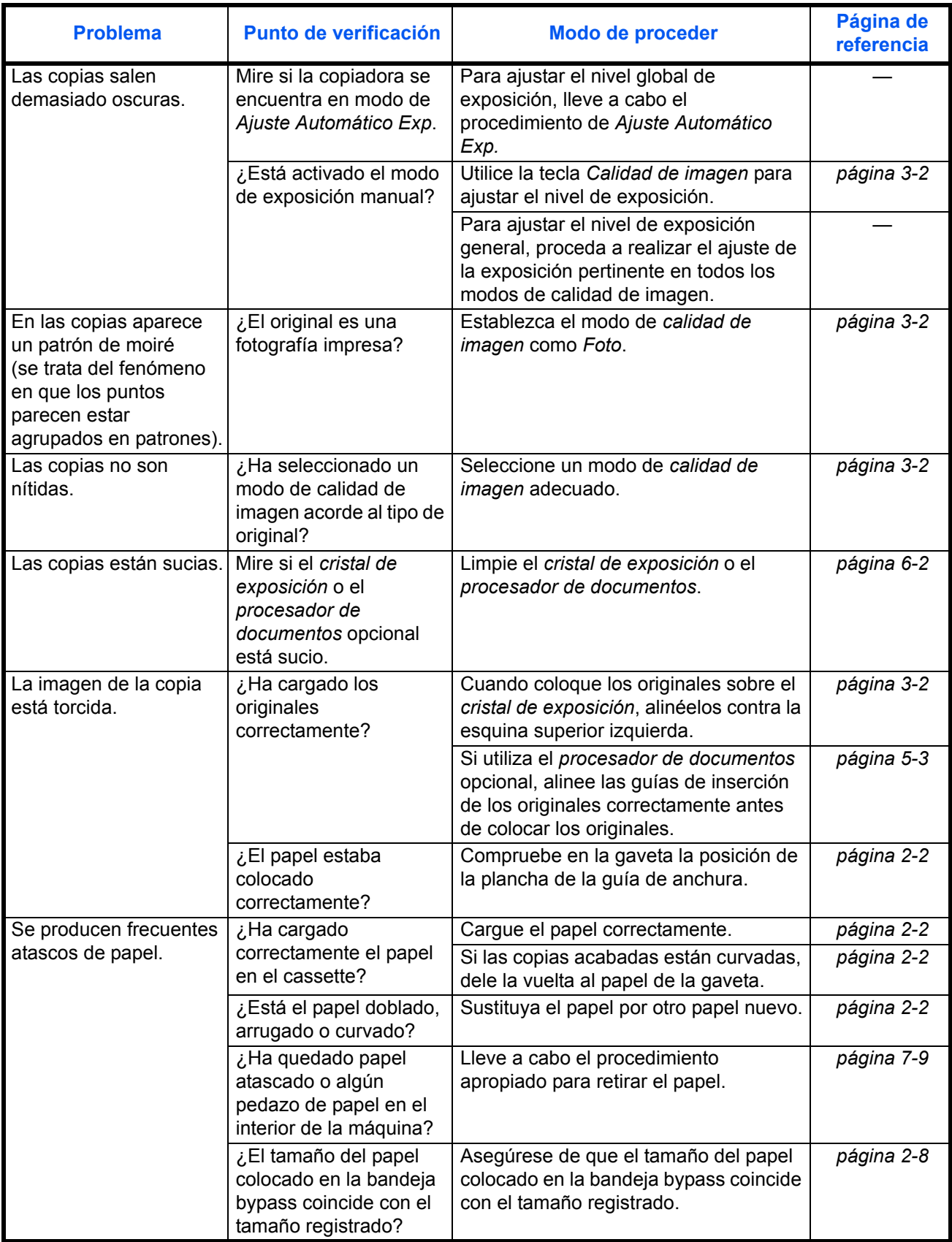

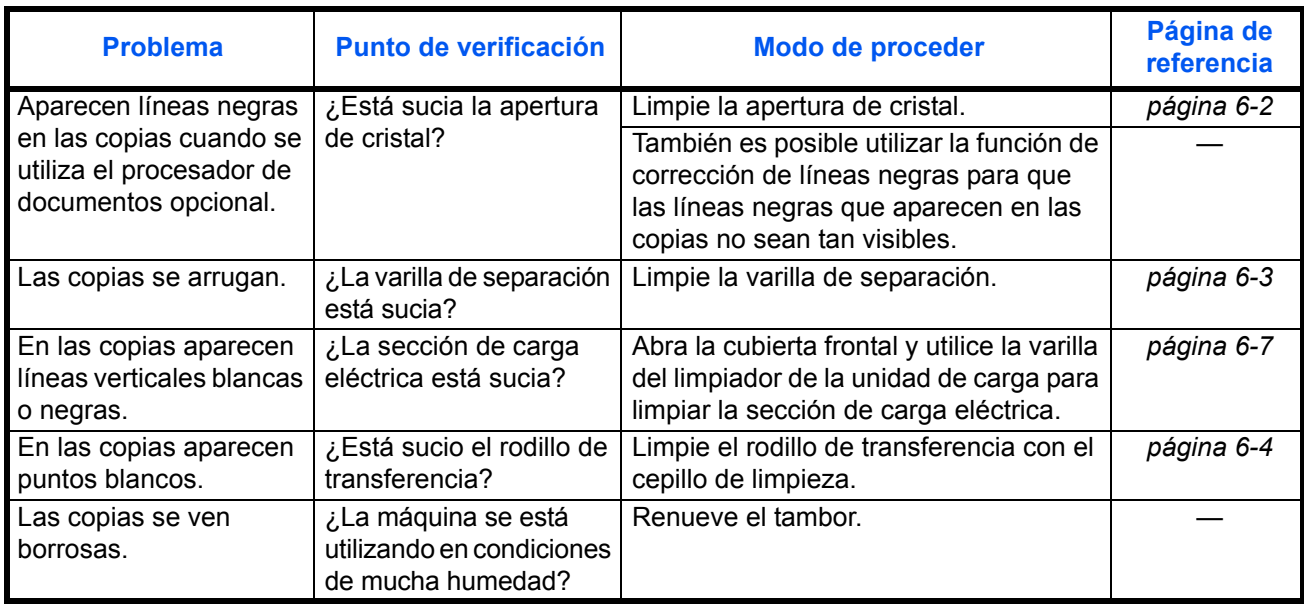

# <span id="page-80-0"></span>**Respuestas a los mensajes de error**

<span id="page-80-1"></span>Si el panel digital muestra alguno de estos mensajes, siga el procedimiento correspondiente.

#### **Alfanumérico**

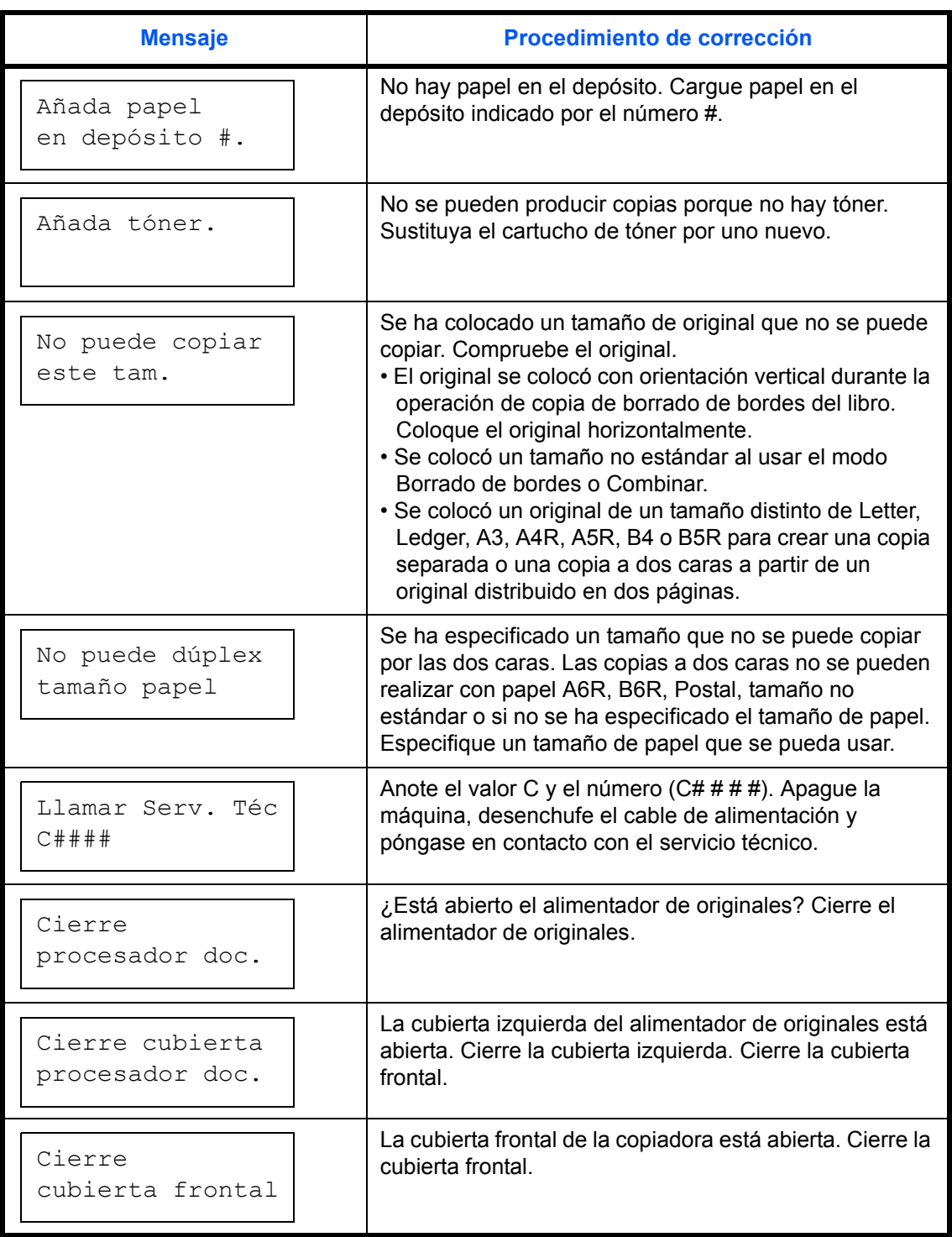

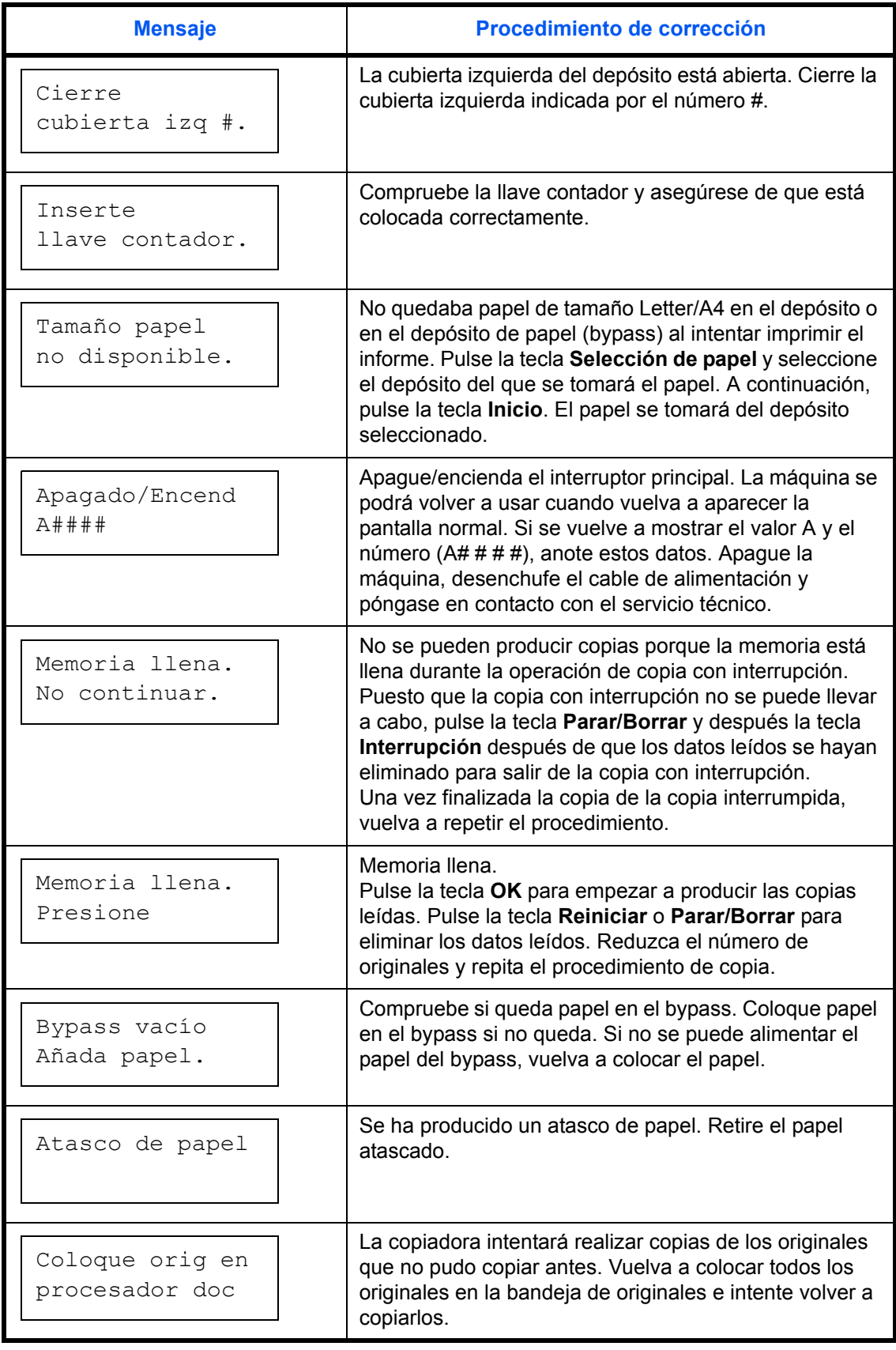

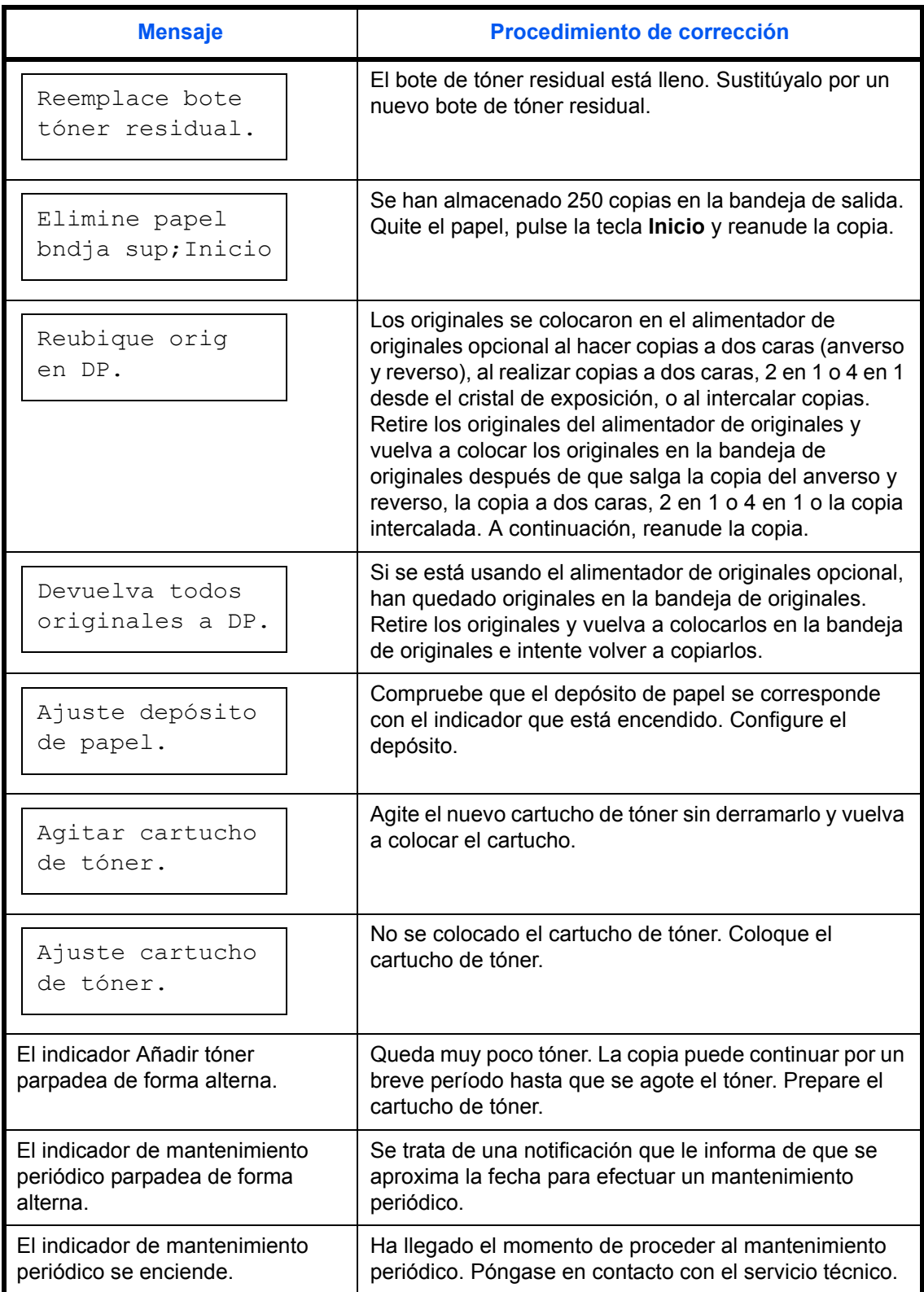

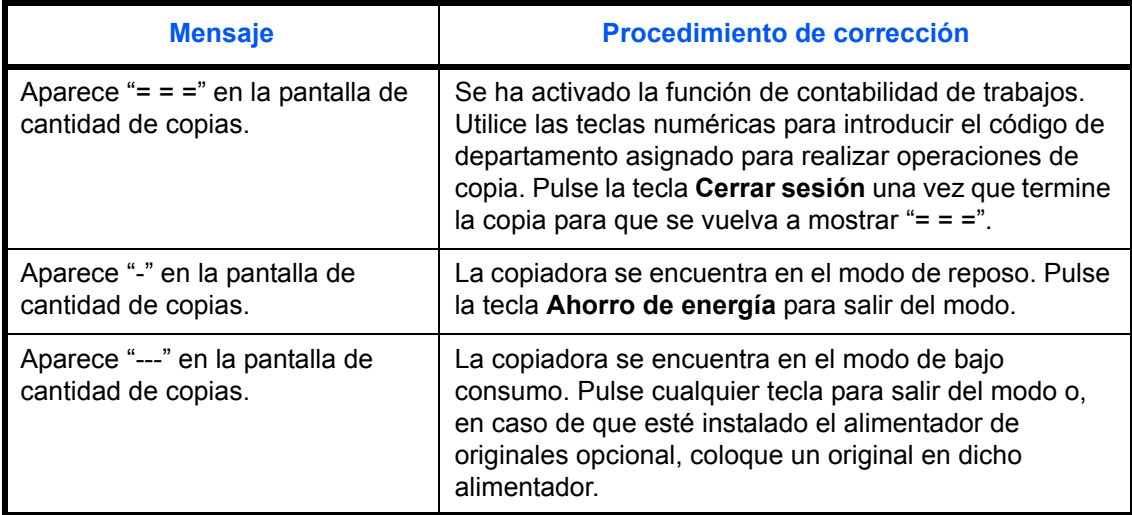

# <span id="page-83-0"></span>**Cómo solucionar los atascos de papel**

<span id="page-83-1"></span>Detengas las operaciones de copia cuando se produzca un atasco de papel. Si ocurre un atasco de papel, el indicador correspondiente a la ubicación del atasco de papel se encenderá en el panel de controles y se mostrará "J" más un número de dos dígitos como notificación de la ubicación del atasco.

Con el interruptor principal apagado (posición |), solucione el atasco de papel.

#### **Cómo solucionar los atascos de papel**

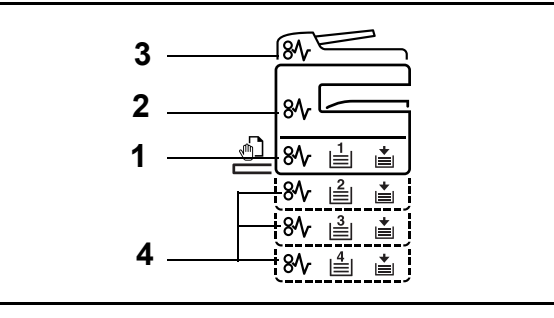

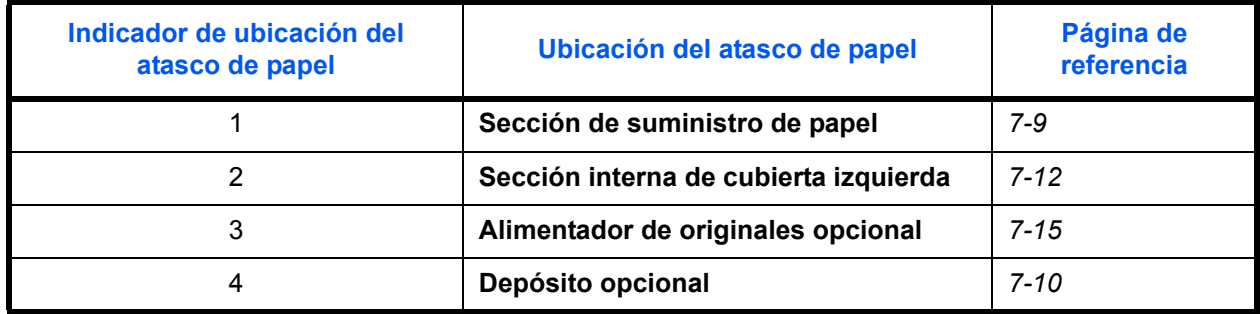

<span id="page-84-3"></span>Después de eliminar el atasco, la máquina se calentará nuevamente y desaparecerá el mensaje de error. La máquina reanuda la operación desde la página donde se produce el atasco.

#### <span id="page-84-4"></span><span id="page-84-0"></span>**Precauciones con los atascos de papel**

- No vuelva a utilizar las hojas atascadas.
- Si el papel se rompe al extraerlo, asegúrese de retirar los trozos sueltos de papel del interior de la máquina. Los trozos de papel que quedan en la máquina pueden provocar nuevos atascos.
- Deshágase del papel que se ha atascado en el finalizador de documentos opcional. Las páginas afectadas por el atasco volverán a imprimirse.

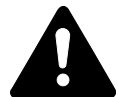

**PRECAUCIÓN:** En la sección del cargador hay alta tensión. Tenga cuidado cuando trabaje en esta zona, pues existe el peligro de quemarse.

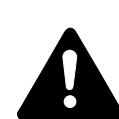

**PRECAUCIÓN:** La unidad de fijación está muy caliente. Tenga cuidado cuando trabaje en esta zona, pues existe el peligro de quemarse.

**ADVERTENCIA:** Alta tensión en la sección del cargador. Tenga cuidado cuando trabaje en esta zona, pues existe el peligro de que se produzcan descargas eléctricas.

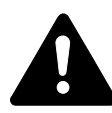

**PRECAUCIÓN:** La unidad de fijación está muy caliente. Tenga cuidado cuando trabaje en esta zona, pues existe el peligro de quemarse.

**IMPORTANTE:** No reaproveche el papel atascado.

Si el papel se rasga mientras lo extrae, asegúrese de extraer los trozos de papel sueltos del interior de la máquina. Si no lo hace, podría provocar otro atasco de papel más tarde.

Tras extraer todo el papel atascado, empezará el calentamiento. Las indicaciones de atasco desaparecerán y la máquina volverá a los parámetros anteriores al atasco de papel.

#### <span id="page-84-1"></span>**J11, J21: Gaveta 1**

<span id="page-84-2"></span>Si se produce un atasco en la gaveta 1, siga este procedimiento para quitar el papel atascado.

**1** Saque la gaveta.

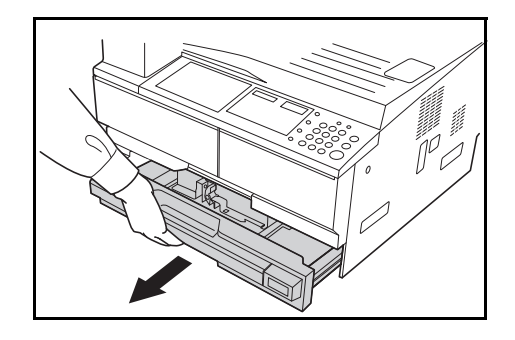

2 Quite el papel atascado.

Compruebe si el papel está bien cargado. De lo contrario, vuelva a cargar el papel.

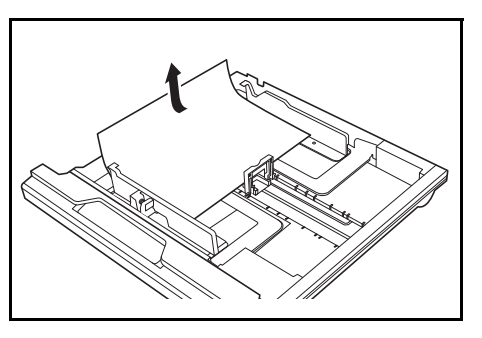

**NOTA:** Si el papel se rasga al sacarlo, asegúrese de quitar todos los trocitos de papel que se hayan quedado dentro de la máquina.

**3** Vuelva a introducir la gaveta hasta el tope.

**NOTA:** Si aparece *JAM21*, saque el papel atascado. Hallará más información en *[J20 a J50, J52 a J57, J60, J61: Cubierta izquierdaHallará](#page-87-0)  [más información en, en la página 7-12](#page-87-0)*.

#### <span id="page-85-0"></span>**J12 a J16, J22 a J24: Gavetas 2 a 4**

Si se produce un atasco en las gavetas 2 a 4 o en el *alimentador de papel* opcional, siga estos pasos para sacar el papel atascado.

**1** Abra la cubierta izquierda de la gaveta que se va a utilizar.

<span id="page-85-1"></span>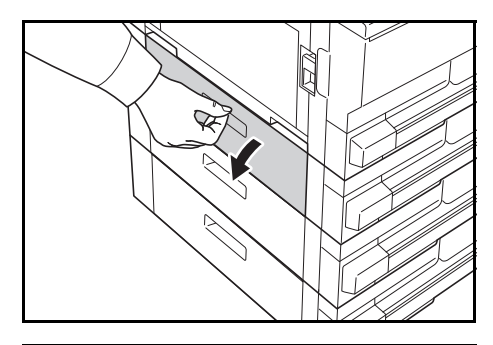

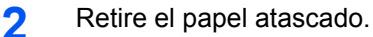

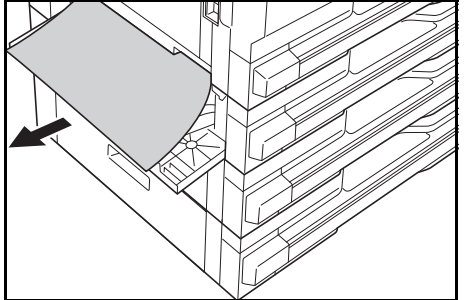

**NOTA:** Si el papel se rasga al sacarlo, asegúrese de quitar todos los trocitos de papel que se hayan quedado dentro de la máquina.

**3** Cierre la cubierta izquierda de la gaveta.

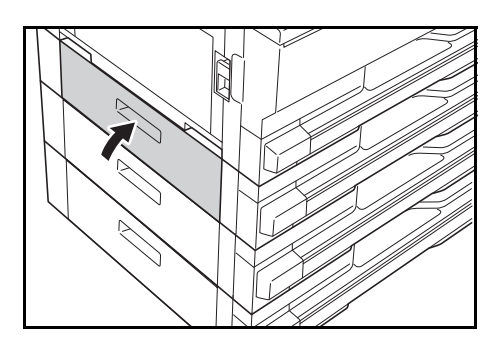

**4** Extraiga la gaveta que se está utilizando actualmente.

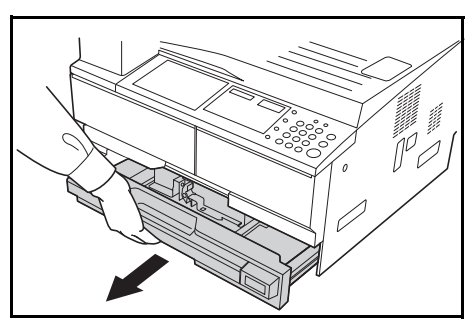

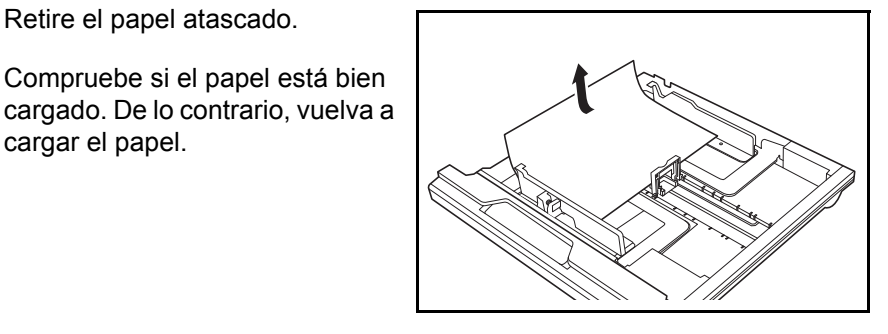

**NOTA:** Si el papel se rasga al sacarlo, asegúrese de quitar todos los trocitos de papel que se hayan quedado dentro de la máquina.

**6** Vuelva a introducir la gaveta hasta el tope.

Compruebe si el papel está bien

cargar el papel.

**5** Retire el papel atascado.

#### **J10: Bandeja bypass**

<span id="page-87-1"></span>Si se produce un atasco en la *bandeja bypass* y se muestra el mensaje *JAM10*, siga estos pasos para quitar el papel atascado.

**IMPORTANTE:** Si se muestran los mensajes JAM20 o JAM40, consulte *[J20 a J50, J52 a J57, J60, J61: Cubierta izquierda](#page-87-0)*.

Cuando quite el papel atascado, no lo saque desde el lado de la *bandeja bypass*.

**1** Saque el papel de la *bandeja bypass*.

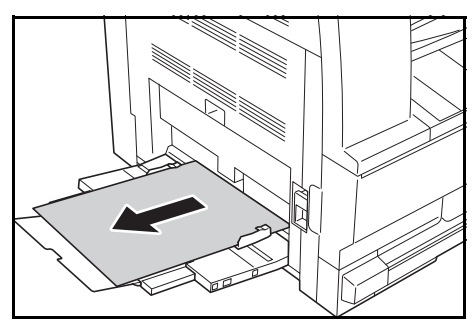

**2** Vuelva a cargar el papel en la *bandeja bypass*.

El mensaje de error desaparecerá.

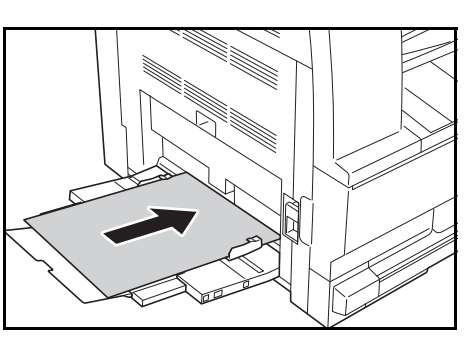

#### <span id="page-87-0"></span>**J20 a J50, J52 a J57, J60, J61: Cubierta izquierda**

Si se produce un atasco en la cubierta izquierda, siga este procedimiento para quitar el papel atascado.

**IMPORTANTE:** La sección del tambor es delicada y su superficie puede rayarse o verse afectada por agentes contaminantes. Cuando quite el papel, procure no tocarlo ni rayarlo con el reloj, joyas, etc.

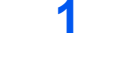

**1** Tire hacia arriba de la palanca de la *cubierta izquierda* para abrirla.

> **PRECAUCIÓN:** La unidad de fijación está muy caliente. Tenga cuidado cuando trabaje en esta zona, pues existe el peligro de quemarse.

<span id="page-87-2"></span>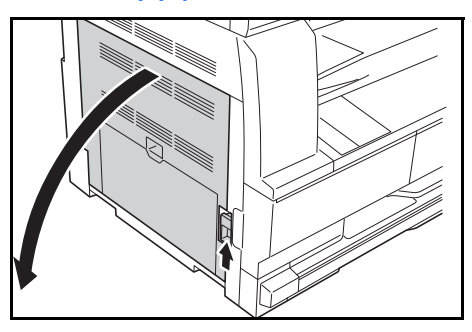

#### **2** Retire el papel atascado.

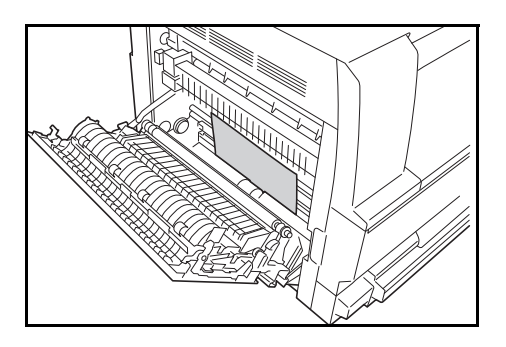

**NOTA:** Si el papel se rasga, asegúrese de quitar todos los trocitos de papel que se hayan quedado dentro de la máquina.

**3** Si está instalada la *unidad de impresión a doble cara* opcional, levante la unidad y quite el papel que encuentre.

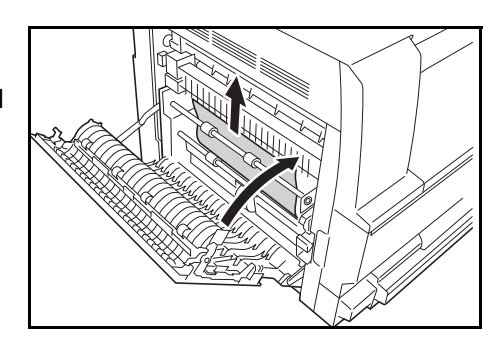

**NOTA:** Si el papel se rasga, asegúrese de quitar todos los trocitos de papel que se hayan quedado dentro de la máquina.

**4** Cierre la *cubierta izquierda*.

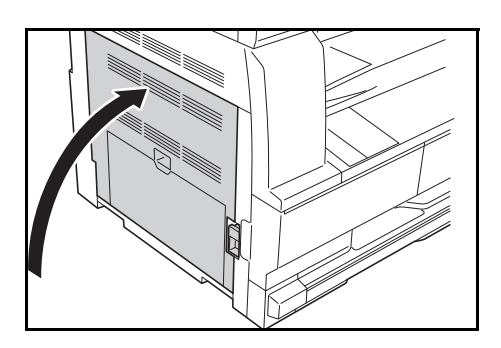

#### **J50: Ranura de salida de papel**

<span id="page-88-0"></span>Si se produce un atasco de papel en la *ranura de salida de papel*, siga este procedimiento para quitar el papel atascado.

**IMPORTANTE:** La sección del tambor es delicada y su superficie puede rayarse o verse afectada por agentes contaminantes. Cuando quite el papel, procure no tocarlo ni rayarlo con el reloj, joyas, etc.

**1** Si a través de la *ranura de salida de papel* puede verse papel atascado, tire de él para sacarlo.

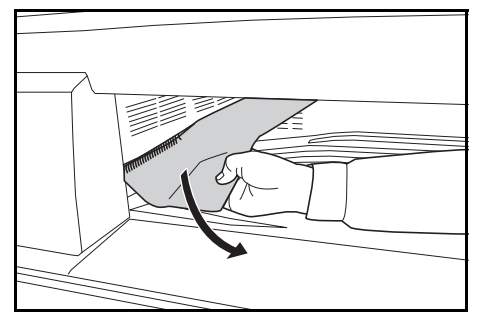

**NOTA:** Si el papel se rasga, asegúrese de quitar todos los trocitos de papel que se hayan quedado dentro de la máquina.

**2** Tire hacia arriba de la palanca de la *cubierta izquierda* para abrirla.

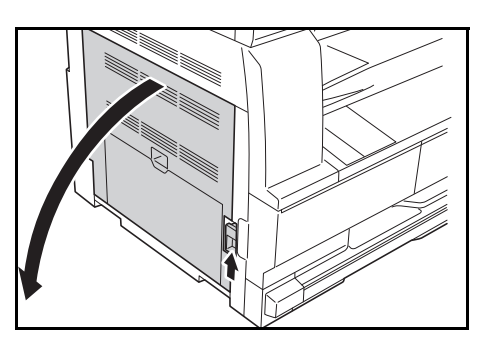

**3** Quite el papel atascado.

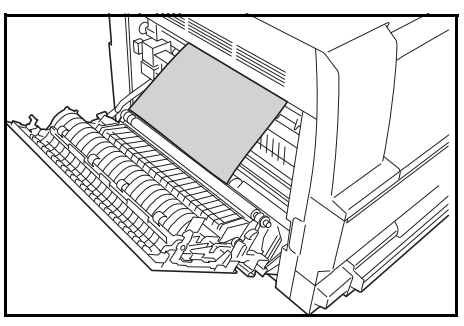

**NOTA:** Si el papel se rasga, asegúrese de quitar todos los trocitos de papel que se hayan quedado dentro de la máquina.

**4** Cierre la *cubierta izquierda*.

#### <span id="page-90-0"></span>**J70 a J75 y J78: Procesador de documentos opcional**

Si se produce un atasco de papel en el *procesador de documentos* opcional, siga este procedimiento para quitar los originales atascados.

**1** Retire todos los originales que quedan sobre la *bandeja de originales*.

**2** Abra la *cubierta izquierda del procesador de documentos*.

<span id="page-90-1"></span>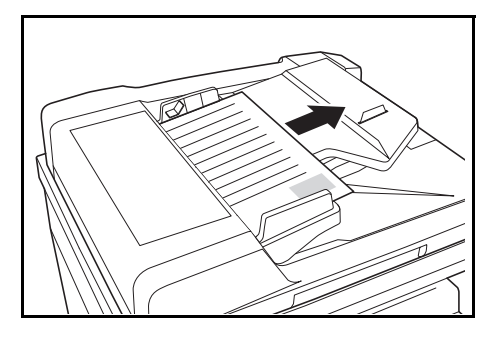

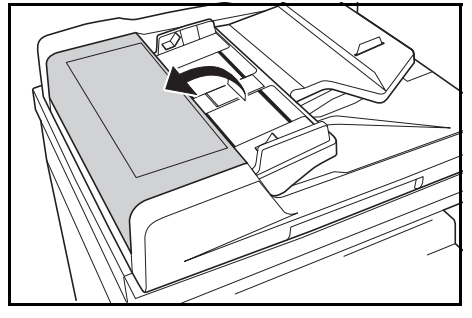

**3** Quite el papel atascado.

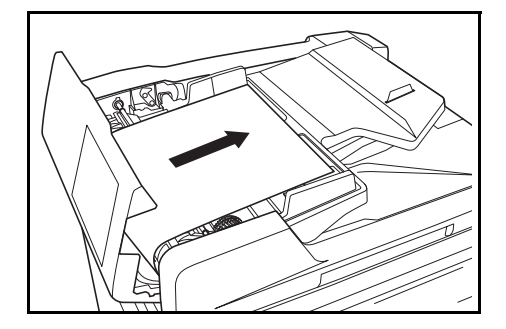

**NOTA:** Si el original se rasga, quite los trocitos de papel que se hayan quedado dentro del *procesador de documentos*. Si no, puede que más tarde se produzca otro atasco de papel.

**4** Levante la *unidad de alimentación de papel* (A) y quite los originales atascados.

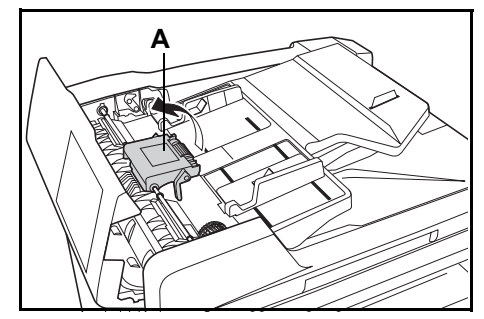

**5** Para quitar el original atascado gire el selector como se muestra en la ilustración.

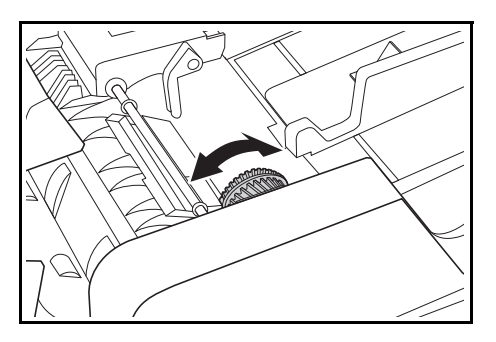

**6** Cierre la *cubierta izquierda*.

**7** Vuelva a colocar todos los originales e inicie de nuevo el proceso de copia.

# **Apéndice**

El apéndice contiene las siguientes especificaciones:

- • [Máquina........................................................... Apéndice-2](#page-93-0)
- • [Copiadora........................................................ Apéndice-3](#page-94-0)
- • [Procesador de documentos \(opcional\)............ Apéndice-3](#page-94-1)
- • [Alimentador de papel \(opcional\)...................... Apéndice-4](#page-95-0)
- • [Unidad de impresión a doble cara \(opcional\).. Apéndice-4](#page-95-1)
- • [Especificaciones medioambientales ............... Apéndice-5](#page-96-0)
- • [Menú del sistema ............................................ Apéndice-6](#page-97-0)

# **Especificaciones**

<span id="page-93-1"></span>**NOTA:** Estas especificaciones pueden modificarse sin previo aviso.

## <span id="page-93-2"></span><span id="page-93-0"></span>**Máquina**

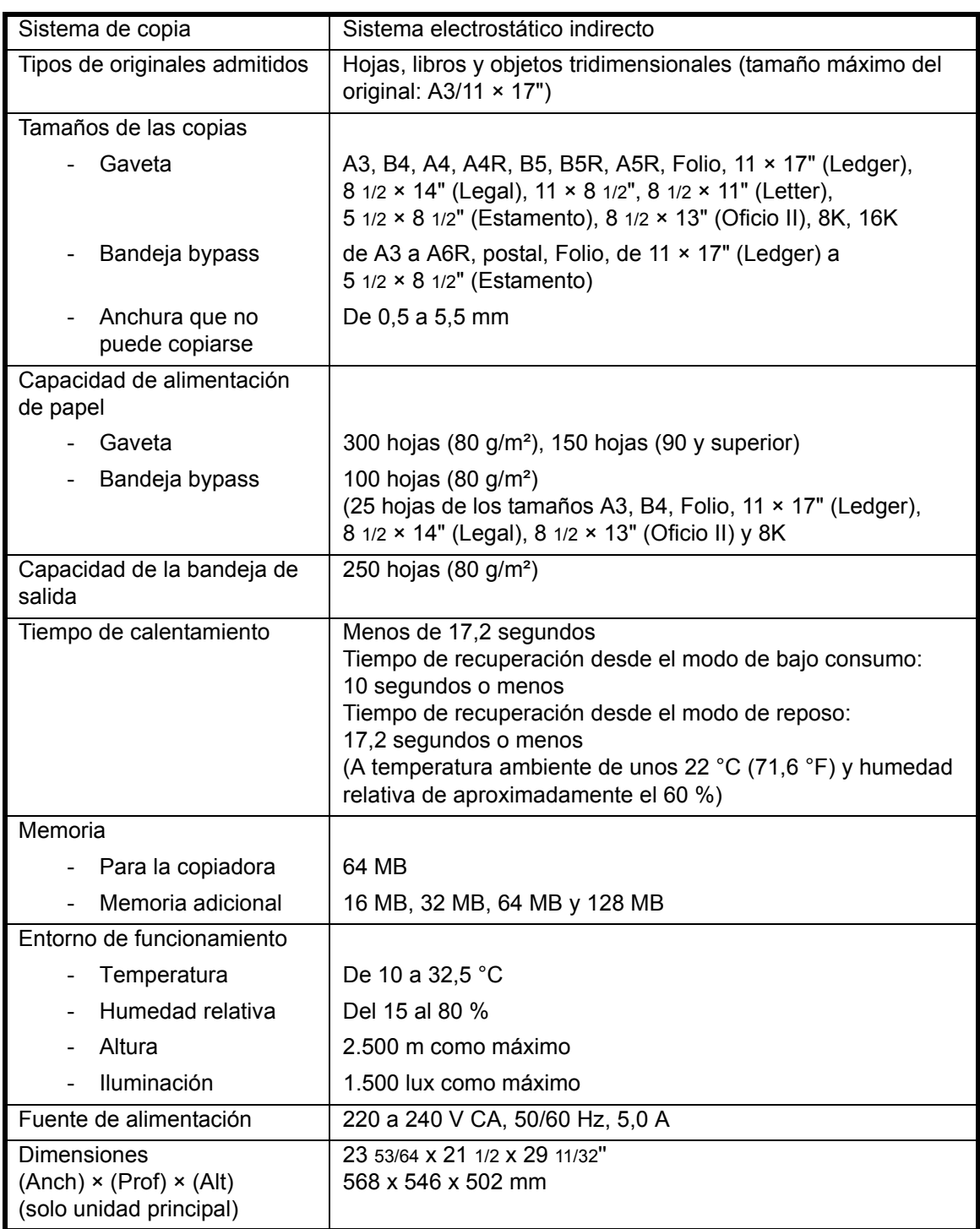

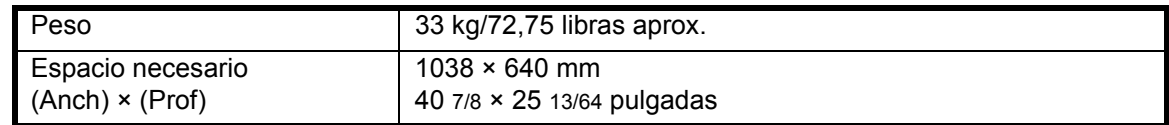

## <span id="page-94-2"></span><span id="page-94-0"></span>**Copiadora**

<span id="page-94-6"></span>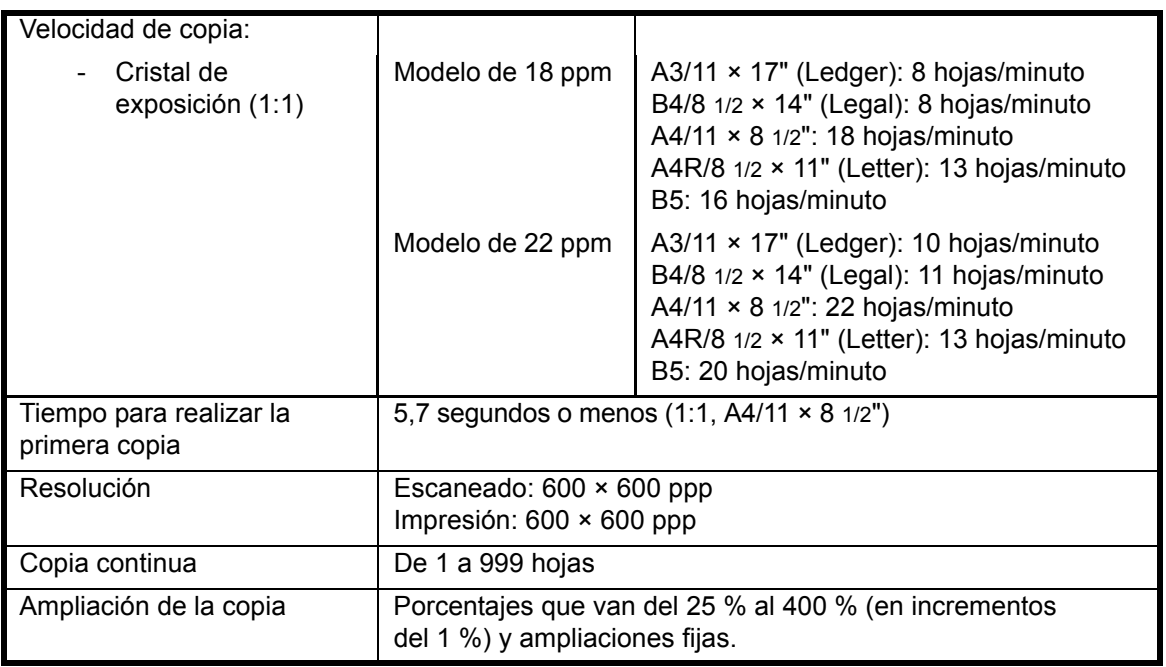

## <span id="page-94-5"></span><span id="page-94-4"></span><span id="page-94-3"></span><span id="page-94-1"></span>**Procesador de documentos (opcional)**

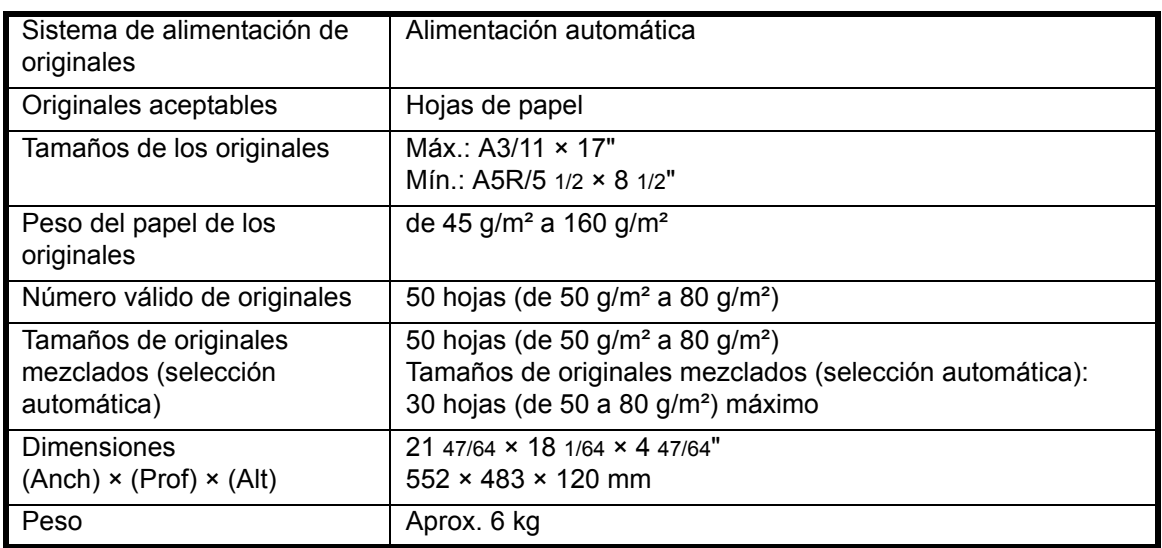

# <span id="page-95-2"></span><span id="page-95-0"></span>**Alimentador de papel (opcional)**

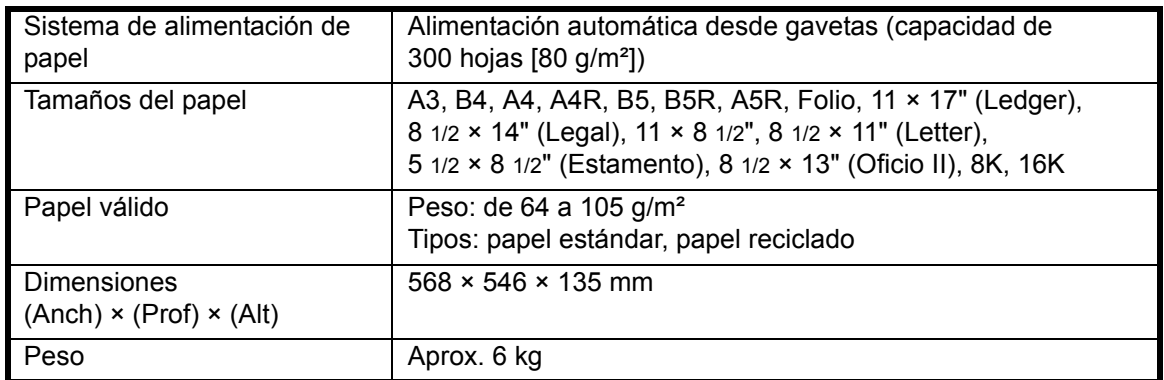

# <span id="page-95-3"></span><span id="page-95-1"></span>**Unidad de impresión a doble cara (opcional)**

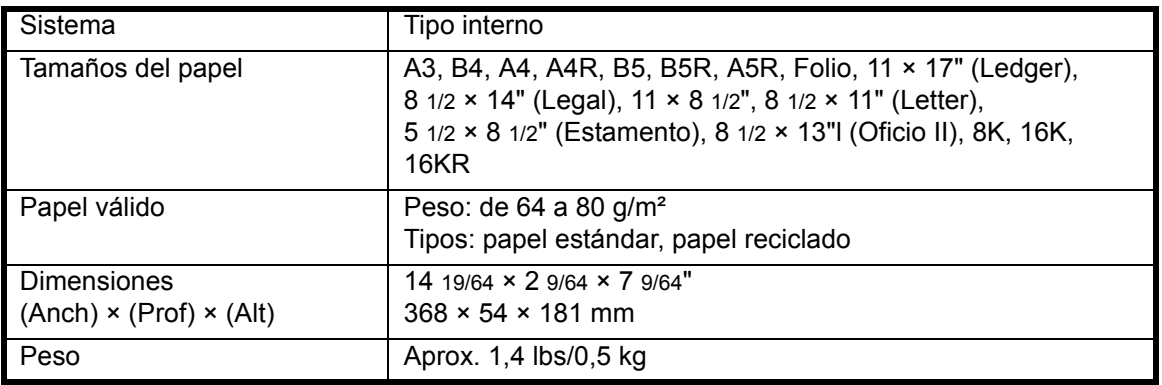

# <span id="page-96-1"></span><span id="page-96-0"></span>**Especificaciones medioambientales**

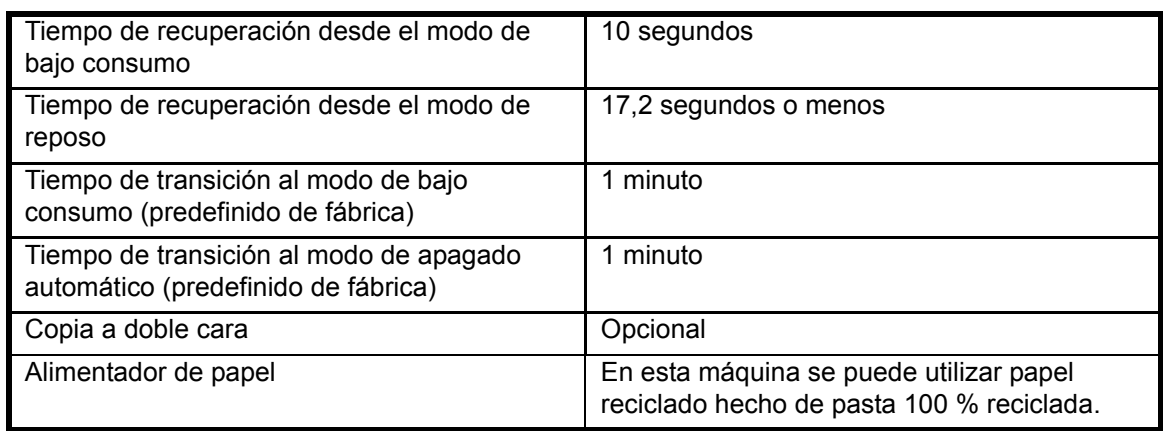

**NOTA:** Póngase en contacto con su *distribuidor* o con el *servicio técnico* si necesita otras especificaciones.

## <span id="page-97-0"></span>**Menú del sistema**

El menú del sistema de la copiadora se abre tras la fase de calentamiento o al pulsar el botón **[Reiniciar]**. Los ajustes definidos automáticamente para la copiadora en el menú del sistema se denominan "configuración predeterminada". Esta configuración se puede cambiar libremente para adecuarla al uso efectivo de la copiadora.

#### **Elementos del menú del sistema**

A continuación se describen los elementos del menú del sistema.

Cambie los ajustes que considere preciso para conseguir que la copiadora funcione de la forma más eficaz posible. La configuración predeterminada de fábrica se indica con un asterisco (\*).

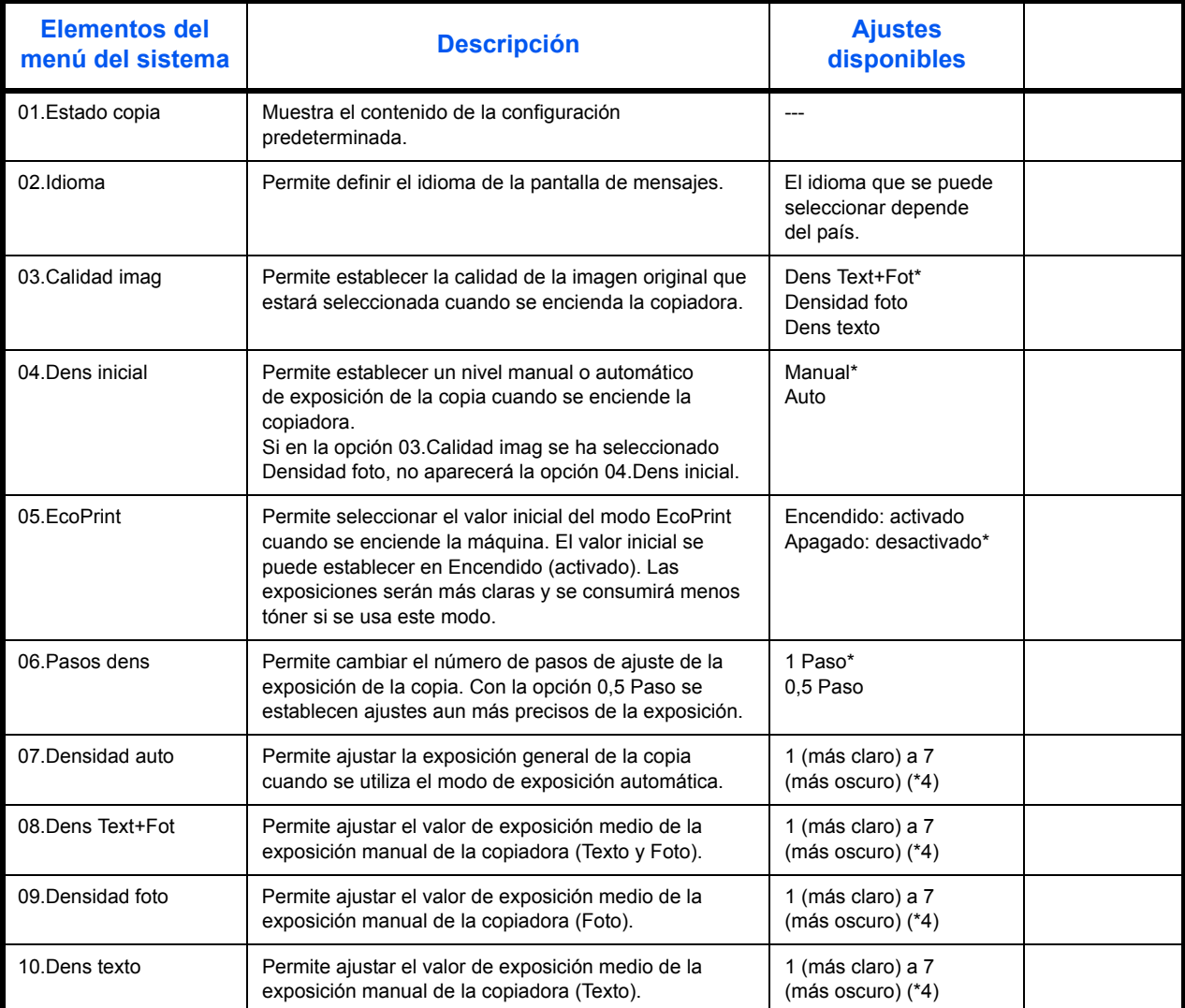

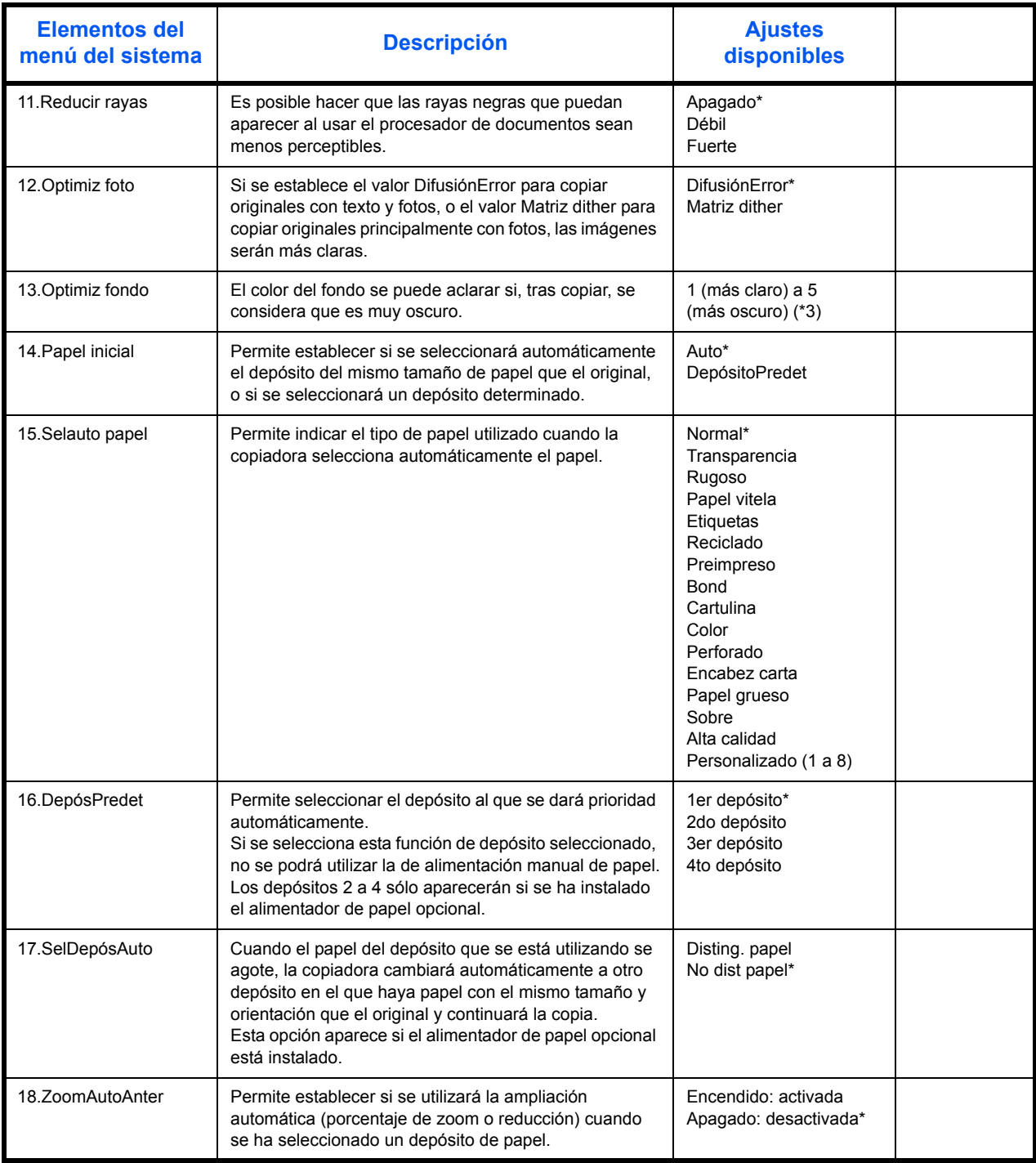

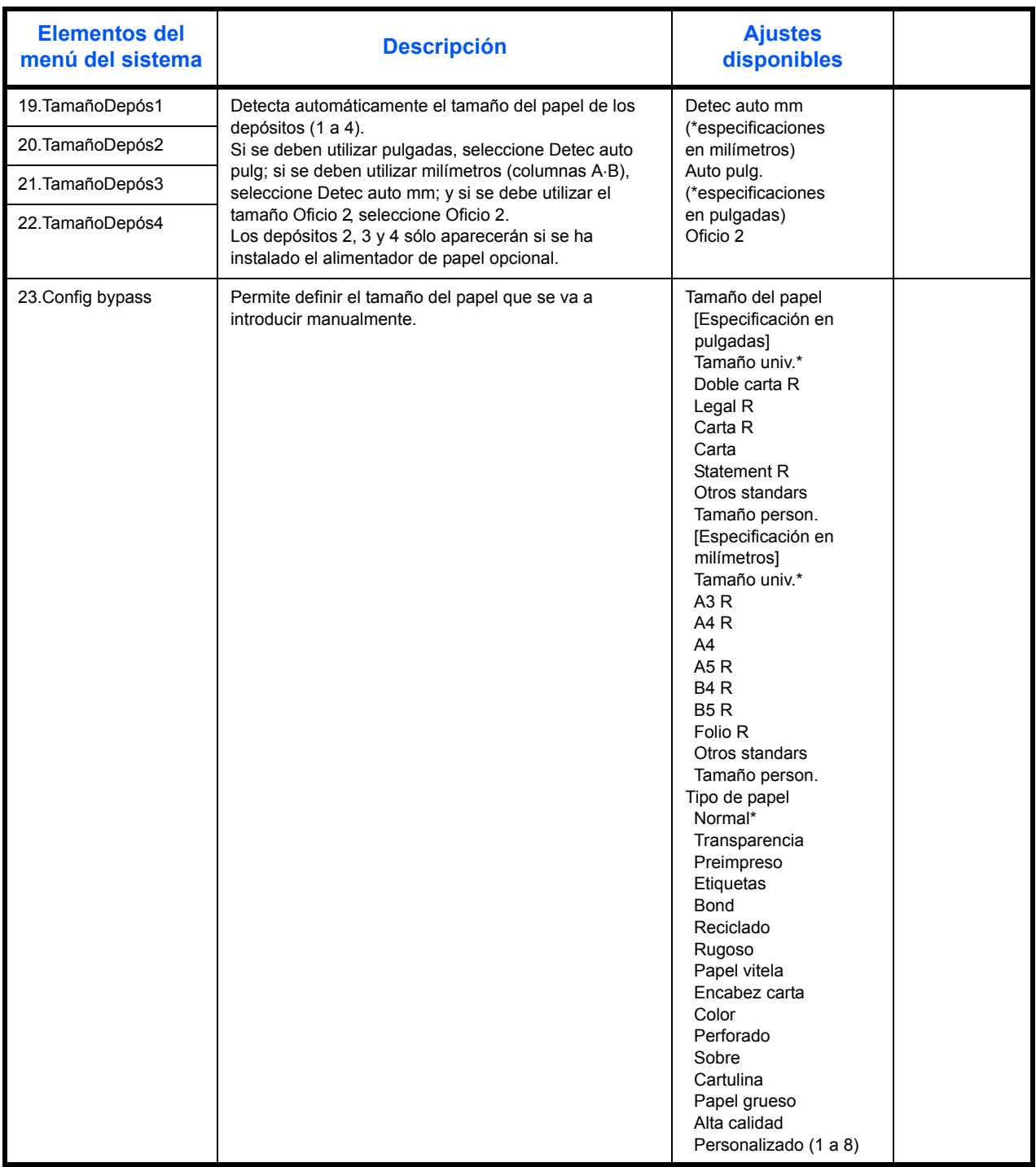

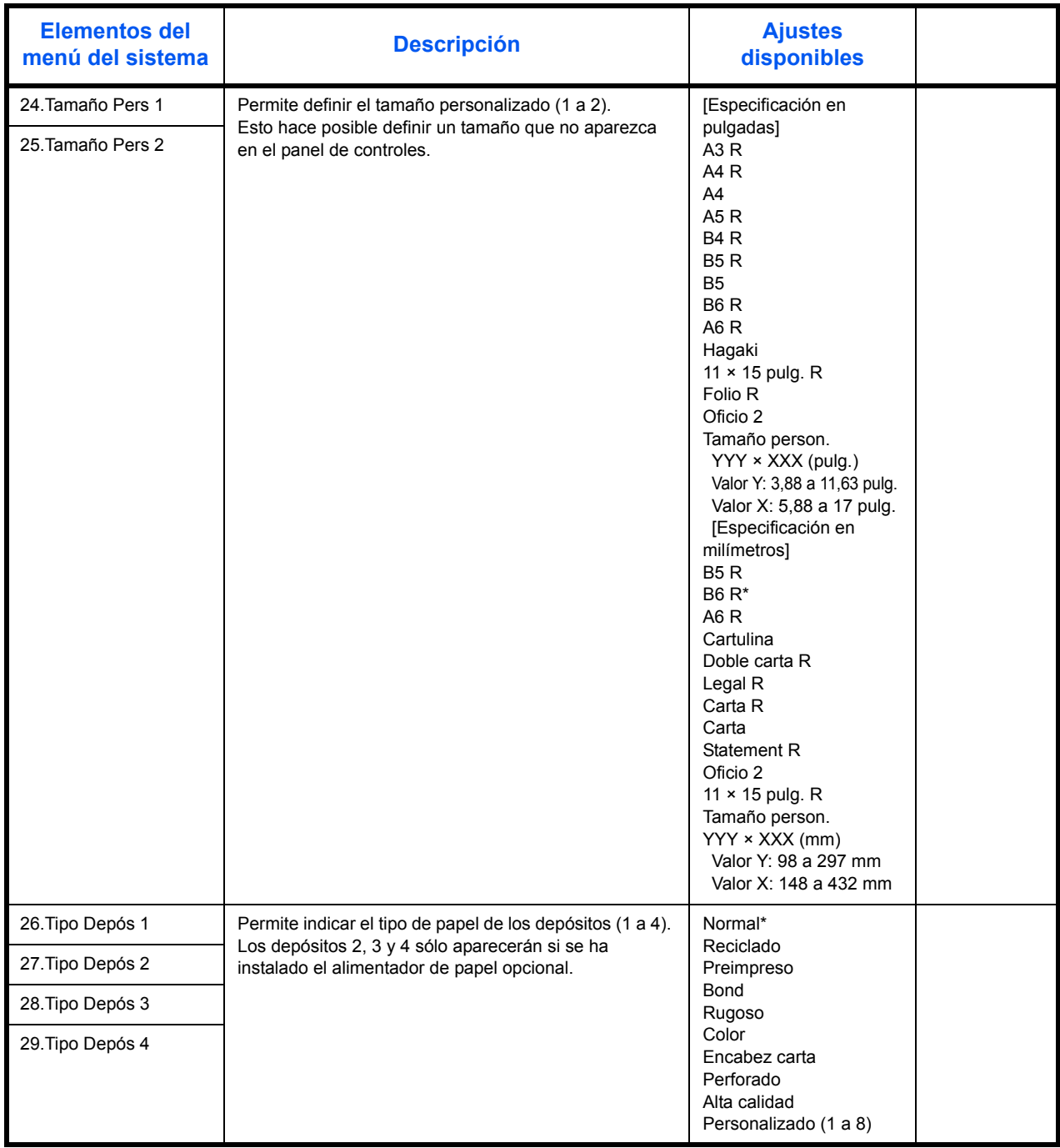

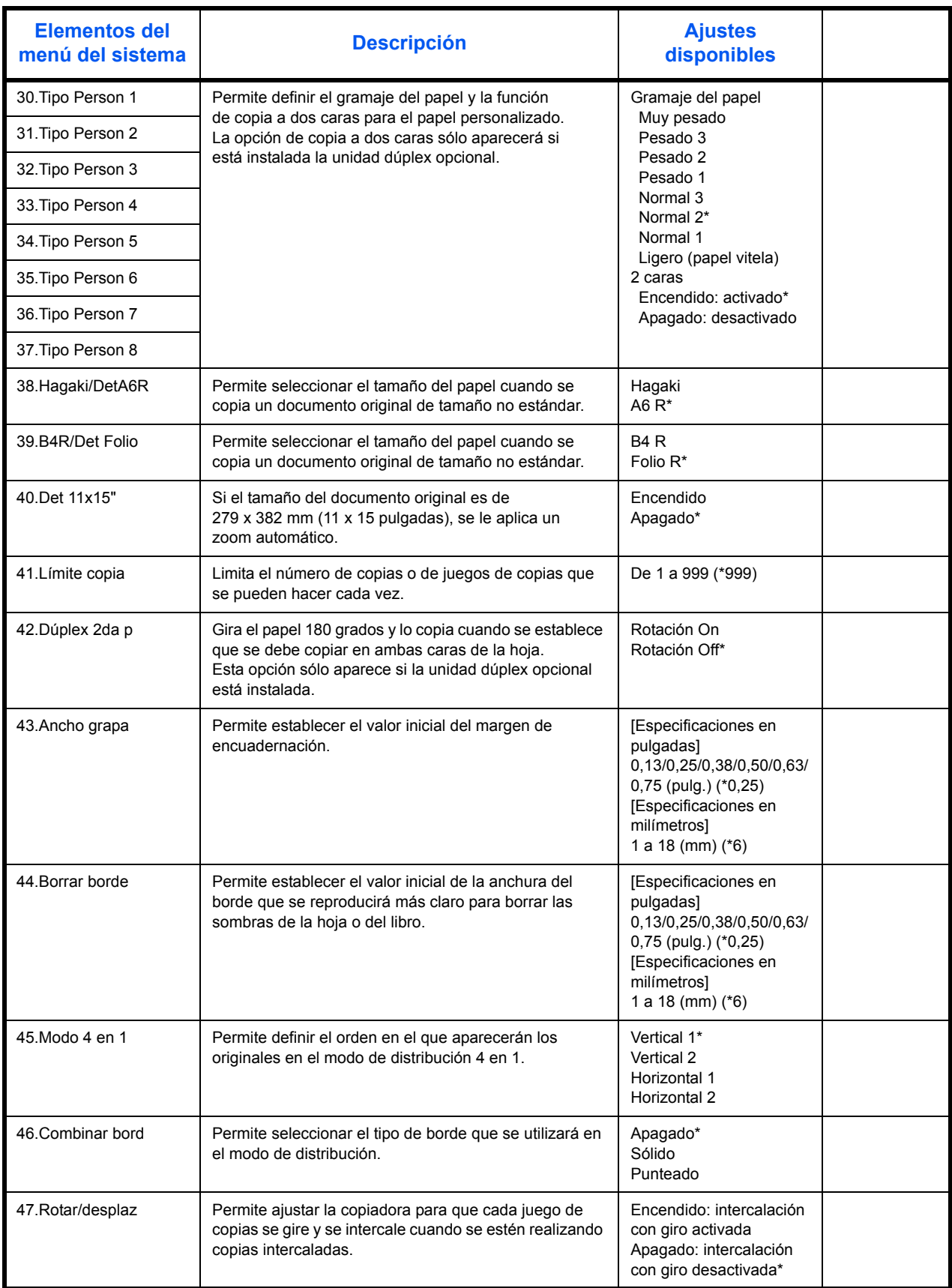

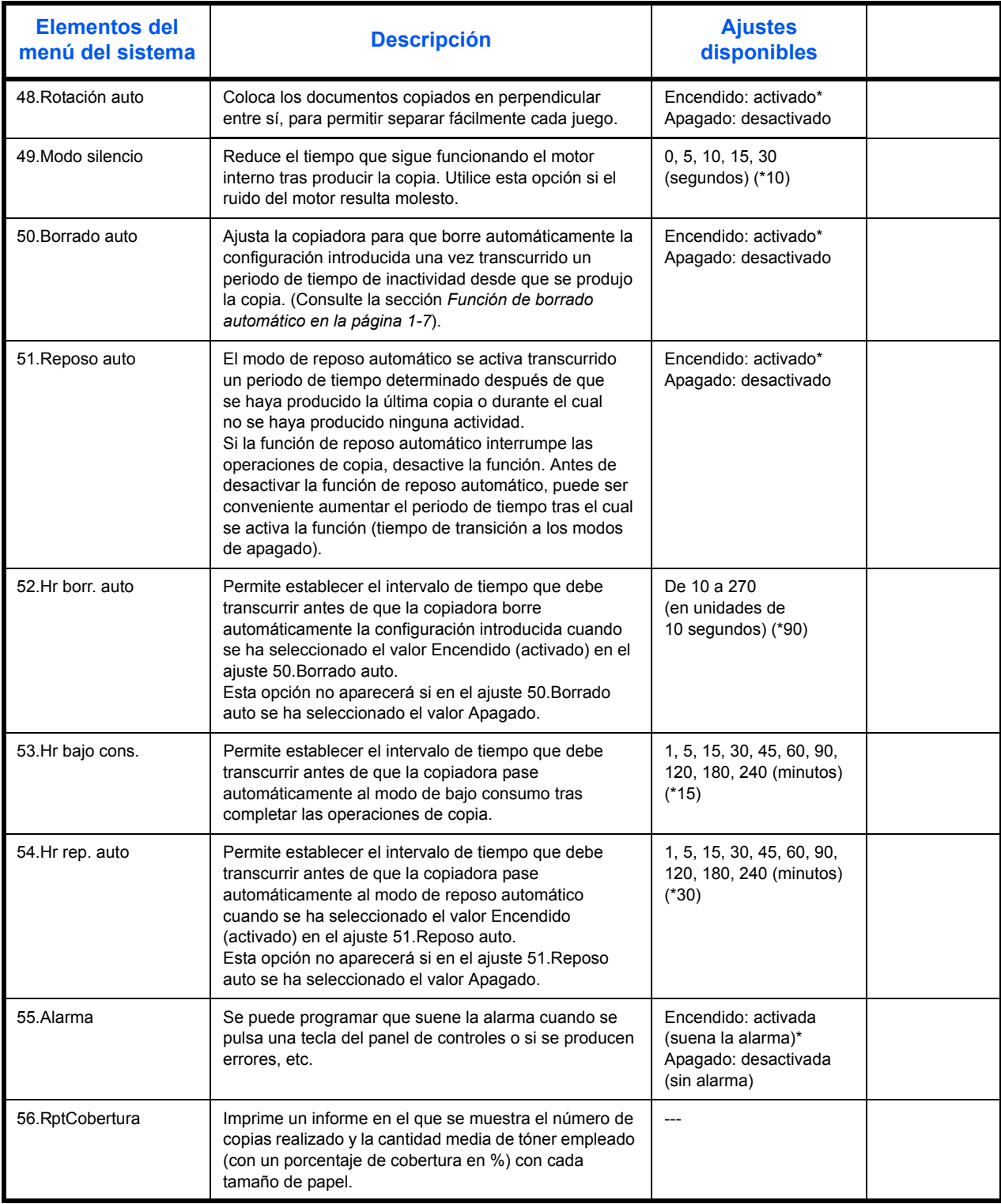

## **Operaciones del menú del sistema**

Siga el procedimiento descrito a continuación para trabajar con el menú del sistema.

**1** Pulse los dos botones de **[Ajuste de la densidad]** durante 3 segundos. Aparecerá el Menú Sistema.

Menú Sistema: 00.Config lista

**2** Pulse  $\Delta$  o  $\nabla$  y seleccione los elementos del menú del sistema.

**NOTA:** Puede seleccionar los distintos elementos del menú del sistema pulsando las teclas numéricas.

Consulte la sección **"Procedimiento para cambiar la configuración predeterminada"** si desea hacerlo.

**3** Tras realizar la operación oportuna, pulse  $\triangle$  o  $\nabla$  hasta que aparezca el mensaje 00.Config lista.

**NOTA:** La pantalla de mensajes volverá mostrar Listo para copia cuando pulse **[Restablecer]**. Para cancelar el proceso de configuración pulse **[Parar/Anular]**.

**4** Pulse **[OK]**.

# **Índice**

### **Números**

2 en 1 **[3-11](#page-52-0)** 4 en 1 (horizontal) **[3-12](#page-53-0)** 4 en 1 (vertical) **[3-13](#page-54-0)**

### **A**

Activación de la función de contabilidad de trabajos **[4-5](#page-61-0)** Aislante **[-xii](#page-14-0)** Alimentador de originales Carga de originales **[2-11](#page-38-0)** Cómo cargar originales **[2-12](#page-39-0)** Nombres de los componentes **[2-12](#page-39-1)** Originales no admitidos **[2-12](#page-39-0)** Alimentador de papel **[5-3](#page-65-1)**, **[Apéndice-4](#page-95-2)** Asideros para el transporte **[1-4](#page-23-0)** Atasco de papel **[7-8](#page-83-1)** Bandeja bypass **[7-12](#page-87-1)** Cubierta izquierda **[7-12](#page-87-2)** Gaveta 1 **[7-9](#page-84-2)** Gavetas 2 a 4 **[7-10](#page-85-1)** Indicadores de ubicación del atasco **[7-9](#page-84-3)** Precaución **[7-9](#page-84-4)** Procesador de documentos **[7-15](#page-90-1)** Ranura de salida de papel **[7-13](#page-88-0)**

### **B**

Bandeja bypass **[1-2](#page-21-0)**, **[7-12](#page-87-1)** Bandeja de salida **[1-2](#page-21-1)**, **[3-3](#page-44-0)** Borrado de los recuentos de contabilidad de trabajos **[4-4](#page-60-0)**

### **C**

Calentamiento **[3-2](#page-43-2)** Calidad de imagen **[3-2](#page-43-3)** Exposición de la copia **[3-2](#page-43-4)** Modo Foto **[3-2](#page-43-5)** Modo Texto **[3-2](#page-43-6)** Modo Texto+foto **[3-2](#page-43-7)** Cambiar el cartucho de tóner **[6-5](#page-72-1)** Carga de papel **[2-2](#page-29-1)** Cargar originales Cristal de exposición **[3-2](#page-43-8)**

Cargar papel en una gaveta **[2-3](#page-30-0)** Cartucho de tóner **[1-3](#page-22-0)**, **[6-5](#page-72-1)** Cartucho de tóner vacío **[6-5](#page-72-1)** Cassette Gavetas 2 a 4 **[7-10](#page-85-1)** Componentes de la máquina **[1-1](#page-20-0)** Conexión a tierra de la máquina **[-viii](#page-10-0)** Contabilidad de trabajos **[4-1](#page-57-0)** Procedimiento para usar **[4-3](#page-59-0)** Copia **[3-2](#page-43-9)** Copia con intercalación **[3-9](#page-50-0)** Copia con separación **[3-8](#page-49-0)** Copias utilizando el zoom **[3-4](#page-45-0)** Doble cara **[3-5](#page-46-0)** Modo de calidad de imagen **[3-2](#page-43-3)** Modo de zoom **[3-4](#page-45-1)**, **[3-5](#page-46-1)** Modo de zoom automático **[3-4](#page-45-2)** Modo de zoom preestablecido **[3-4](#page-45-3)** Modo Foto **[3-2](#page-43-5)** Modo interrupción copia **[3-14](#page-55-0)** Modo Texto **[3-2](#page-43-6)** Modo Texto+foto **[3-2](#page-43-7)** Copia básica **[3-2](#page-43-9)** Copia combinada **[3-9](#page-50-1)** Copia con intercalación **[3-9](#page-50-0)** Copia urgente **[3-14](#page-55-0)** Copiar a doble cara **[-iii](#page-5-0)**, **[3-5](#page-46-0)** Copias utilizando el zoom **[3-4](#page-45-0)** Cristal de exposición **[1-3](#page-22-1)**, **[3-2](#page-43-8)** Colocación de originales **[2-10](#page-37-0)** Cubierta de originales **[1-2](#page-21-2)** Cubierta frontal **[1-3](#page-22-2)** Cubierta izquierda **[1-3](#page-22-3)**, **[7-12](#page-87-2)** Cuerpo principal **[1-2](#page-21-3)**

# **D**

Declaración CE **[-xiii](#page-15-0)** Depósito de restos de tóner **[1-3](#page-22-4)**, **[6-5](#page-72-1)** Desconexión de la alimentación **[-xii](#page-14-0)** Descripción de la contabilidad de trabajos **[4-2](#page-58-0)** Despejar atascos de papel Bandeja bypass **[7-12](#page-87-1)** Cubierta izquierda **[7-12](#page-87-2)** Gaveta 1 **[7-9](#page-84-2)** Gavetas 2 a 4 **[7-10](#page-85-1)** Procesador de documentos **[7-15](#page-90-1)** Ranura de salida de papel **[7-13](#page-88-0)**

#### **E**

Eliminación de códigos ID de departamento **[4-4](#page-60-1)** Encend. **[2-14](#page-41-1)** Encendido **[2-14](#page-41-1)** Equipo opcional Alimentador de papel **[5-3](#page-65-1)** Kit de fax **[5-5](#page-67-0)** Llave contador **[5-4](#page-66-0)** Memoria de ampliación **[5-5](#page-67-1)** Procesador de documentos **[5-3](#page-65-2)** Unidad de impresión a doble cara **[5-4](#page-66-1)** Visión general **[5-2](#page-64-0)** Especificaciones **[Apéndice-2](#page-93-1)** Alimentador de papel **[Apéndice-4](#page-95-2)** Copiadora **[Apéndice-3](#page-94-2)** Máquina **[Apéndice-2](#page-93-2)** Medioambiental **[Apéndice-5](#page-96-1)** Procesador de documentos **[Apéndice-3](#page-94-3)** Unidad de impresión a doble cara **[Apén](#page-95-3)[dice-4](#page-95-3)** Especificaciones de la copiadora **[Apéndice-3](#page-94-2)** Especificaciones de la máquina **[Apéndice-2](#page-93-2)** Especificaciones de la unidad de impresión a doble cara **[Apéndice-4](#page-95-3)** Especificaciones del alimentador de papel **[Apén](#page-95-2)[dice-4](#page-95-2)** Especificaciones del procesador de documentos **[Apéndice-3](#page-94-3)** Especificaciones medioambientales **[Apéndice-5](#page-96-1)** Etiquetas de precaución **[-vi](#page-8-0)** Exposición de la copia **[3-2](#page-43-4)**

## **F**

Función automática de bajo consumo **[3-15](#page-56-0)** Función Borrado auto **[1-7](#page-26-0)** Función de cambio automático de depósito **[1-8](#page-27-0)** Funciones de la copiadora **[Apéndice-3](#page-94-2)**

### **G**

Gaveta **[2-3](#page-30-0)** Gaveta 1 **[1-2](#page-21-4)**, **[7-9](#page-84-2)** Guías de inserción **[1-2](#page-21-5)**, **[2-6](#page-33-0)**

#### **I**

Impresión Modo interrupción copia **[3-14](#page-55-0)** Impresión de la lista de contabilidad de trabajos **[4-5](#page-61-1)** Información legal **[-ii](#page-4-0)**

Interruptor **[3-2](#page-43-10)** Interruptor principal **[1-4](#page-23-1)**, **[3-2](#page-43-10)**

#### **K**

Kit de fax **[5-5](#page-67-0)**

#### **L**

Láminas indicadoras del tamaño del original **[1-3](#page-22-5)** Lasersicherheit **[-xii](#page-14-1)** Lengüeta de ajuste de la altura del papel **[1-2](#page-21-6)**, **[2-4](#page-31-0)** Lengüeta de ajuste de la anchura del papel **[1-2](#page-21-7)**, **[2-3](#page-30-1)** Limpieza Máquina **[6-2](#page-69-1)** Rodillo de transferencia **[6-4](#page-71-1)** Varilla de separación **[6-3](#page-70-1)** Limpieza de la máquina **[6-2](#page-69-1)** Limpieza de la varilla de separación **[6-3](#page-70-1)** Limpieza del rodillo de transferencia **[6-4](#page-71-1)** Llave contador **[5-4](#page-66-0)**

#### **M**

Mantenimiento **[6-1](#page-68-0)** Memoria adicional **[5-5](#page-67-1)** Memoria de ampliación **[5-5](#page-67-1)** Mensajes de error **[7-5](#page-80-1)** Menú Sistema **[1-7](#page-26-1)**, **Apéndice-6** Modo Apagado **[3-15](#page-56-1)** Modo Apagado autom. **[3-15](#page-56-1)** Modo de bajo consumo Función automática de bajo consumo **[3-15](#page-56-0)** Modo de reposo automático **[-iii](#page-5-1)** Modo de zoom **[3-5](#page-46-1)** Modo de zoom automático **[3-4](#page-45-2)** Modo de zoom preestablecido **[3-4](#page-45-3)** Modo Foto **[3-2](#page-43-5)** Modo Imprimir a doble cara **[-iii](#page-5-0)**, **[3-5](#page-46-0)** Modo interrupción copia **[3-14](#page-55-0)** Modo reposo **[-iii](#page-5-1)** Modo Texto **[3-2](#page-43-6)** Modo Texto+foto **[3-2](#page-43-7)**

## **O**

Opcional **[5-2](#page-64-0) Original** Carga en el alimentador de originales **[2-11](#page-38-0)** Colocación en el cristal de exposición **[2-10](#page-37-0)**

### **P**

Palanca de la cubierta izquierda **[1-2](#page-21-8)** Palanca de sujeción del cartucho de tóner **[1-3](#page-22-6)** Panel de control **[1-2](#page-21-9)**, **[1-5](#page-24-0)** Papel Carga en el bypass **[2-8](#page-35-0)** Cargar **[2-2](#page-29-1)** Gaveta **[2-3](#page-30-0)** Preparación **[2-2](#page-29-2)** Parámetro Idioma **[2-14](#page-41-2)** Parámetros Idioma **[2-14](#page-41-2)** Porcentaje de zoom **[3-4](#page-45-4)** Precauciones de uso **[-ix](#page-11-0)** Precauciones durante la instalación **[-vii](#page-9-0)** Procesador de documentos **[5-3](#page-65-2)**, **[7-15](#page-90-1)**, **[Apén](#page-94-3)[dice-3](#page-94-3)** Programa Energy Star **[-iii](#page-5-2)** Prolongación de la bandeja bypass **[1-2](#page-21-10)** Puesta en marcha **[2-14](#page-41-1)**

# **R**

Ranura de salida de papel **[7-13](#page-88-0)** Realización de copias en el modo de contabilidad de trabajos **[4-6](#page-62-0)** Registro de códigos ID de departamento **[4-3](#page-59-1)** Resolución **[Apéndice-3](#page-94-4)** Resolución de problemas **[7-2](#page-77-1)**

# **S**

Seguridad Convenios **[-iv](#page-6-0)** Desconexión de la energía **[-xii](#page-14-0)** Etiquetas de precaución **[-vi](#page-8-0)** Información legal **[-ii](#page-4-0)** Precauciones de uso **[-ix](#page-11-0)**

Precauciones durante la instalación **[-vii](#page-9-0)** Símbolos **[-iv](#page-6-1)** Suministro eléctrico **[-viii](#page-10-0) Sicherheit** Laser **[-xii](#page-14-1)** Símbolos **[-iv](#page-6-1)** Solución de problemas **[7-2](#page-77-1)** Bandeja bypass **[7-12](#page-87-1)** Cubierta izquierda **[7-12](#page-87-2)** Gaveta 1 **[7-9](#page-84-2)** Gavetas 2 a 4 **[7-10](#page-85-1)** Procesador de documentos **[7-15](#page-90-1)** Ranura de salida de papel **[7-13](#page-88-0)** Suministro eléctrico **[-viii](#page-10-0)** Sustituir el cartucho de tóner **[6-5](#page-72-1)** Sustituir el depósito de restos de tóner **[6-5](#page-72-1)**

### **T**

Tamaños personalizados **[1-8](#page-27-1)** Tapa del interruptor principal **[1-4](#page-23-2)** Tiempo para realizar la primera copia **[Apéndice-3](#page-94-5)**

## **U**

Unidad de impresión a doble cara **[5-4](#page-66-1)**, **[Apén](#page-95-3)[dice-4](#page-95-3)**

## **V**

Varilla del limpiador de carga **[1-3](#page-22-7)**, **[6-6](#page-73-1)** Velocidad de copia **[Apéndice-3](#page-94-6)**

# **Z**

Zoom Modo de zoom **[3-4](#page-45-1)**, **[3-5](#page-46-1)** Modo de zoom automático **[3-4](#page-45-2)** Modo de zoom preestablecido **[3-4](#page-45-3)**

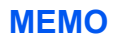
**Para obtener unos resultados de impresión óptimos y un buen rendimiento de la máquina, le recomendamos que utilice sólo suministros originales de OLIVETTI para sus productos OLIVETTI..**

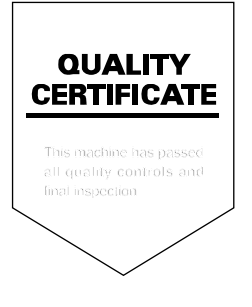

#### DICHIARAZIONE CE DI CONFORMITA' del COSTRUTTORE secondo EN45014 MANUFACTURER'S CE DECLARATION of CONFORMITY according to EN 45014

#### **OLIVETTI S.p.A.** Via Jervis, 77 - 10015 IVREA (TO) - ITALY

Dichiara sotto la sua responsabilita' che i prodotti: Declares under its sole responsibility that the products:

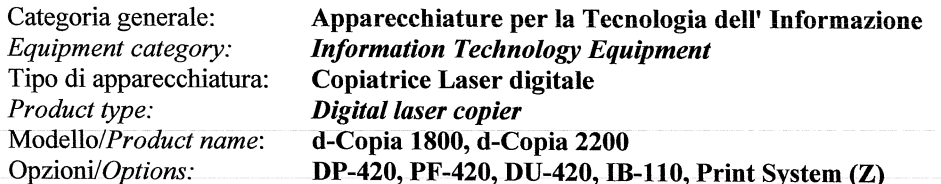

sono CONFORMI alla Direttiva 1999/5/CE del 9 marzo 1999 are in compliance with directive 99/5/EC dated 9<sup>th</sup> march 1999

e soddisfano i requisiti essenziali di Compatibilità Elettromagnetica e di Sicurezza previsti dalle Direttive: and fulfill the essential requirements of Electromagnetic Compatibility and of Electrical Safety as prescribed by the Directives:

2004/108/CE del 15 Dicembre 2004: 2004/108/EC dated 15th December 2004; 2006/95/CE del 12 Dicembre 2006; 2006/95/EC dated 12th December 2006:

in quanto progettati e costruiti in conformità alle seguenti Norme Armonizzate: since designed and manufactured in compliance with the following European Harmonized Standards:

EN 55022:2006 (Limits and methods of measurements of radio interference characteristics of Information Technology Equipment) / Class B;

EN 61000-3-2:2006 (Electromagnetic Compatibility (EMC) - Part 3: Limits - Section 2: Limits for harmonic current emissions (equipment input current  $\leq 16$  A per phase)

EN 61000-3-3:1995 + A1:2001 + A2:2005 (Electromagnetic Compatibility (EMC) - Part 3: Limits - Section 3: Limitation of voltage fluctuations and flicker in low voltage supply systems for equipment with rated current up to and including 16A):

EN 55024:1998 + A1:2001 + A2:2003 (Electromagnetic Compatibility – Information technology equipment – Immunity characteristics – Limits and methods of measurement):

EN 60950-1:2001 + A11:2004 (Safety of Information Technology Equipment, including electrical business equipment).

EN 60825-1:1994 +A1:2002+A2:2001 (Radiation Safety of laser products, equipment classification, requirements ad user's guide).

EN300 330-1 V1.5.1/2006 EN300 330-2 V1.3.1/2006

La conformità ai suddetti requisiti essenziali viene attestata mediante l'apposizione della Marcatura CE sul prodotto. Compliance with the above mentioned essential requirements is shown by affixing the **CE marking** on the product.

Ivrea, 15 Luglio 2009<br>Ivrea, 15<sup>th</sup> July 2009

Francesco Forlenza  $p$ , Olivetti $\check{\mathcal{S}}$ .p.

Note: 1) La Marcatura CE è stata apposta nel 2009<br>Notes: 1) CE Marking has been affixed in 2009

CE Marking has been affixed in 2009<br>Il Sistema della Qualità è conforme alle norme serie UNI EN ISO 9000.  $\begin{smallmatrix} 2 \ 2 \ 2 \end{smallmatrix}$ The Quality System is in compliance with the UNI EN ISO 9000 series of Standards

Olivetti S.p.A. - Via Jervis, 77 - 10015 Ivrea (To) - Italy - Tel +39 0125 5200 - Cap. Soc. € 83.500.000 - C.C.I.A.A. Torino n. 547040 - Trib. Ivrea Reg. Soc. n.1927 - Cod. Fisc. e Part. IVA 02298700010<br>Società con unico

# **DIRECTIVA 2002/96/CE SOBRE EL TRATAMIENTO, LA RECOGIDA, EL RECICLAJE Y LA ELIMINACIÓN DE APARATOS ELÉCTRICOS Y ELECTRÓNICOS Y DE SUS COMPONENTES**

# **INFORMACIÓN**

## **1. PARA LOS PAÍSES DE LA UNIÓN EUROPEA (UE)**

Está prohibido eliminar cualquier tipo de aparato eléctrico y electrónico como residuo urbano no seleccionado: en el caso de estos equipos es obligatorio realizar su recogida selectiva.

La eliminación de estos aparatos en lugares que no estén específicamente preparados y autorizados puede tener efectos peligrosos para el medio ambiente y la salud.

Los transgresores están sujetos a las sanciones y a las medidas que establece la Ley.

### **PARA ELIMINAR CORRECTAMENTE NUESTROS APARATOS EL USUARIO PUEDE:**

- a) Dirigirse a las Autoridades Locales, que le brindarán las indicaciones y las informaciones prácticas necesarias para el correcto manejo de los desechos, por ejemplo: lugar y horario de las instalaciones de tratamiento, etc.
- b) En el momento de comprar uno de nuestros equipos nuevos, puede entregar a nuestro Revendedor un aparato usado, similar al que ha adquirido.

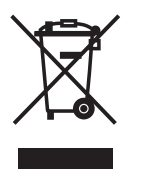

El símbolo del contenedor con la cruz, que se encuentra en el aparato, significa que:

- cuando el equipo haya llegado al final de su vida útil, deberá ser llevado a los centros de recogida previstos, y que su tratamiento debe estar separado del de los residuos urbanos;
- El productor garantiza la activación de los procedimientos en materia de tratamiento, recogida, reciclaje eliminación de los equipos, de conformidad con la Directiva 2002/96/CE (y suces. mod.).

## **2. PARA LOS OTROS PAÍSES (FUERA DE LA UE)**

El tratamiento, la recogida, el reciclaje y la eliminación de equipos eléctricos y electrónicos se deberán llevar a cabo de conformidad con las Leyes vigentes en cada País.